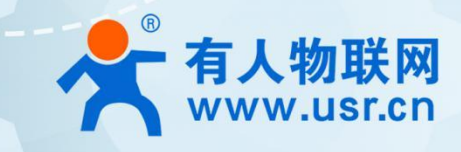

# **4G/5G 聚合工业路由器 USR-G810-33**

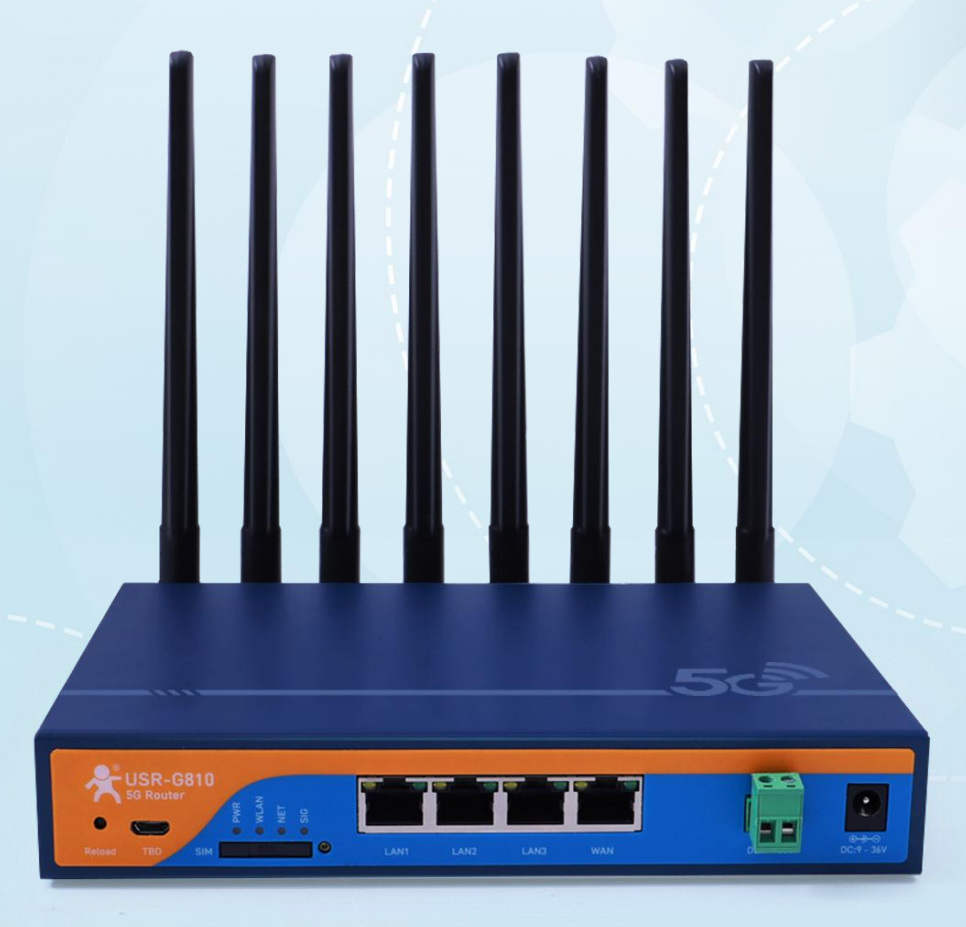

说明书

## **联网找有人,靠谱**

可信赖的智慧工业物联网伙伴

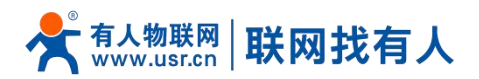

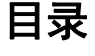

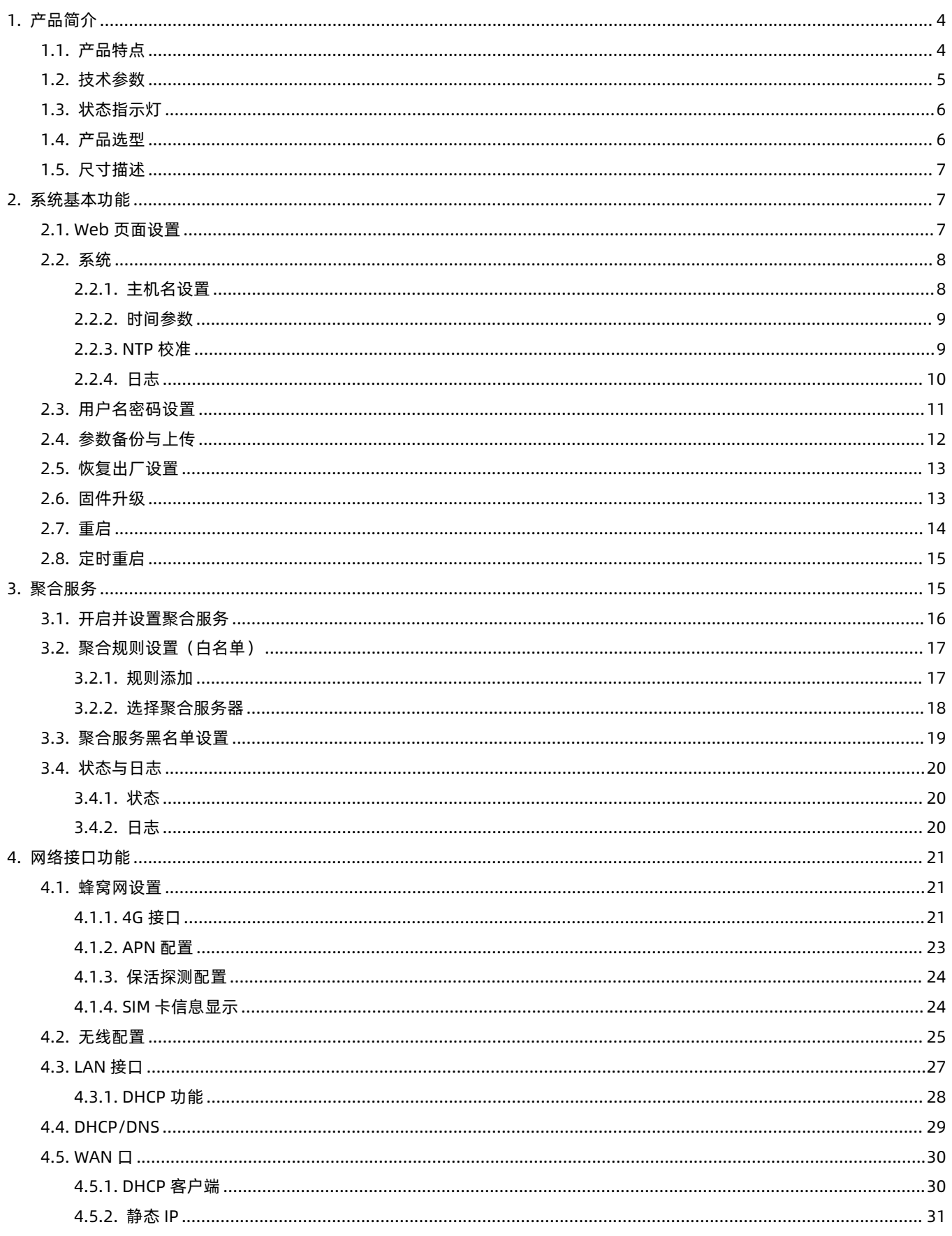

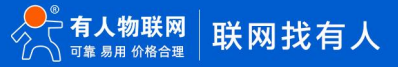

## $\mathring{\bm{\mathsf{C}}}$   $\bar{\bm{\mathsf{F}}}$ 人 $\mathsf{A}^{\text{H}}$   $\mathsf{M}$   $\bm{\mathsf{H}}$   $\bm{\mathsf{H}}$   $\bm{\mathsf{H}}$   $\bm{\mathsf{H}}$   $\bm{\mathsf{H}}$

## **USR-G810-33 说明书**

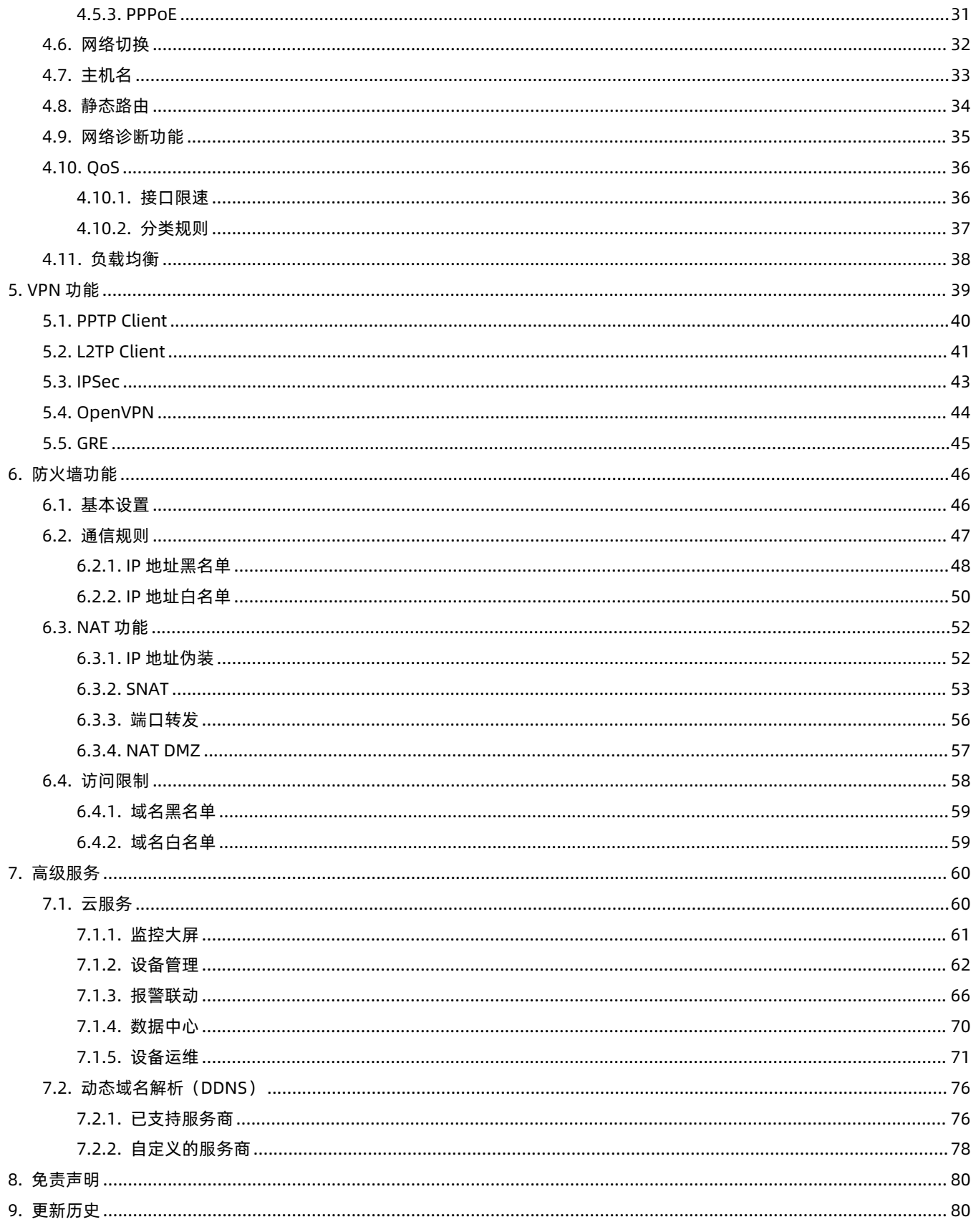

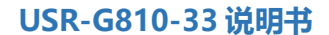

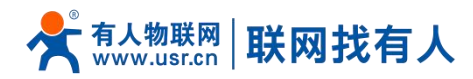

## <span id="page-3-0"></span>**1. 产品简介**

USR-G810-33 是一款和阿里云合作推出的一款双 4G 聚合工业 CPE,采用高性能嵌入式双核 CPU,工作频率高达 880MHz, 搭载双高通 4G 模组,并具备丰富的软硬件功能: 多链路聚合服务、负载均衡、2.4GHz 和 5.8GHz 双频 WiFi、千兆 LAN/WAN 口、5 种 VPN 加密传输以及免费云管理平台。它在弱网环境以及高速移动场景尤其能够凸显其不断网的优势,为您的数据传输提 供稳定可靠的网络组网解决方案。

本产品具有可靠性高、高网络稳定性、零断网等特性以及操作简单的优势,可广泛应用在商超监控、无人车、机器人、ATM 机、自动售货机、充电站等领域。

#### <span id="page-3-1"></span>1.1. 产品特点

#### 稳定可靠

- 全工业设计,金属外壳,防护等级 IP30;
- 支持水平桌面放置、挂壁式、导轨式安装方式;
- 宽电压 DC 9-36V 输入, 具备电源反向保护;
- 工业级宽温-20℃~+70℃宽温设计、EMC 3 级防护;
- 内置硬件看门狗、故障自检测、自修复,固件备份还原功能,确保系统稳定。

#### 组网灵活

- 提供高速率、低时延、高稳定的多链路聚合网络;
- 支持双高通 4G 全网通, 支持 APN/VPDN 专网接入, 可定制 eSIM;
- 支持 4 个千兆网口, 提供高速连接能力;
- 支持 2.4G 和 5.8G 双频 wifi, 提供稳定的 wifi 网络;
- 支持 VPN (PPTP、L2TP、IPSec、OpenVPN、GRE), 并支持 VPN 加密功能;
- 可定制双 5G+有线聚合版/4G+5G+有线聚合版/WIFI+蜂窝网+有线聚合版。

#### 功能强大

- 支持多种 WAN 连接方式, 包括静态 IP、DHCP、PPPoE、3G/4G;
- 支持免费云管理:可实现远程打开内置网页、掉电报警、批量可视化配置;
- 支持多路聚合功能、保持设备零断网、低延时网络传输性能;
- 支持负载均衡、QoS、DDNS、静态路由功能;
- 支持防火墙、NAT、访问控制的黑白名单;
- 支持 ssh、telnet、Web 多平台管理配置方式;
- 支持配置参数导入/导出,极大提升大批量应用下的配置效率;
- 支持 NTP、支持一键恢复出厂设置;
- 支持 LED 状态监测(PWR、WLAN、NET1、NET2),直观查看当前状态;
- 支持链路探测功能,提供防掉线机制,确保数据终端长久在线。

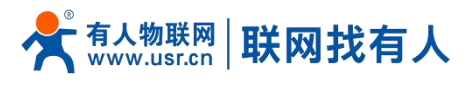

<span id="page-4-0"></span>1.2. 技术参数

#### **表 1 基本参数**

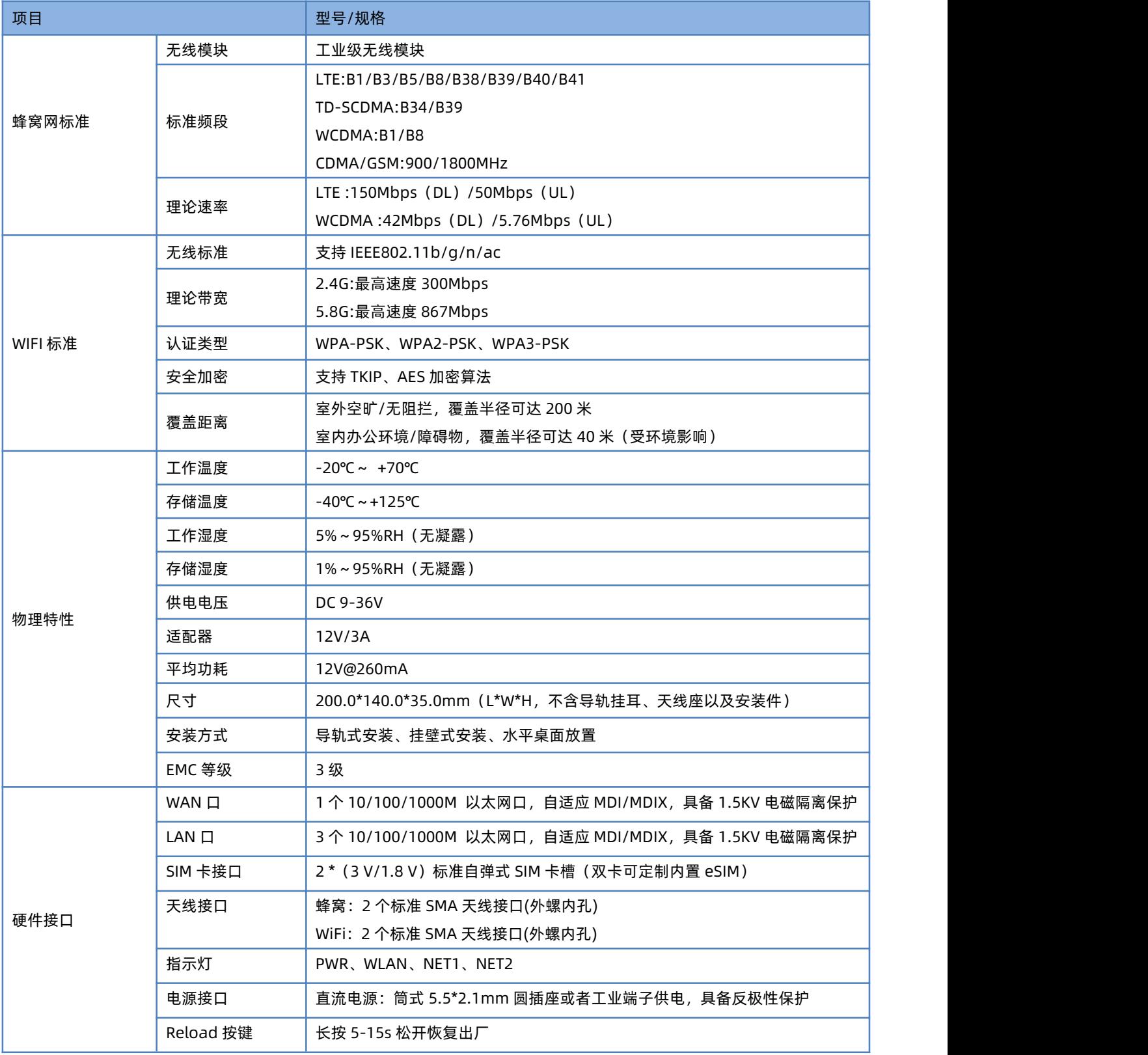

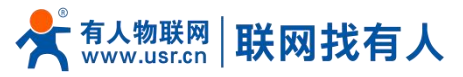

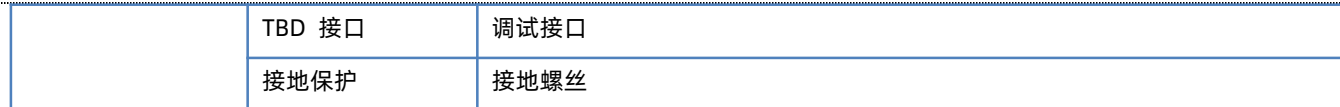

## **<功耗参数>**

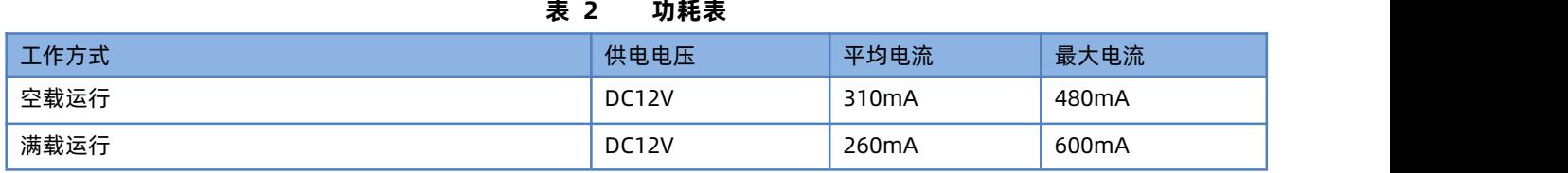

## <span id="page-5-0"></span>1.3. 状态指示灯

#### 共有 4 个状态指示灯,含义如下

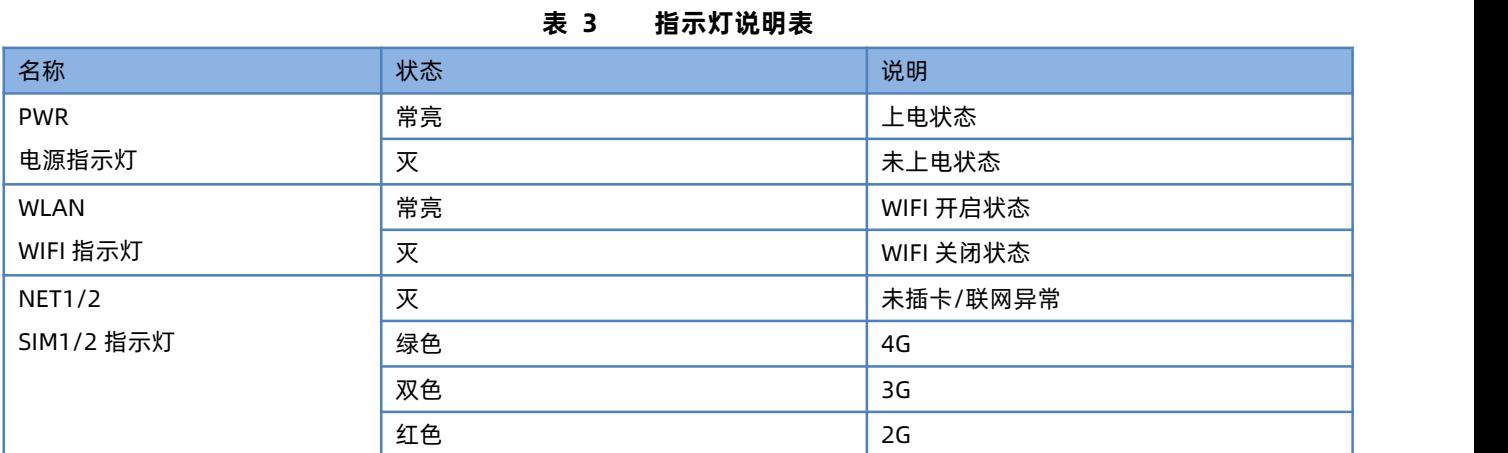

#### <span id="page-5-1"></span>1.4. 产品选型

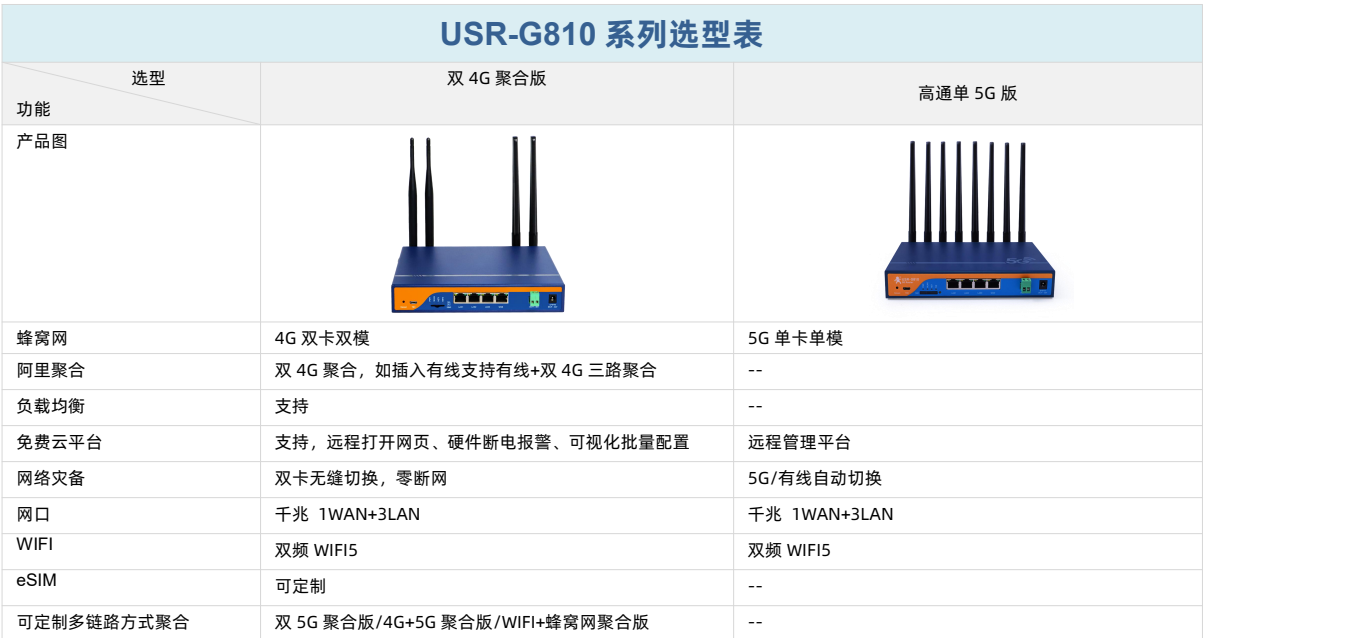

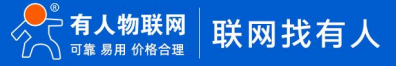

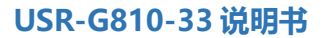

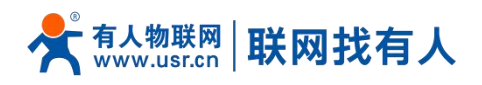

## <span id="page-6-0"></span>1.5. 尺寸描述

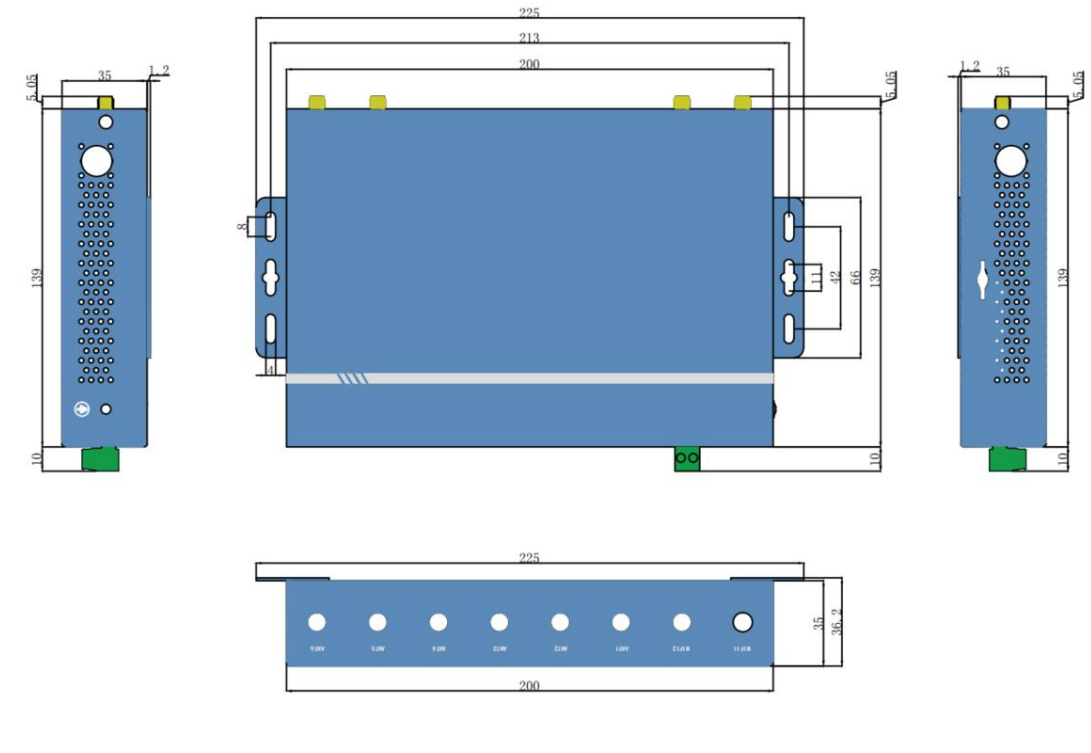

#### **图 1 尺寸图**

- > 钣金外壳,两侧固定孔,兼容导轨安装件;
- 长宽高分别为 200.0\*139\*35mm(L\*W\*H,不含导轨挂耳、天线座以及安装件)。

## <span id="page-6-1"></span>**2. 系统基本功能**

#### <span id="page-6-2"></span>2.1. Web 页面设置

首次使用 USR-G810-33 设备时, 可以通过 PC 连接 USR-G810-33 的 LAN 口或者连接 G810-33 WIFI, 然后用 web 管理页 面配置。SSID、IP 地址和用户名、密码如下:

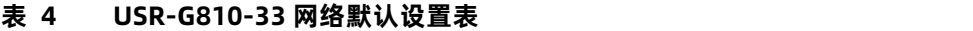

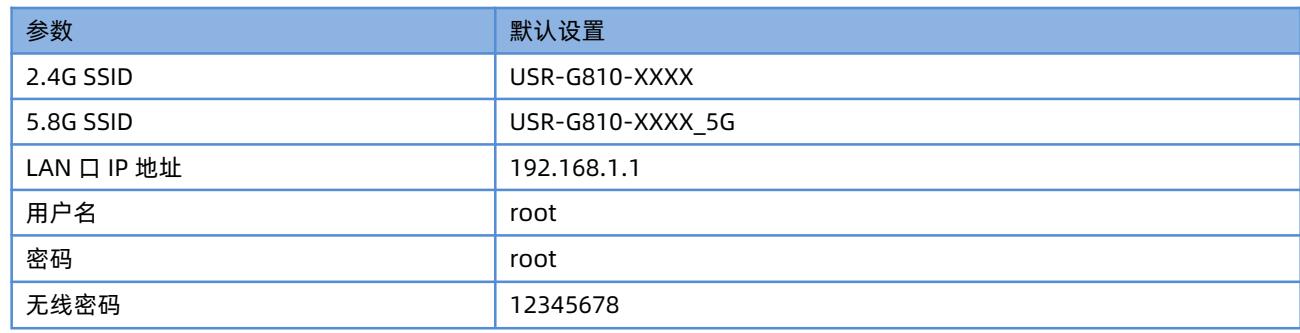

## **<说明>**

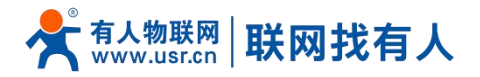

#### > XXXX 代表设备 MAC 后四位。

首先用 PC 的无线网卡或者以太网卡, USR-G810-33 的默认 SSID 为 USR-G810-33-xxxx, 操作 PC 加入这个无线网络。等 无线连接好后,打开浏览器,在地址栏输入 [192.168.1.1](http://192.168.1.1) 回车。填入用户名和密码 (均为 root), 然后点击确认登录。网页会出 现 USR-G810-33 的管理页面。USR-G810-33 管理页面默认中文。 ш.

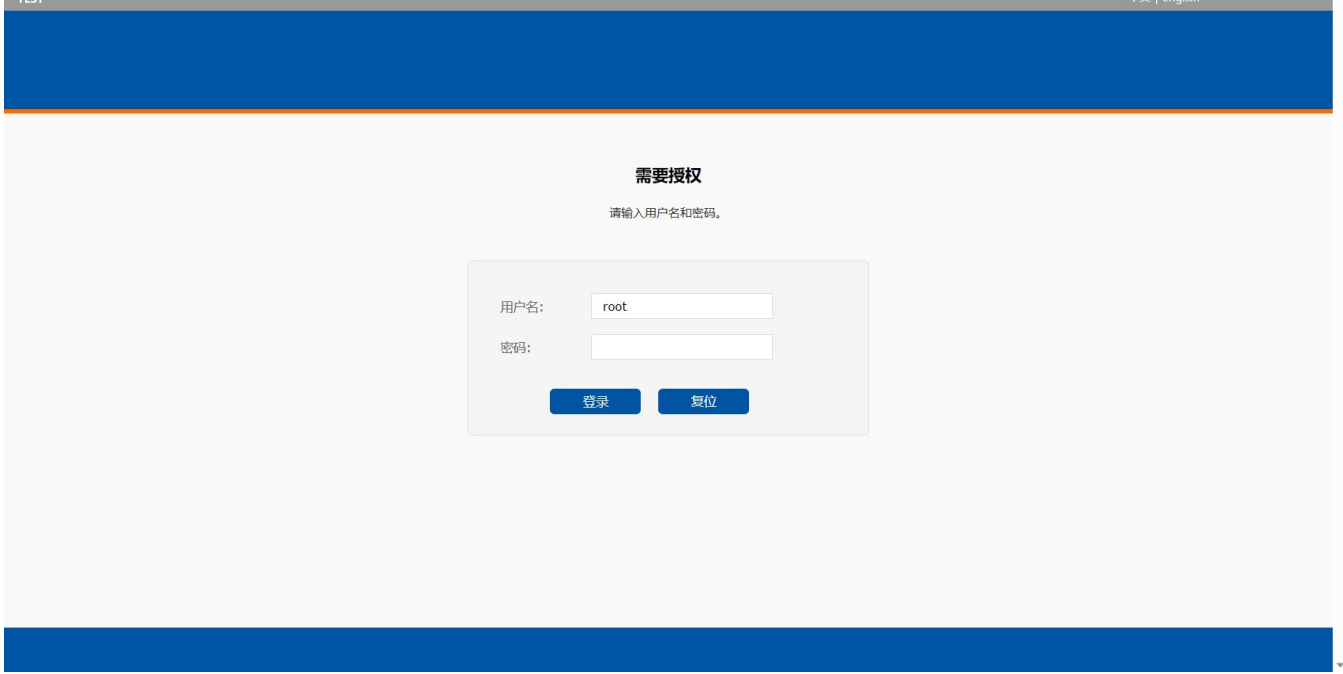

**图 2 首页页面**

#### <span id="page-7-0"></span>2.2. 系统

## <span id="page-7-1"></span>2.2.1. 主机名设置

#### G810-33 路由器可自定义主机名 (默认 USR-G810), 配置如下:

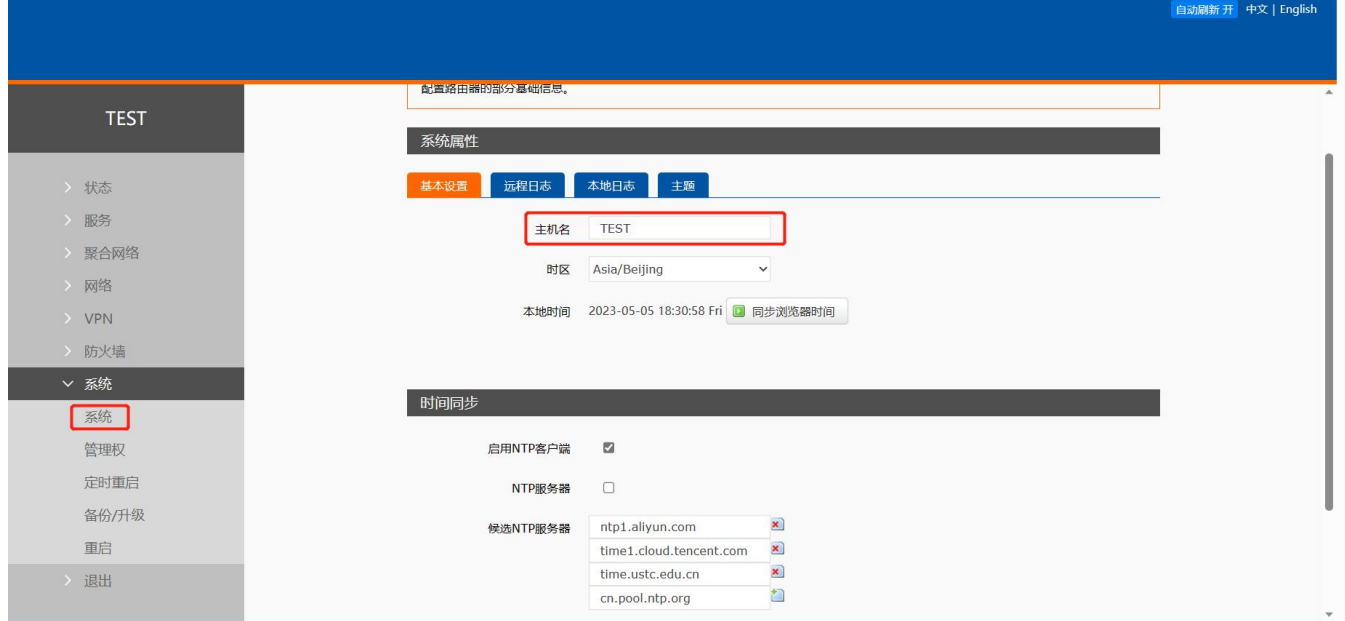

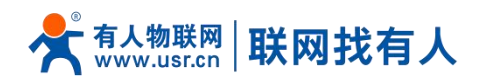

#### **图 3 主机名设置页面**

#### <span id="page-8-0"></span>2.2.2. 时间参数

可通过"同步浏览器时间"同步本地时间,可设置路由器默认时区。

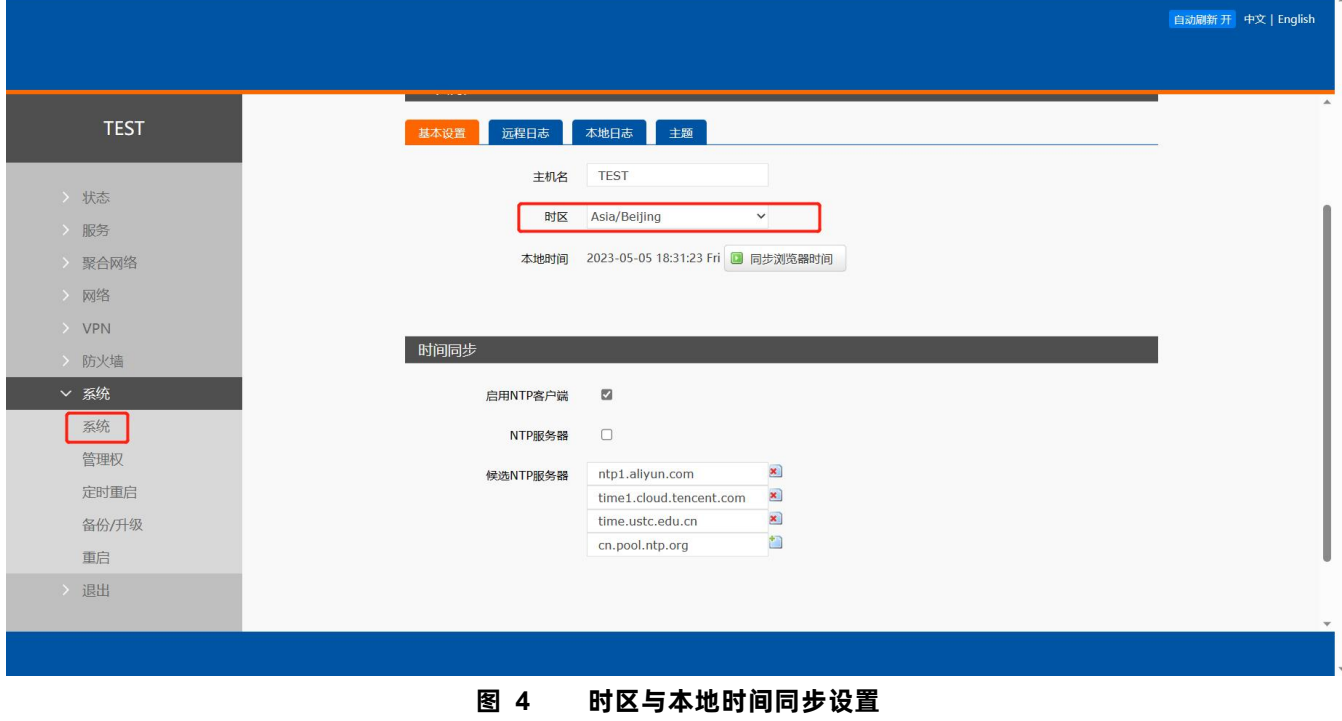

#### <span id="page-8-1"></span>2.2.3. NTP 校准

路由器可以进行网络校时,默认启动 NTP 客户端功能。

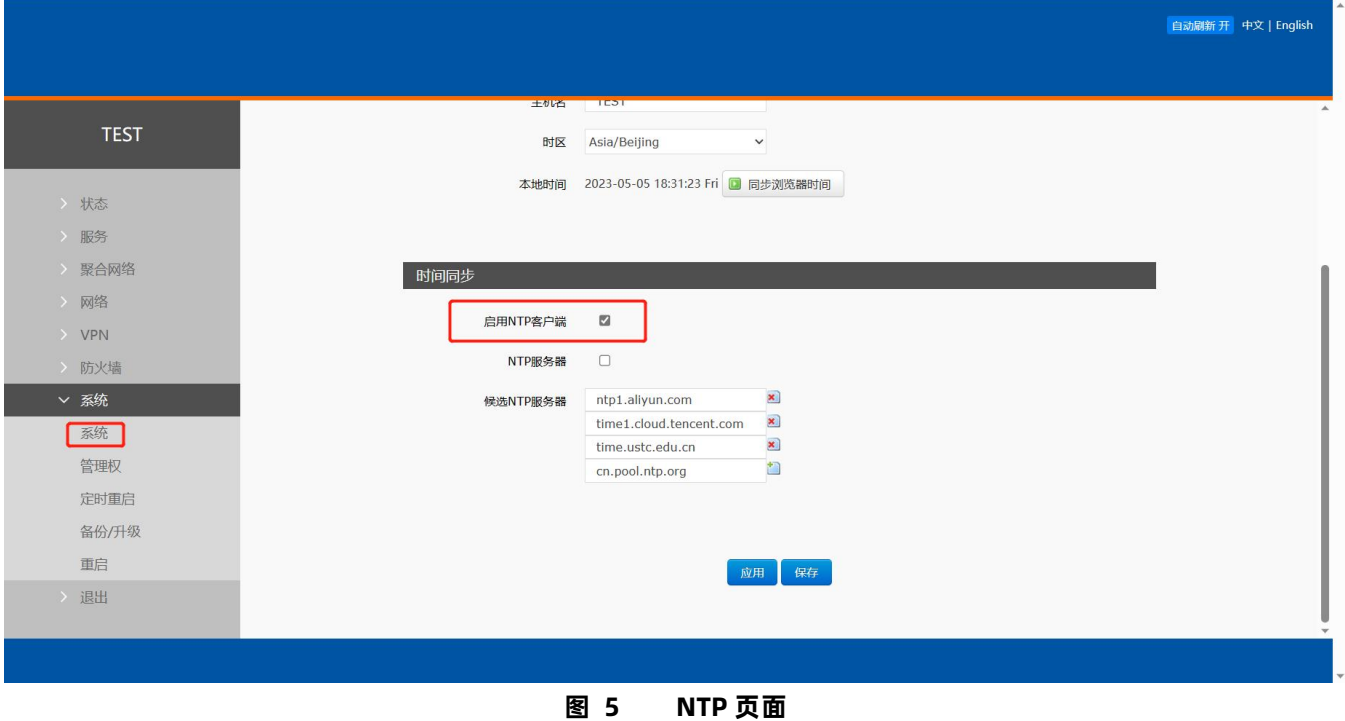

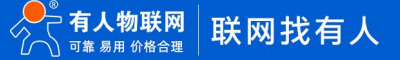

**Parties and Company** 

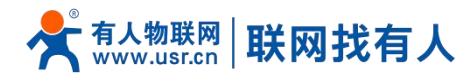

<span id="page-9-0"></span>2.2.4. 日志

## **<远程日志>**

- > 远程 log 服务器: 远端 UDP 服务器的 IP, 当 IP 为 0.0.0.0 时不启用远程日志;
- 远程 log 服务器端口: 远端 UDP 服务器端口。

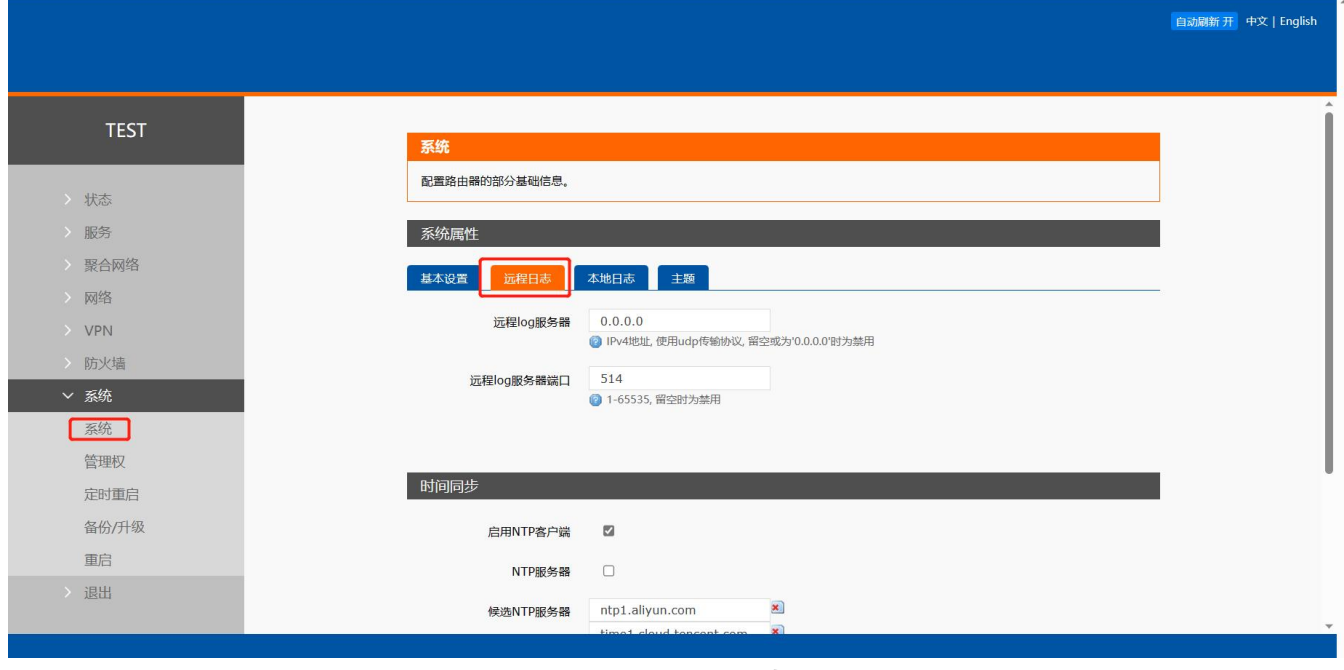

#### **图 6 远程日志**

## **<本地日志>**

- > 内核/应用日志等级:支持调试/信息/注意/警告/错误/致命错误/警戒/紧急,共8个等级;按顺序调试最低,紧急最高;
- 日志(内核、应用、VPN)支持即时查看、清空,支持日志文件导出。

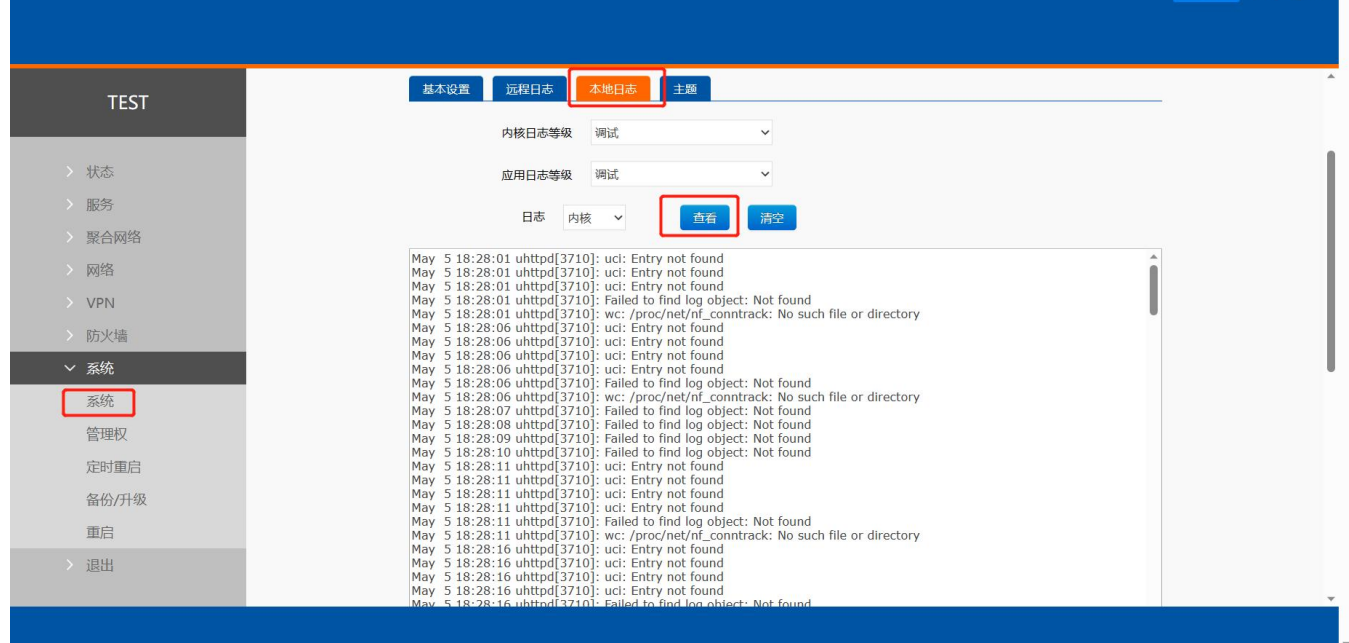

**图 7 log 查看**

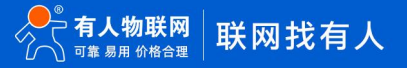

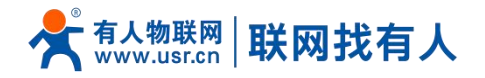

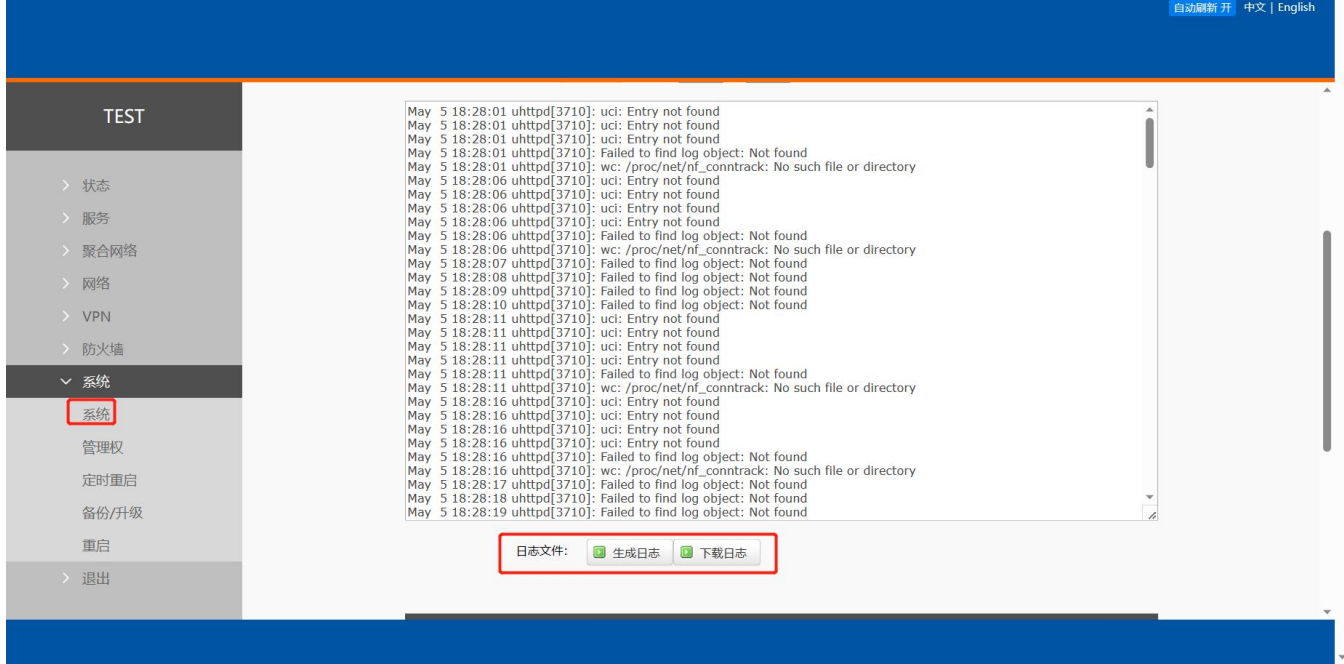

**图 8 log 下载**

## **<说明>**

- 先生产日志,然后下载日志。
- <span id="page-10-0"></span>2.3. 用户名密码设置

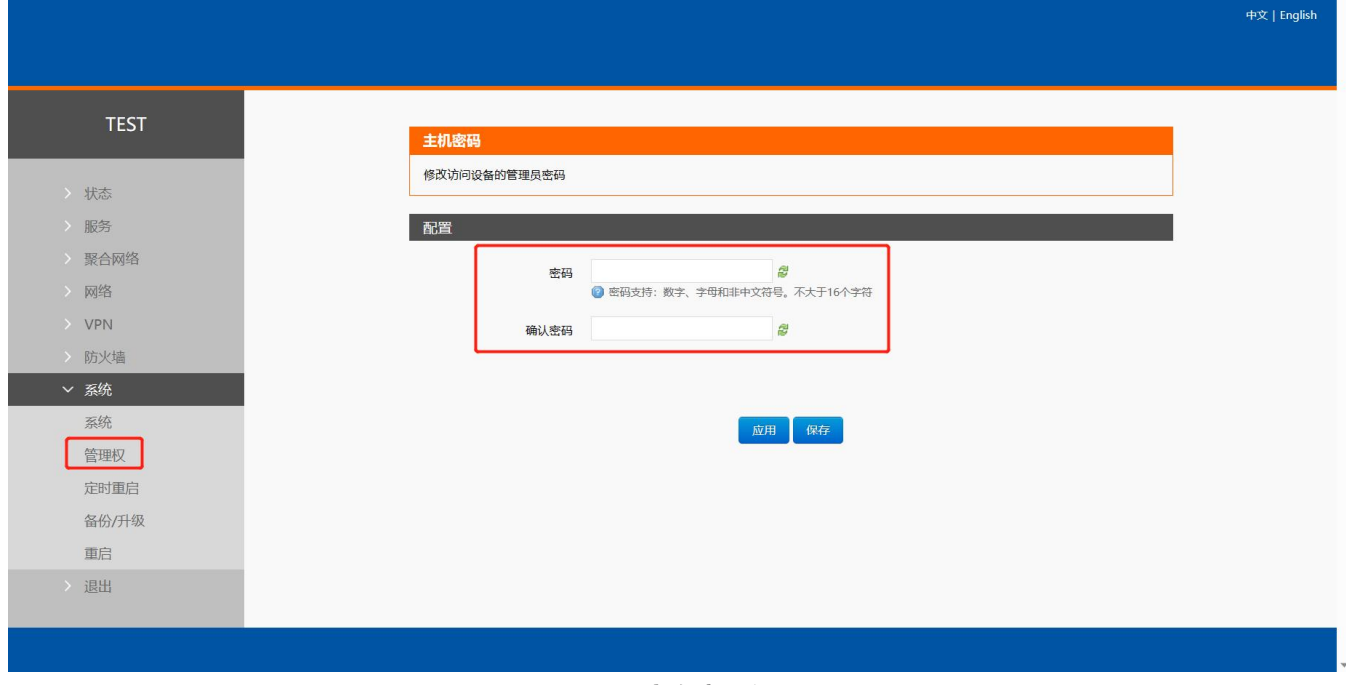

默认密码可以设置,默认密码为 root, 用户名不可设置。本密码为管理密码(网页登录密码)。

**图 9 用户名密码设置页面**

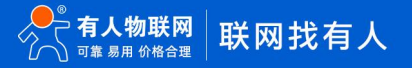

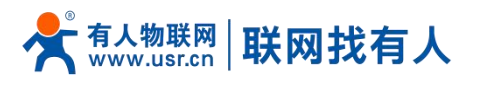

## <span id="page-11-0"></span>2.4. 参数备份与上传

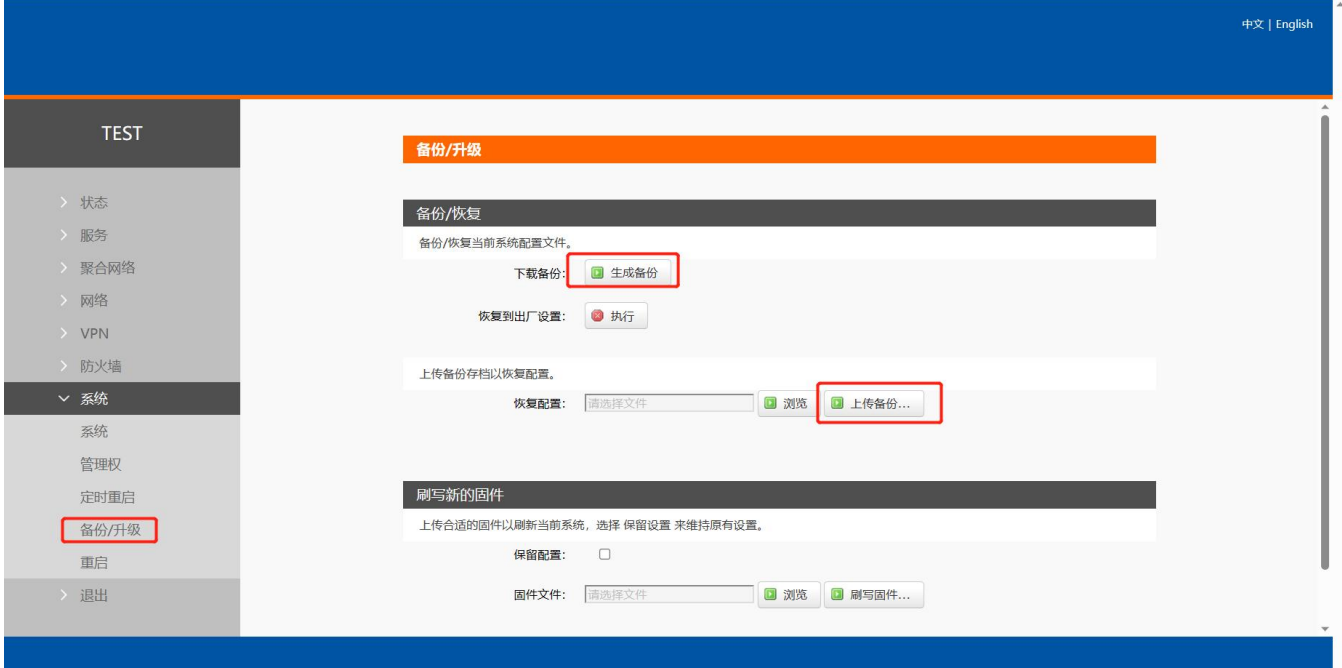

#### **图 10 备份/恢复页面**

参数备份:点击"下载备份"按钮,可以将当前参数文件,备份为压缩包文件,比如 backup- USR-G810-2022-04-20.tar.gz, 并保存到本地。

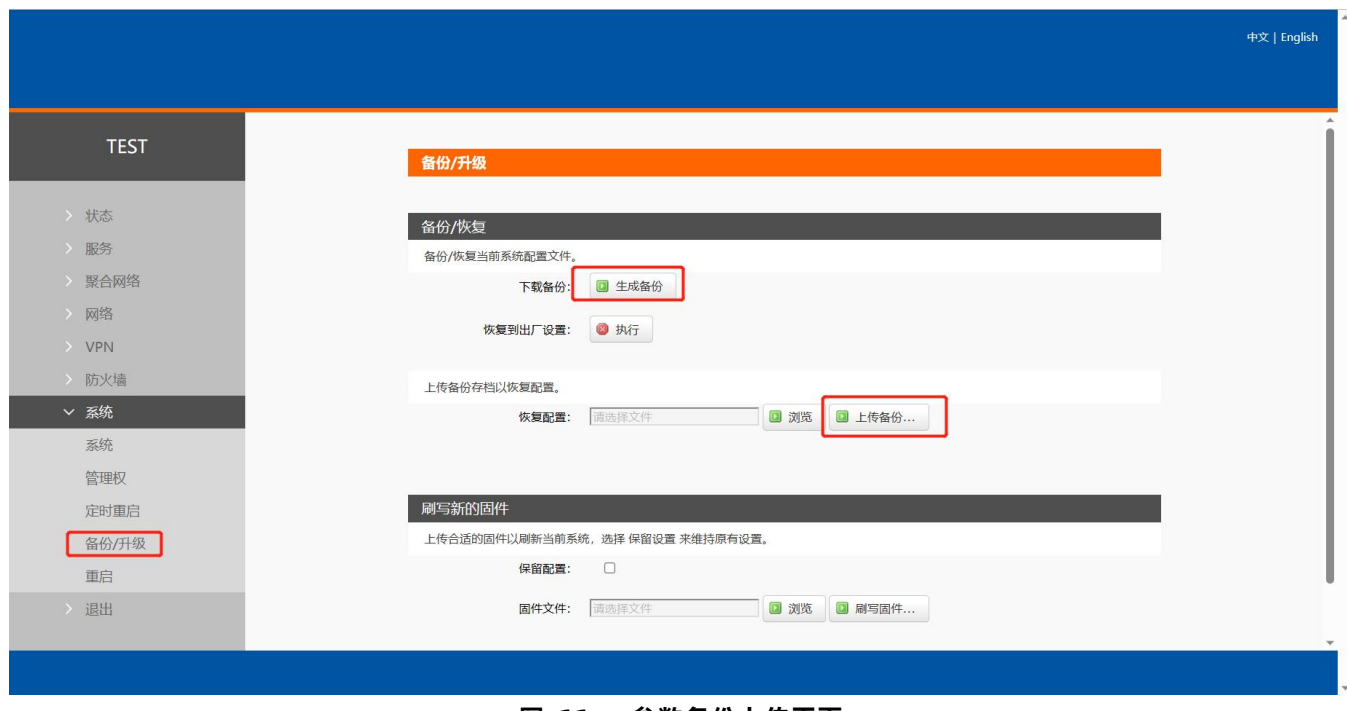

#### **图 11 参数备份上传页面**

## **<说明>**

- > 必须是 USR-G810-33 的配置文件进行导入, 否则将有可能出现配置混乱现象;
- 尽可能是同一版本固件进行导入配置,版本跨越较大有可能出现配置混乱现象。

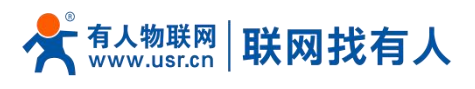

#### <span id="page-12-0"></span>2.5. 恢复出厂设置

#### 通过网页可以恢复出厂参数设置。

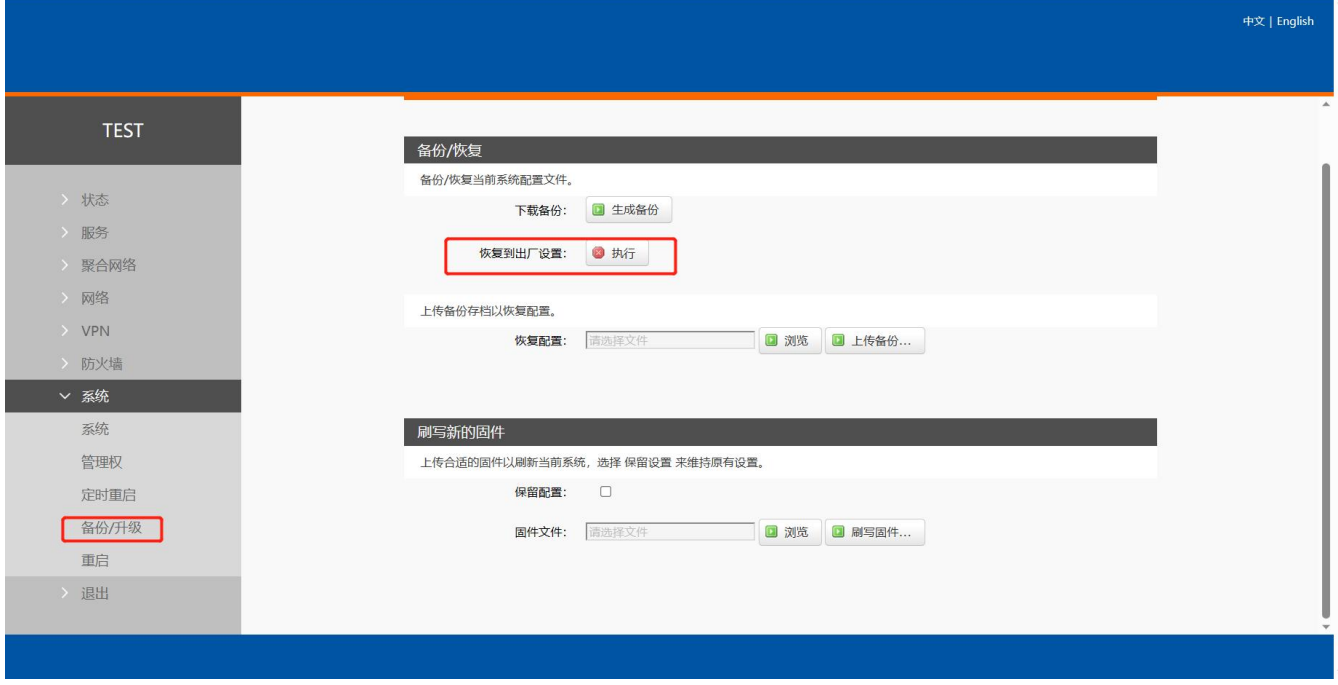

#### **图 12 恢复出厂页面**

## **<说明>**

- > 在设备正常运行时, 长按 Reload 按钮 5-15s 然后松开, 路由器将自行恢复出厂参数设置, 并自动重启;
- ▶ 重启生效瞬间, 所有指示灯都将闪亮一下, 然后灭掉 (电源灯不灭);
- ▶ 在路由器内置网页界面,点击按钮恢复出厂设置,本功能与硬件的 Reload 按键功能一致;
- > 恢复出厂过程持续 3 分钟, 期间请不要给设备断电。

#### <span id="page-12-1"></span>2.6. 固件升级

USR-G810-33 模块支持 web 方式的在线固件升级。

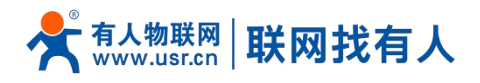

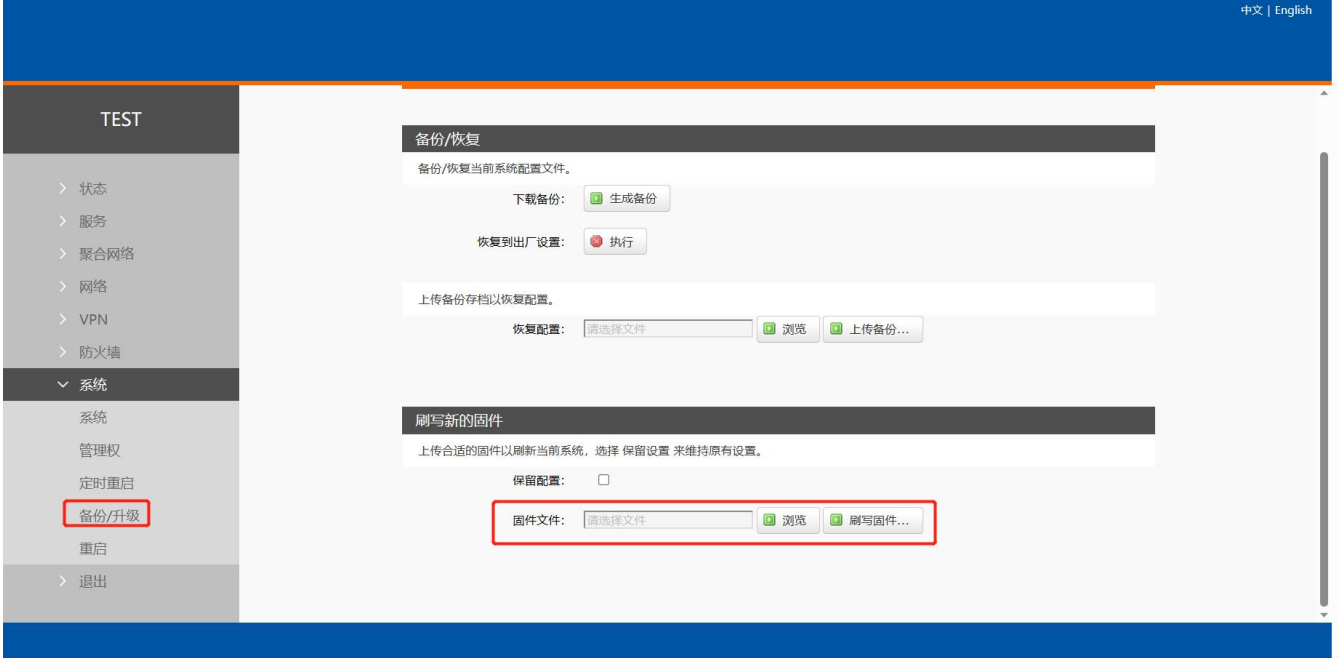

**图 13 升级页面**

## **<说明>**

- ▶ 固件升级过程会持续 3-4 分钟左右, 请在 4 分钟后再次登录网页;
- > 可以选择是否"保留配置",如版本跨越较大不建议"保留配置"升级;
- 固件烧录过程中请不要断电或者拔网线。

#### <span id="page-13-0"></span>2.7. 重启

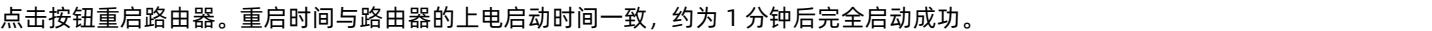

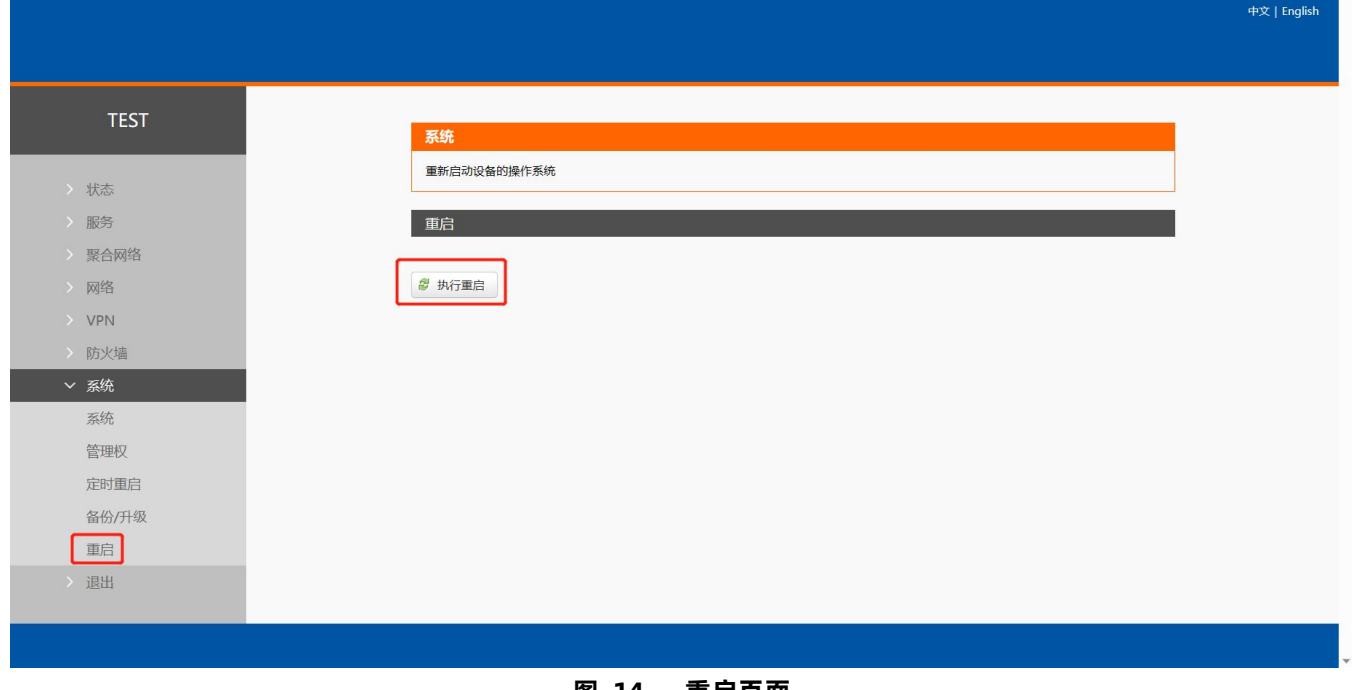

#### **图 14 重启页面**

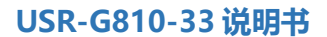

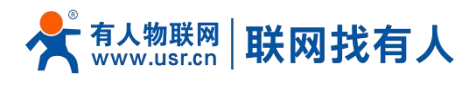

<span id="page-14-0"></span>2.8. 定时重启

可以按照每日、每周、每月任意时间的方式对路由器进行定时重启的管理,定期清除运行缓存,提高路由器运行稳定性。页 面设置如下。

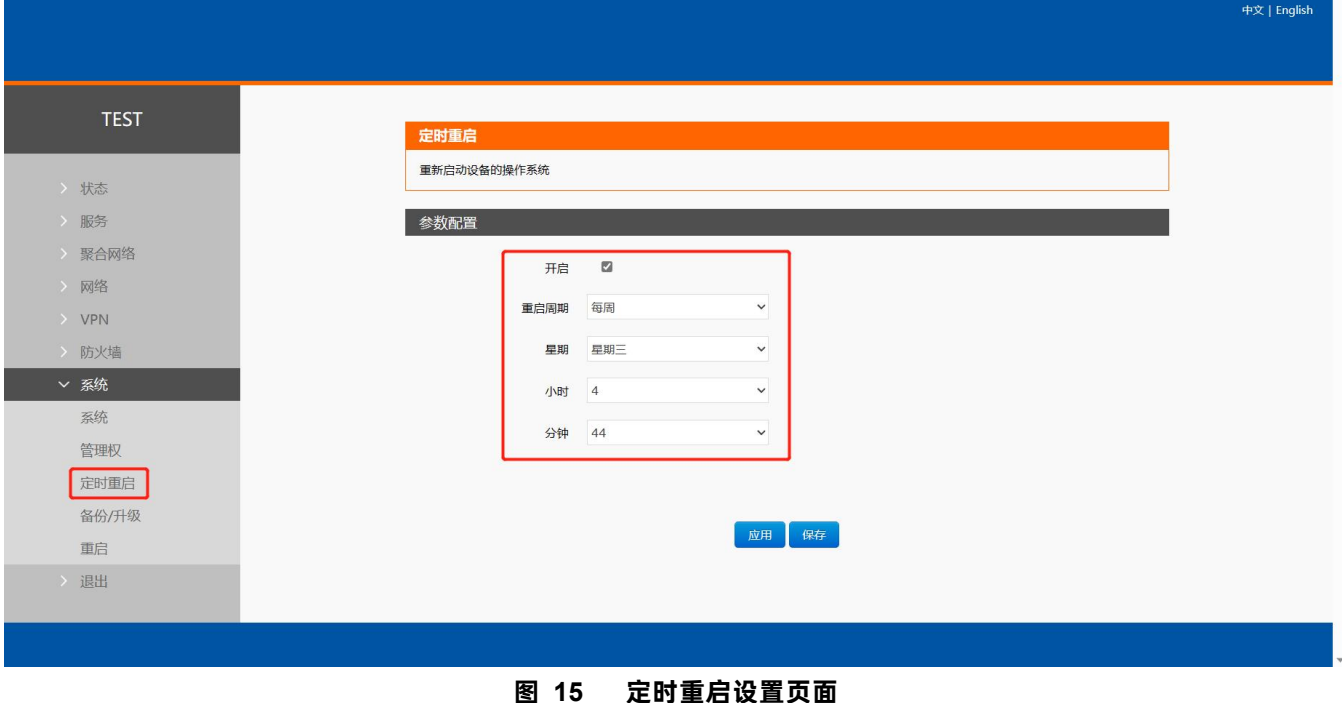

### <span id="page-14-1"></span>**3. 聚合服务**

聚合路由和普通路由器对比优势

本服务是和阿里云合作推出的核心服务,开启聚合可以让多 WAN 网速叠加(包括双蜂窝网、有线、WIFI),让业务传输更 加的稳定。在弱网或高速移动场景能够持续保持稳定高速联网。

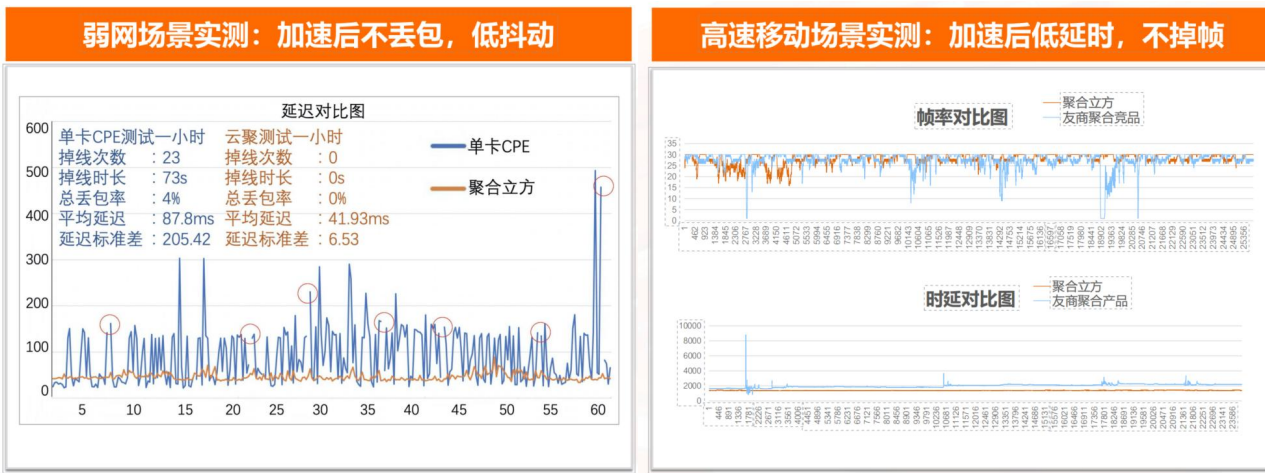

**图 16 弱网以及移动环境下对比**

**<说明>**

## 有人物联网 联网找有人

- $\triangleright$  常规出货 WIFI 支持 AP 功能,如需 WIFI WAN 多链路聚合功能需定制;
- > 如您需体验聚合服务,可直接联系销售,我司将免费提供试用;
- > 如需正式部署聚合服务批量使用,需联系销售购买聚合服务;
- > 聚合服务支持 TCP/UDP 协议;
- ▶ 开启聚合服务时, 负载均衡功能将自动关闭, 再次关闭聚合服务时负载均衡自动打开;
- > 聚合服务开启时, 不影响网络切换功能;
- 服务优先顺序:QoS>聚合服务>负载均衡。
- <span id="page-15-0"></span>3.1. 开启并设置聚合服务

设置聚合服务请顺序执行:开启聚合服务->设置聚合规则(聚合规则内数据将走聚合服务)->如您需设置聚合黑名单请至聚合网 络-黑名单进行设置(黑名单内规则将不走聚合服务)->查看聚合网络-状态与日志查看是否聚合建立成功。

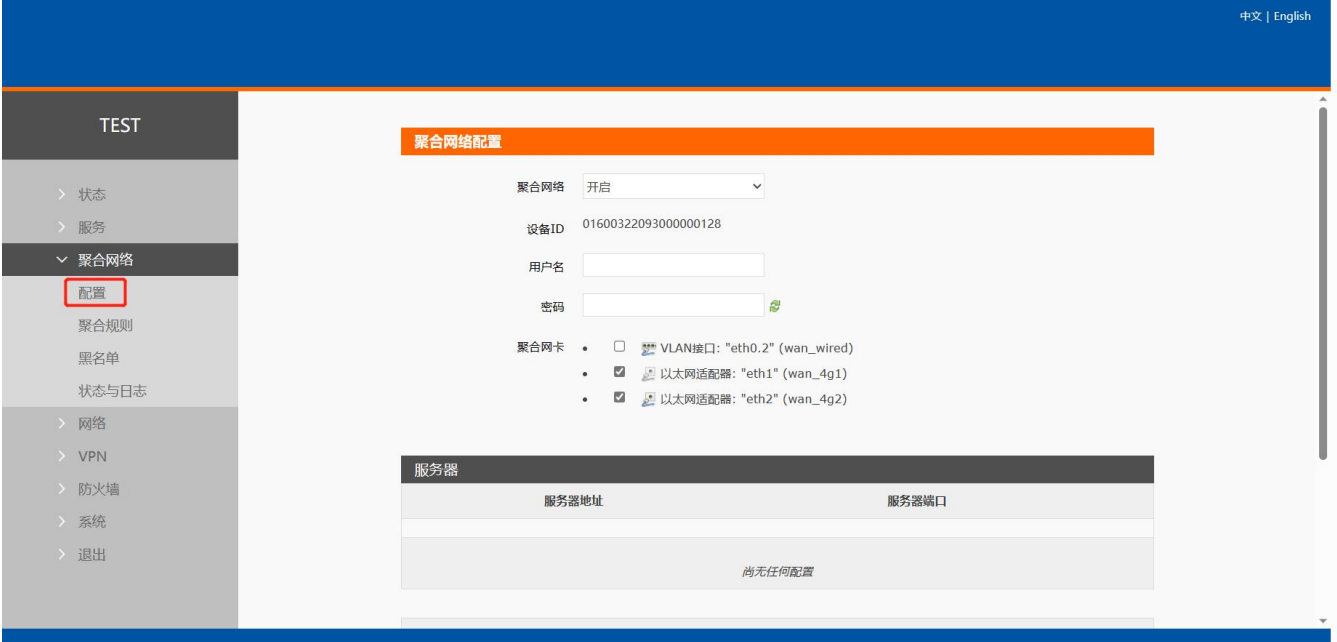

**图 17 聚合配置页面**

**表 5 聚合配置参数表**

| 名称     | 含义                                       | 默认值                |
|--------|------------------------------------------|--------------------|
| 聚合网络   | 开启: 开启聚合服务                               | 禁用                 |
|        | 禁用:禁用聚合服务                                |                    |
| 用户名/密码 | 使用聚合服务,需要设置用户名密码                         | 空                  |
|        | 免费体验版请联系销售提供                             |                    |
|        | 正式购买服务需填写正确的用户名密码                        |                    |
| 聚合网卡   | 选择聚合服务使用的链路,可多选                          | eth1+eth2 双 SIM 聚合 |
|        | eth0.2: 有线                               |                    |
|        | eth1:SIM1                                |                    |
|        | eth2: SIM2                               |                    |
|        | 如您定制 WIFI,聚合网卡将会新增 WIFI 网卡, 可将双卡+有线+WIFI |                    |
|        | 四路聚合上传                                   |                    |

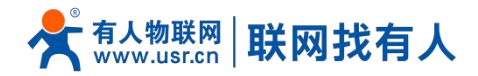

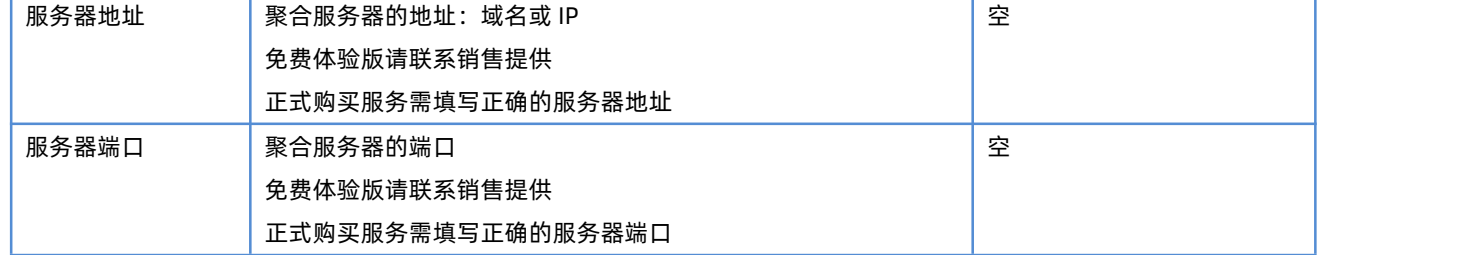

## **<说明>**

- 服务器地址端口可最多可填写 10 条,填写多个服务器可实现聚合多 Server 优选、多 Server 灾备;
- > 设置多个服务后设备会根据 RTT 值智能选路, 选择最佳服务器进行聚合;
- 如最优聚合服务器异常,会自动再您设置的其他多个服务器中再选择最佳服务进行聚合;
- > 聚合服务是否设置成功,请至聚合网络-状态与日志进行查看;
- > 如您开启了聚合服务,但是未设置聚合规则,所有数据将不走聚合服务;
- > 此界面点击应用将重启聚合服务。
- <span id="page-16-0"></span>3.2. 聚合规则设置(白名单)

#### <span id="page-16-1"></span>3.2.1. 规则添加

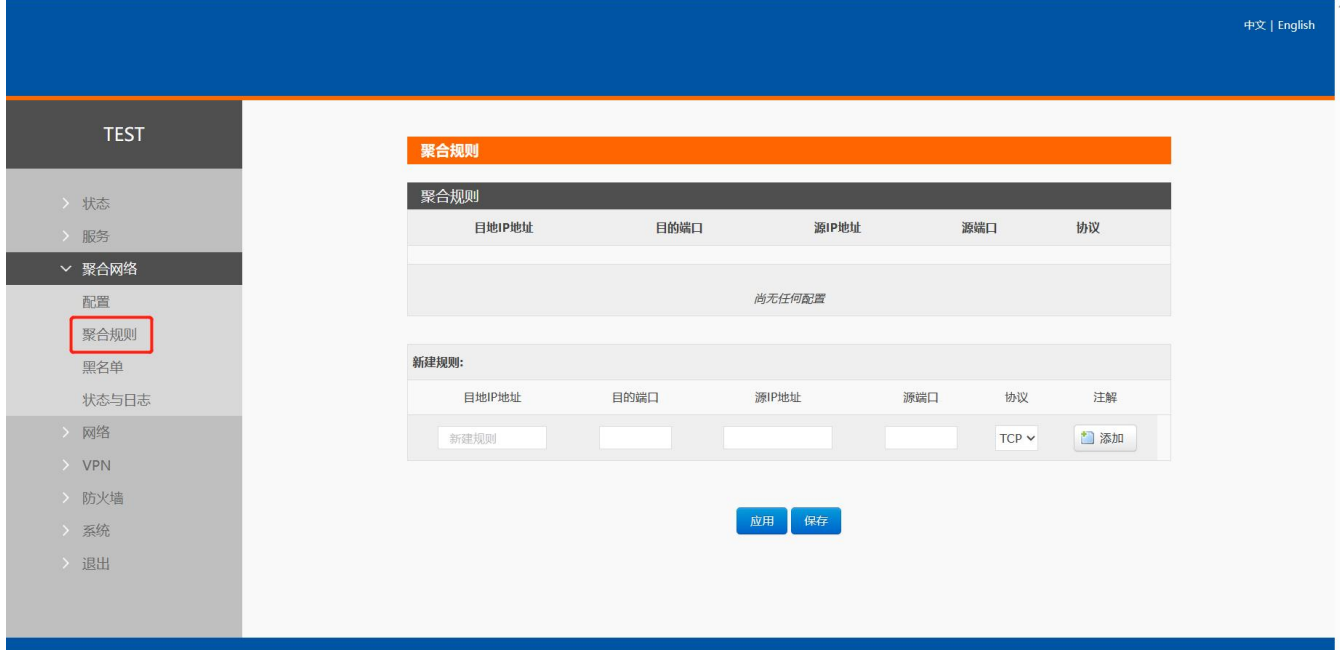

## **图 18 聚合规则页面**

**表 6 聚合配置参数表**

| 名称       | 含义                                    | 默认值 |
|----------|---------------------------------------|-----|
| 目的 IP 地址 | 访问的目标 IP 地址经过聚合服务                     | 空   |
|          | 如您需要所有数据都经过聚合,可将目的 IP 地址设置为 0.0.0.0/0 |     |
| 目的端口     | 访问的目标端口经过聚合服务                         | 空   |

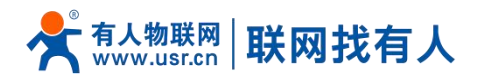

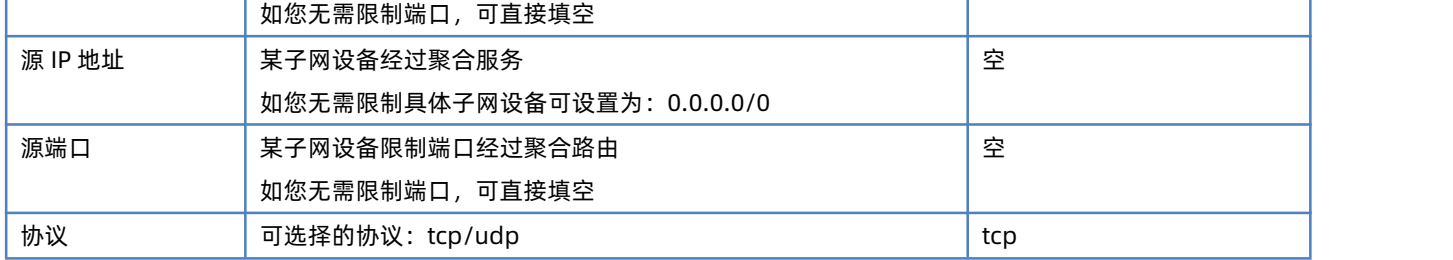

#### <span id="page-17-0"></span>3.2.2. 选择聚合服务器

下图规则解析:所有子网设备无限制,访问所有目标网络并且协议是 tcp 或 udp 均走聚合服务。

点击选择服务器,可为该规则选择需要使用的服务器,对应服务器才会添加该规则,不选中任何服务器时,则该规则不生效。

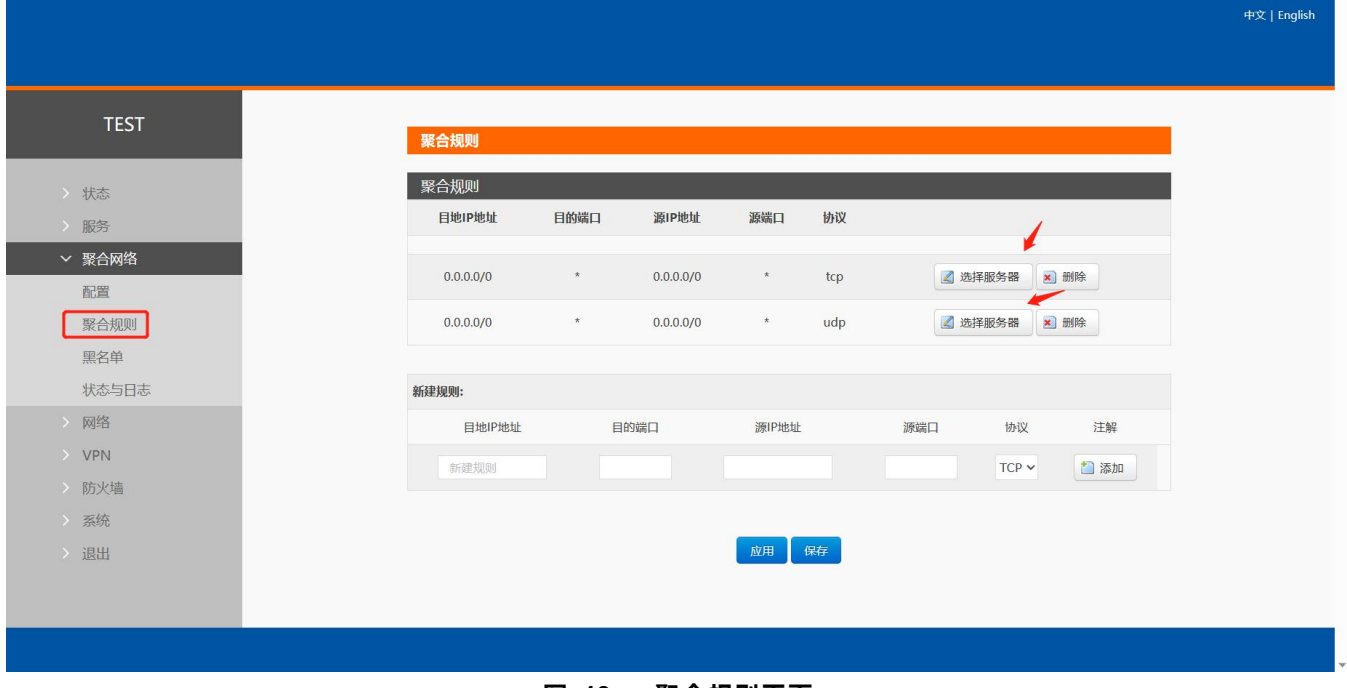

#### **图 19 聚合规则页面**

## **<说明>**

聚合规则最多可添加 30 条。

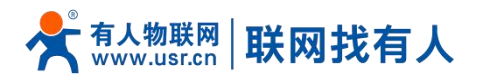

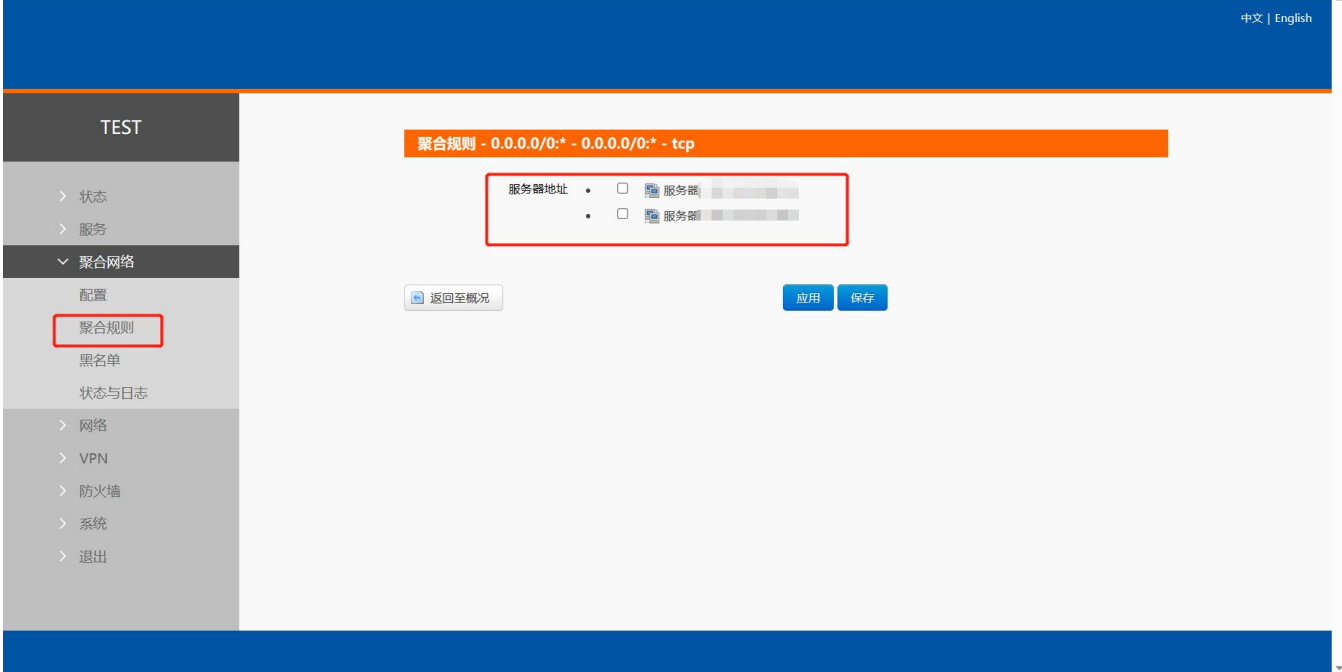

#### **图 20 勾选选择聚合服务器页面**

#### **<说明>**

- > 聚合规则如不设置(或删除规则后), 相当于未开启聚合服务, 所有数据将不走聚合服务器, 走原有路由通道;
- 在"聚合网络-配置"界面中配置了几个服务器,在此处选择时,便有几个服务器可以选择,可全选;
- 该规则勾选哪个服务器,哪个服务器才会添加该规则,未勾选的服务器该规则将失效;
- ▶ 聚合规则设置完成点击"应用"后仅重新配置规则,不重启聚合服务。

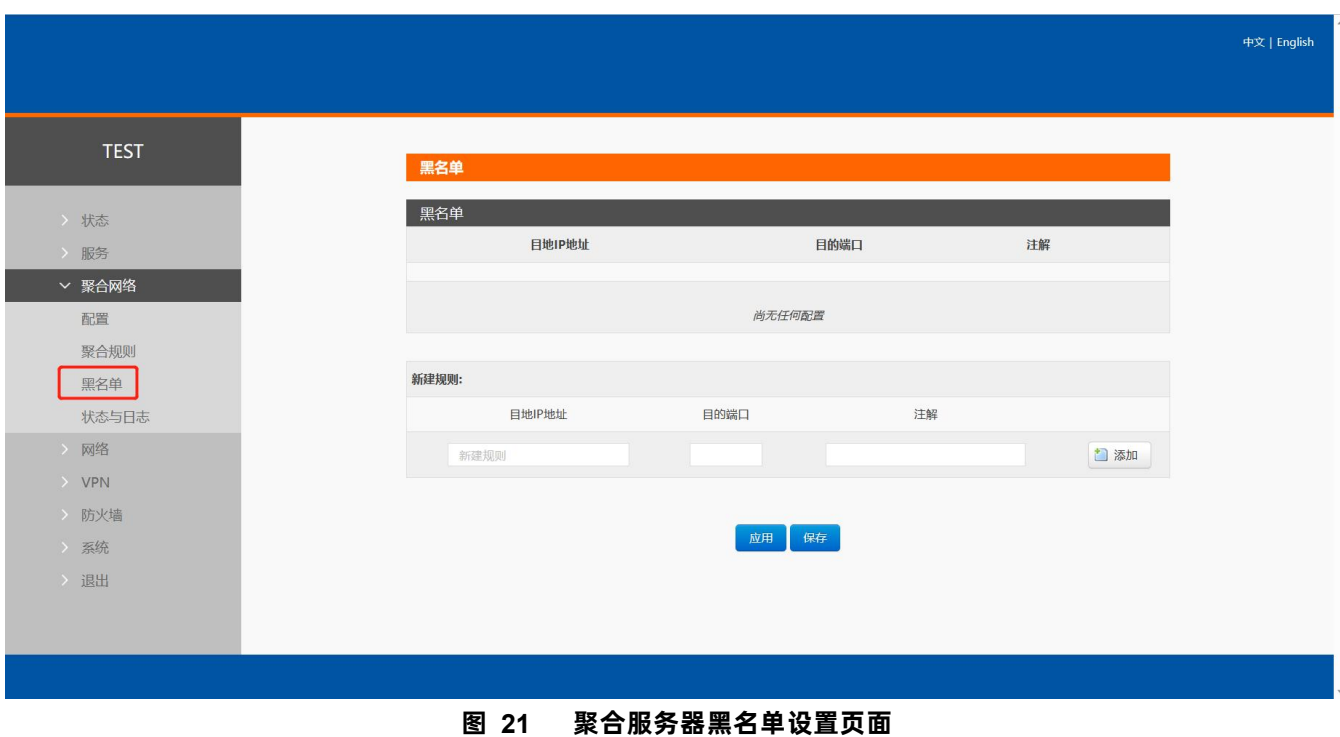

#### <span id="page-18-0"></span>3.3. 聚合服务黑名单设置

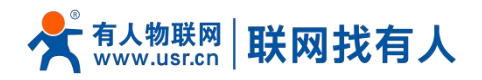

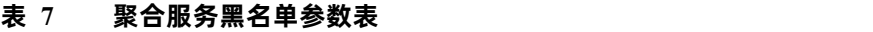

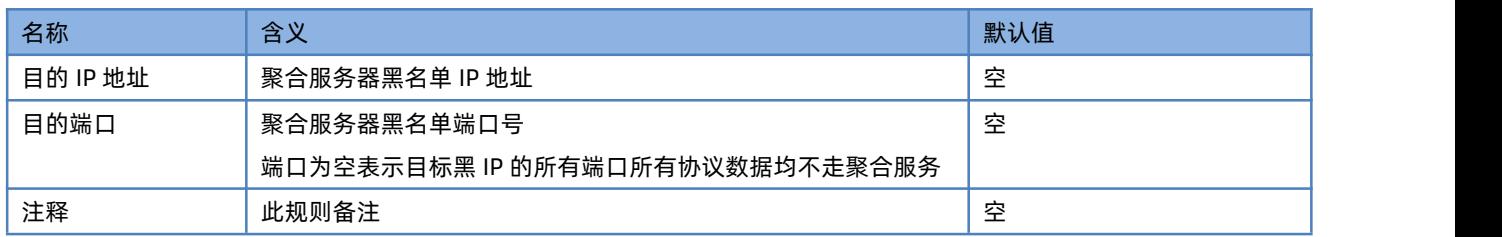

#### **<说明>**

**> 黑名单优先级比聚合规则高,如聚合规则和黑名单 IP 端口冲突时, 以黑名单优先;** 

- 黑名单最多可添加 30 条;
- > 黑名单设置完成点击"应用"后仅重新配置规则,不重启聚合服务。

#### <span id="page-19-0"></span>3.4. 状态与日志

#### <span id="page-19-1"></span>3.4.1. 状态

#### 如聚合功能开启成功后,状态将显示"已建立",也可以看到每个服务器的 RTT 值以及实时速率。

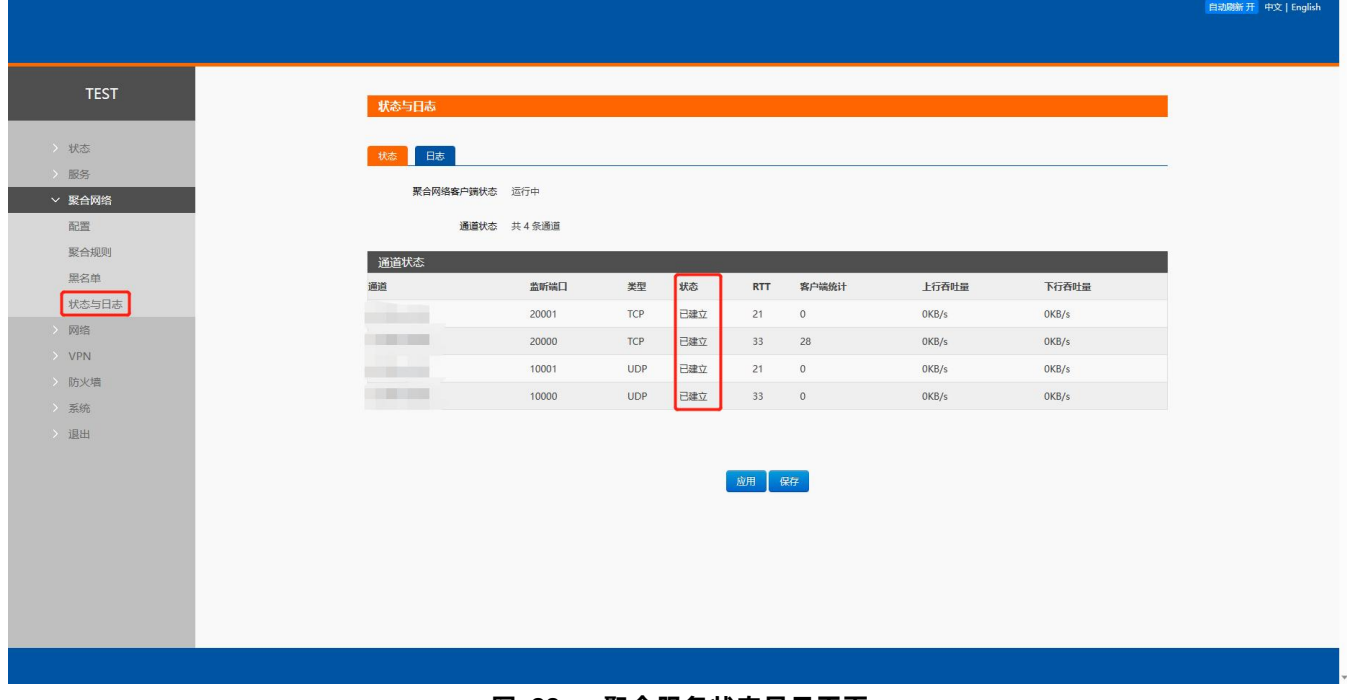

#### **图 22 聚合服务状态显示页面**

#### <span id="page-19-2"></span>3.4.2. 日志

可通过日志查看聚合的状态和异常信息,也可在此处下载聚合日志包到电脑。

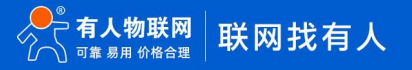

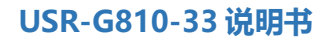

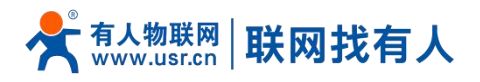

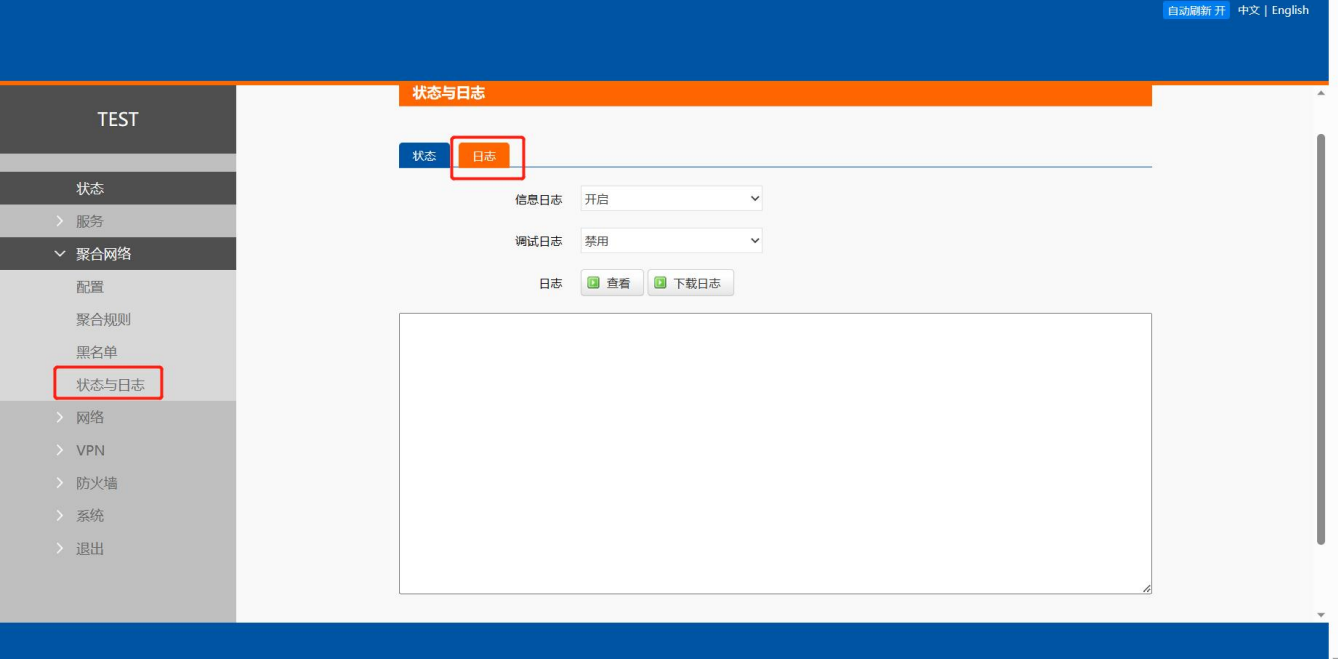

## **图 23 聚合服务 log 页面**

## **<说明>**

- 开启调试日志,日志更加详细;
- > 可通过"下载日志"下载到电脑分析;
- 此界面点击应用将重启聚合服务。

## <span id="page-20-0"></span>**4. 网络接口功能**

#### <span id="page-20-1"></span>4.1. 蜂窝网设置

#### <span id="page-20-2"></span>4.1.1. 4G 接口

本路由器支持二路 4G 通信模块接口,用来访问外部网络。网页界面如下。

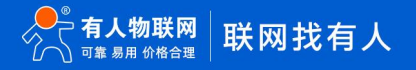

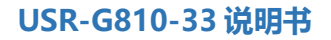

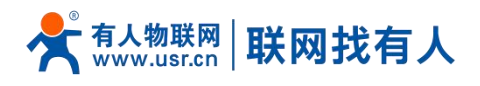

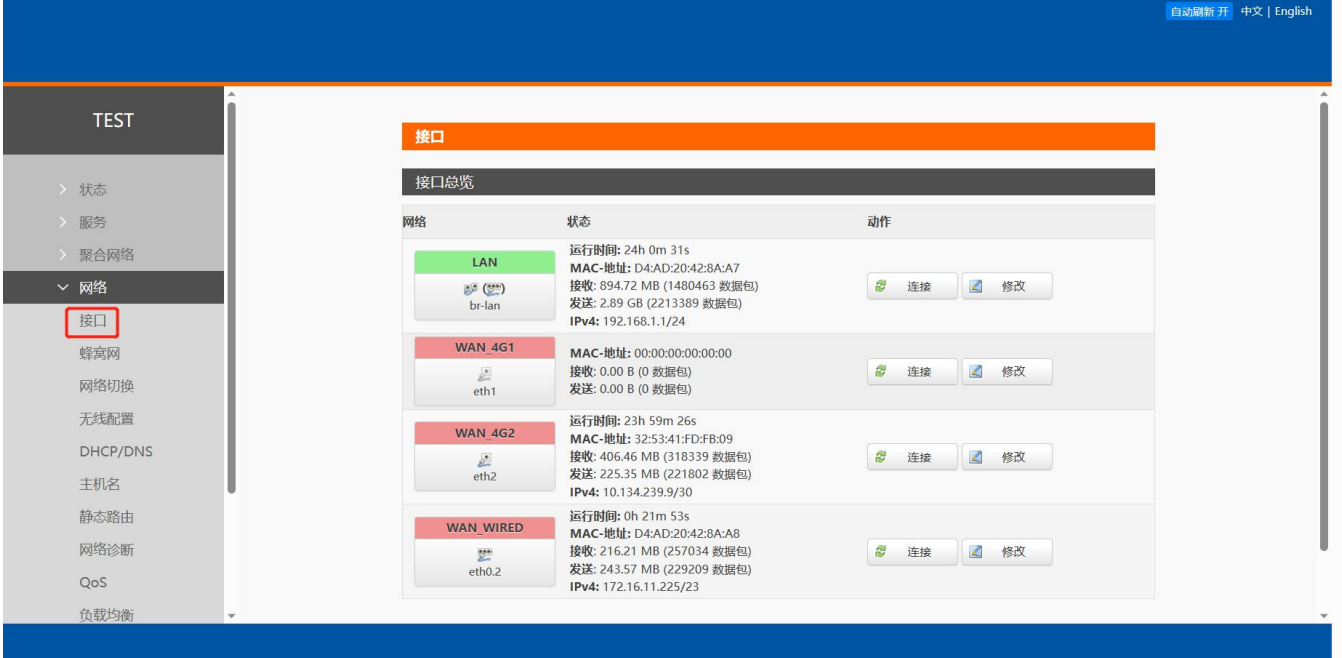

**图 24 4G 接口设置页面**

对于状态栏的显示如下,如果运行时间为 0,代表本网卡未能联网。

**表 8 状态表**

| 名称     | 含义              |
|--------|-----------------|
| 运行时间   | 本接口在网时间         |
| MAC 地址 | 本网卡接口的 MAC 地址   |
| 接收/发送  | 本网卡累计的接收与发送数据统计 |
| IPV4   | 代表本网卡使用 IPv4 协议 |

## **<说明>**

路由器默认优先使用有线 WAN 口,可设置 **[4G1/4G2/WAN](#page-31-0) 优先**。

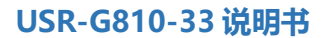

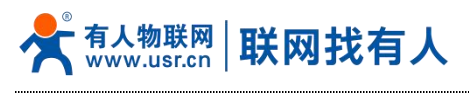

## <span id="page-22-0"></span>4.1.2. APN 配置

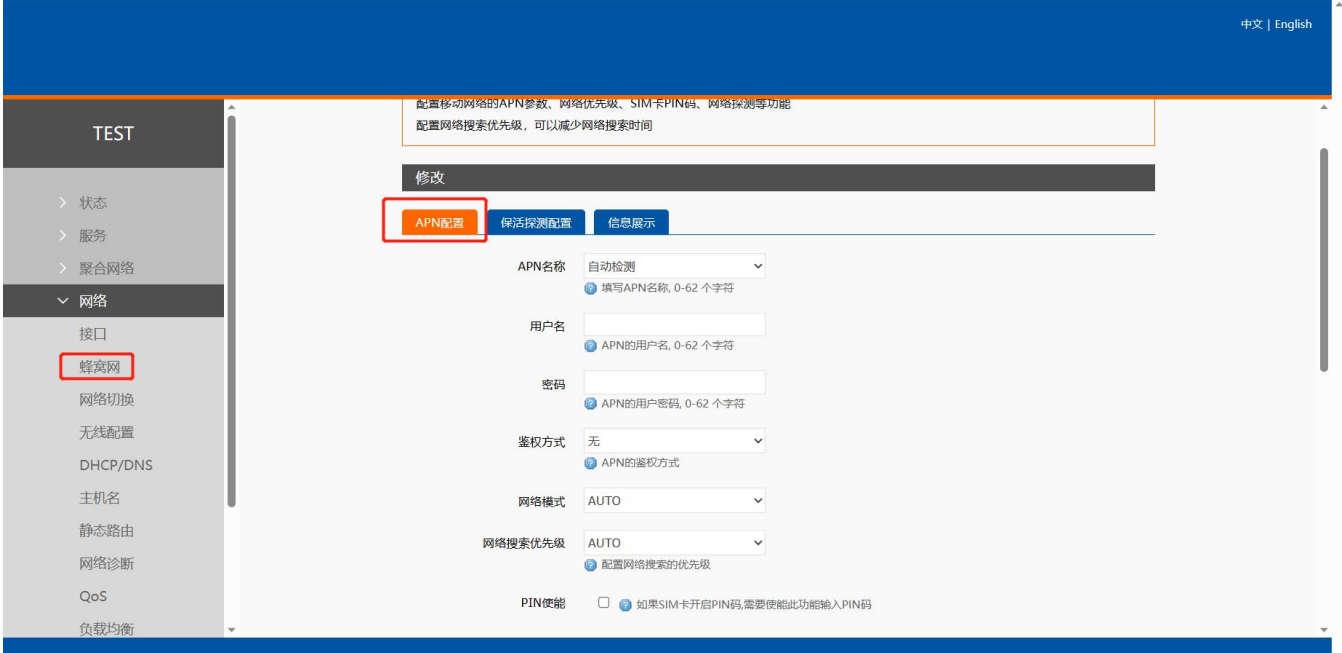

#### **图 25 配置页面**

#### **表 9 4GAPN 配置表**

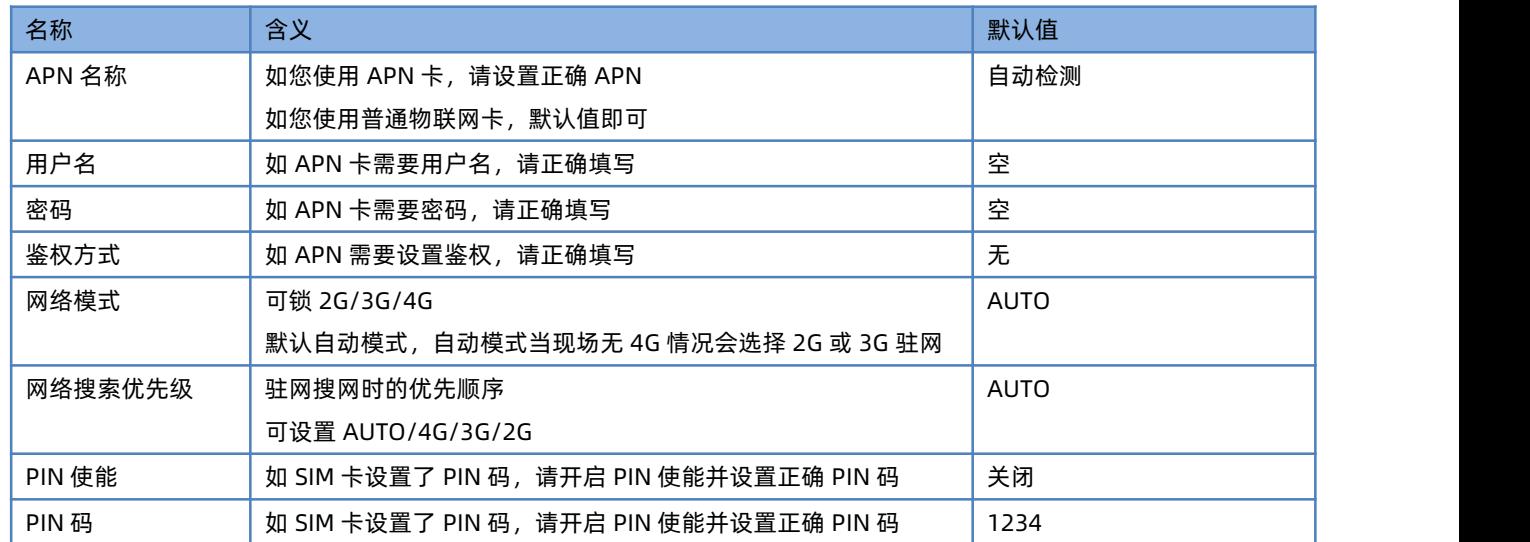

## **<说明>**

▶ 路由器 APN 设置界面上面是 SIM1 的设置, 往下拉有一样的配置界面为 SIM2 配置界面。

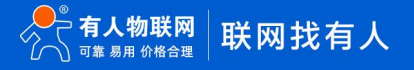

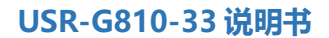

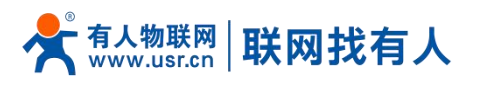

#### <span id="page-23-0"></span>4.1.3. 保活探测配置

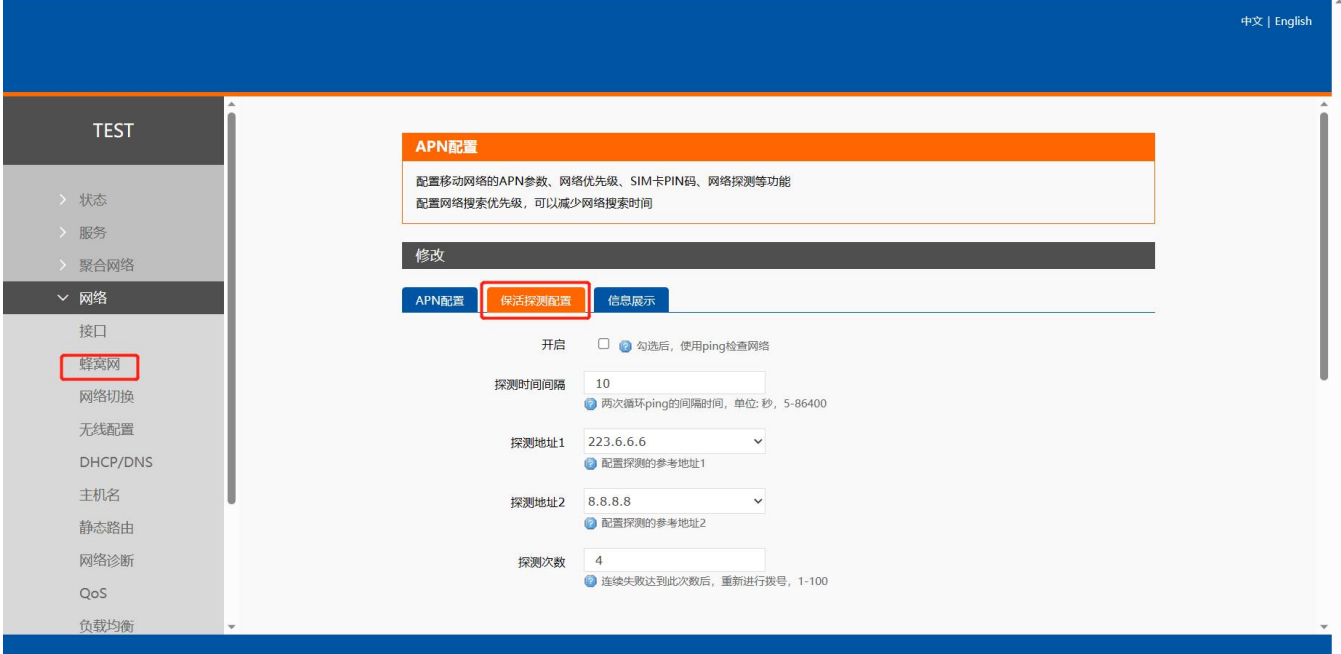

#### **图 26 保活探测配置页面**

**表 10 保活探测配置表**

| 名称     | 含义                      | 默认值         |
|--------|-------------------------|-------------|
| 开启     | 勾选:开启                   | 自动检测        |
| 探测时间间隔 | ping 的时间间隔,单位:s         | 10          |
| 探测地址 1 | ping 探测的地址              | 223.6.6.6   |
|        | 其中一个探测地址能 ping 通则表示网络通畅 |             |
| 探测地址 2 | ping 探测的地址              | 8.8.8.8     |
|        | 其中一个探测地址能 ping 通则表示网络通畅 |             |
| 探测次数   | ping 的次数                | <b>AUTO</b> |

## **<说明>**

> 路由器保活探测配置界面上面是 SIM1 的设置, 往下拉有一样的配置界面为 SIM2 配置界面;

当界面填写的 2 个探测地址和内部预留的 ping 探测地址都不通时则认为网络异常,将重新驻网拨号。

<span id="page-23-1"></span>4.1.4. SIM 卡信息显示

SIM 卡信息显示会详细得显示出 SIM 卡的配置信息, 如果联网出现问题可以在此查看问题的原因。

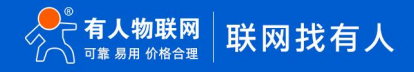

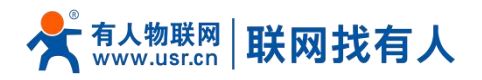

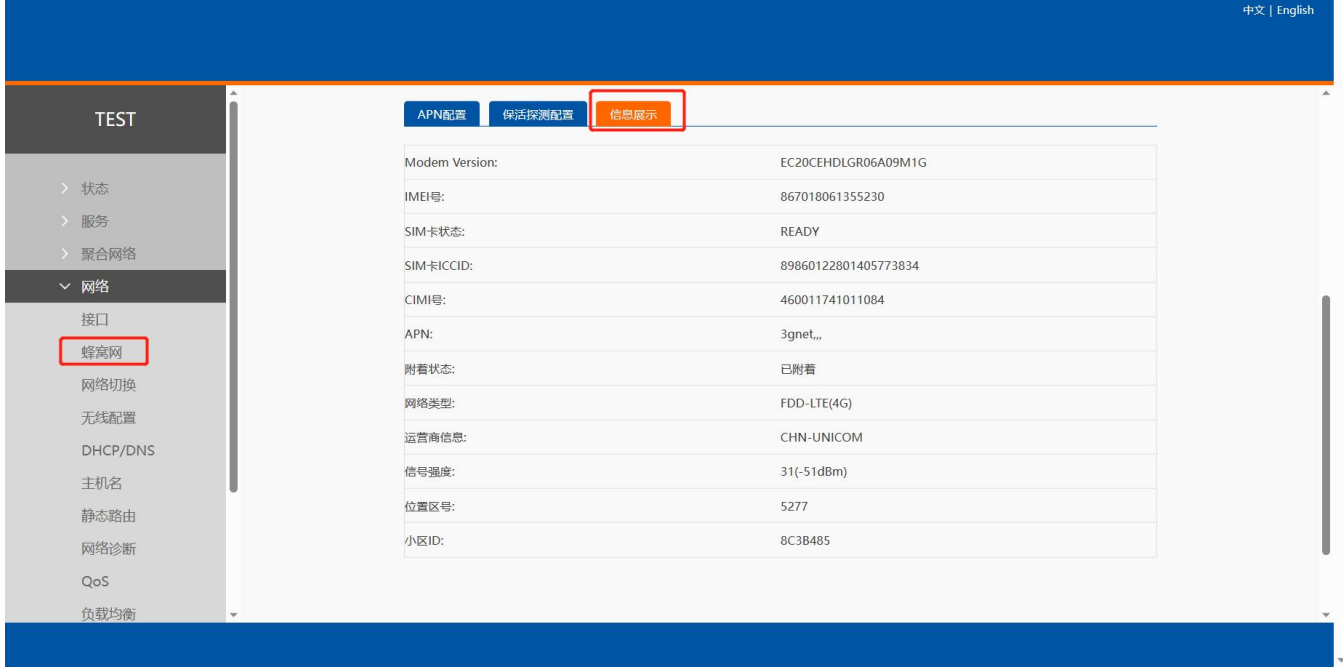

**图 27 SIM 卡信息显示**

#### <span id="page-24-0"></span>4.2. 无线配置

USR-G810 具备双频 WiFi 功能:2.4GHz 和 5.8GHz 无线网络。可以在基本设置、高级设置里面对双频 WiFi 的参数进行修 改。如不需要 WiFi 功能,可直接选择禁用。

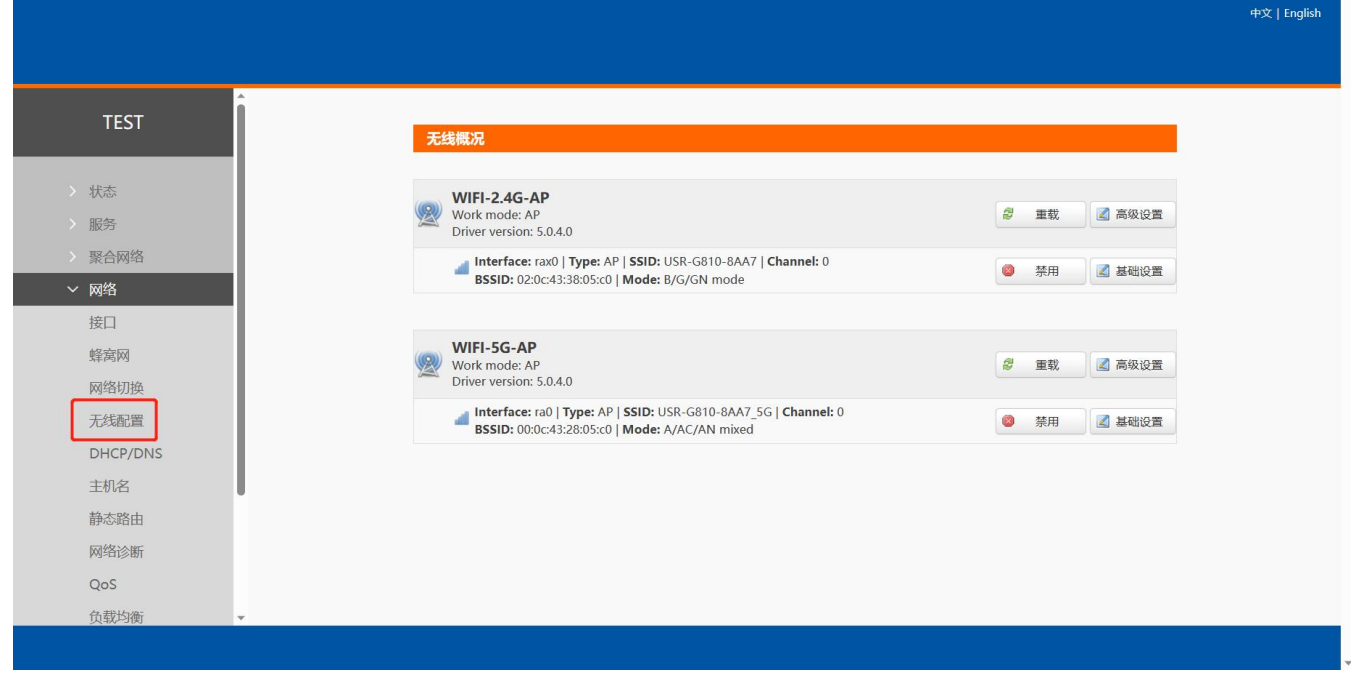

#### **图 28 无线配置界面**

## **<说明>**

> G810 路由器本身是一个 AP, 其它无线终端可以接入到它的 WLAN 网络。支持最多 24 个无线 STA 连接;

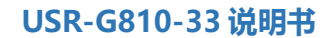

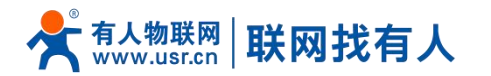

> 本 WLAN 局域网与有线 LAN 口互为交换方式;

WiFi 最大覆盖范围为空旷地带 200m,办公室等有障碍物地受环境影响可在 40m 内覆盖。

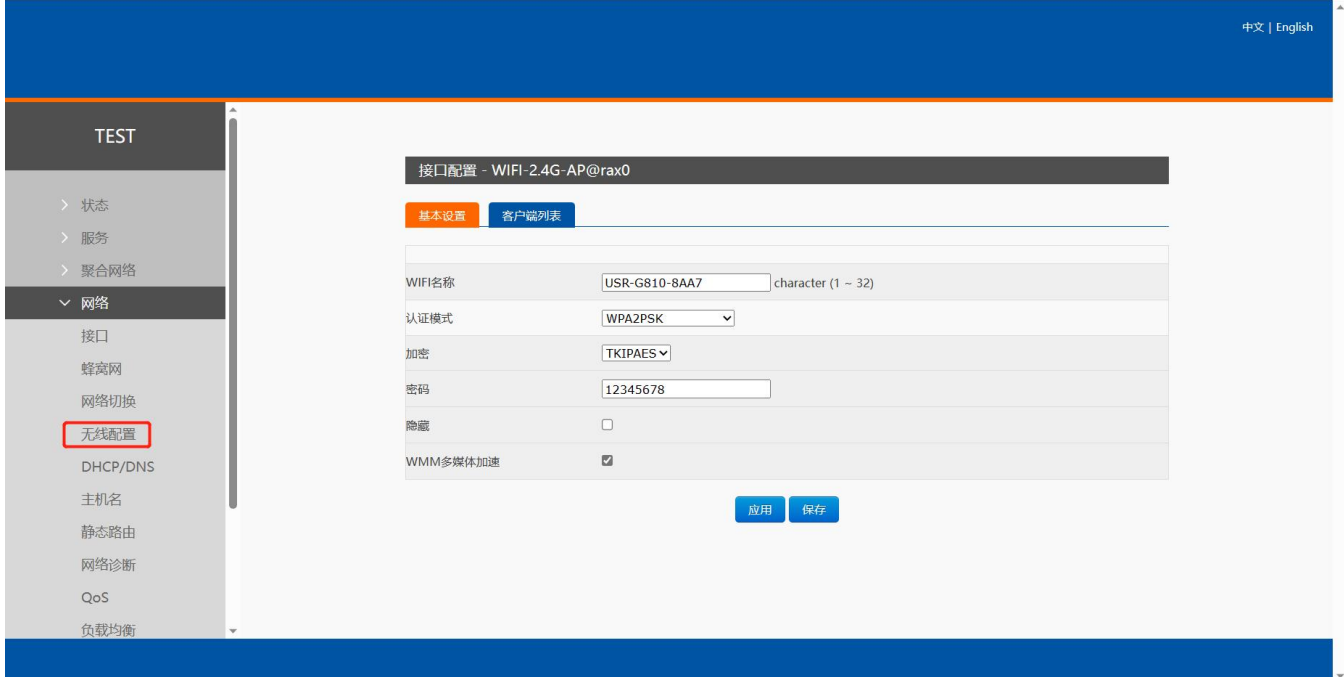

**图 29 无线-SSID 设置页面**

| 默认参数    | 说明                                 | 默认值                  |
|---------|------------------------------------|----------------------|
| WIFI 名称 | WIFI 名称                            | 2.4G: USR-G810-XXXX  |
|         |                                    | 5G: USR-G810-XXXX 5G |
|         |                                    | (最后为 MAC 地址后 4位)     |
| 认证模式    | WIFI 的认证模式,可设置                     | WPA2PSK              |
|         | Disable/WPA2PSK/WPA3PSK/WPAPSKWPA2 |                      |
|         | PSK/WPA2PSKWPA3PSK                 |                      |
| 加密      | TKIP/TKIPAES/AES                   | <b>TKIPAES</b>       |
| 密码      | WIFI 密码                            | 12345678             |
| 隐藏      | 勾选后客户端搜索不到本 WIFI 名称                | 未勾选                  |
|         | 连接时需要输入正确 WIFI 名称和密码才可连接           |                      |

#### **表 11 无线 WiFi 基本设置参数表**

在"无线配置→WiFi-2.4G-AP(WiFi-5G-AP)→基础设置→无线客户端"查看客户端的列表信息。

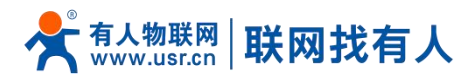

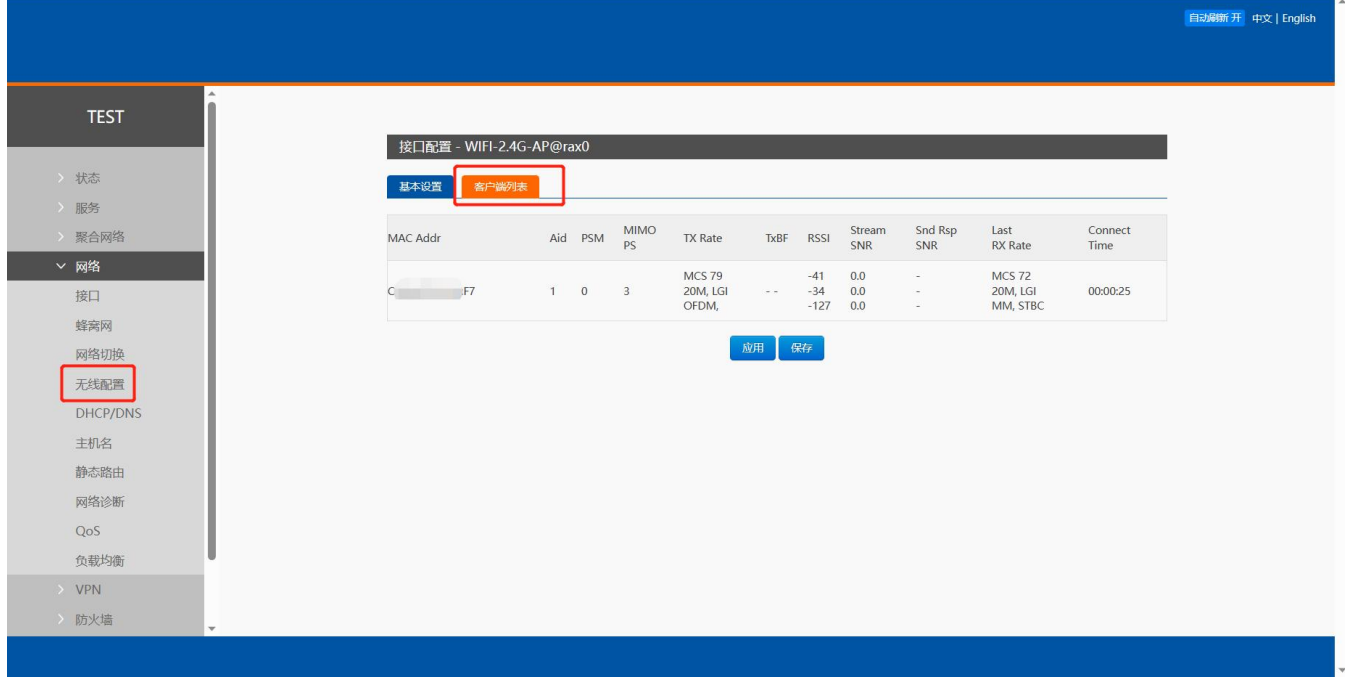

#### **图 30 无线-客户端列表**

在"无线配置→WiFi-2.4G-AP(WiFi-5G-AP)→高级设置"修改信道、带宽、发射功率。

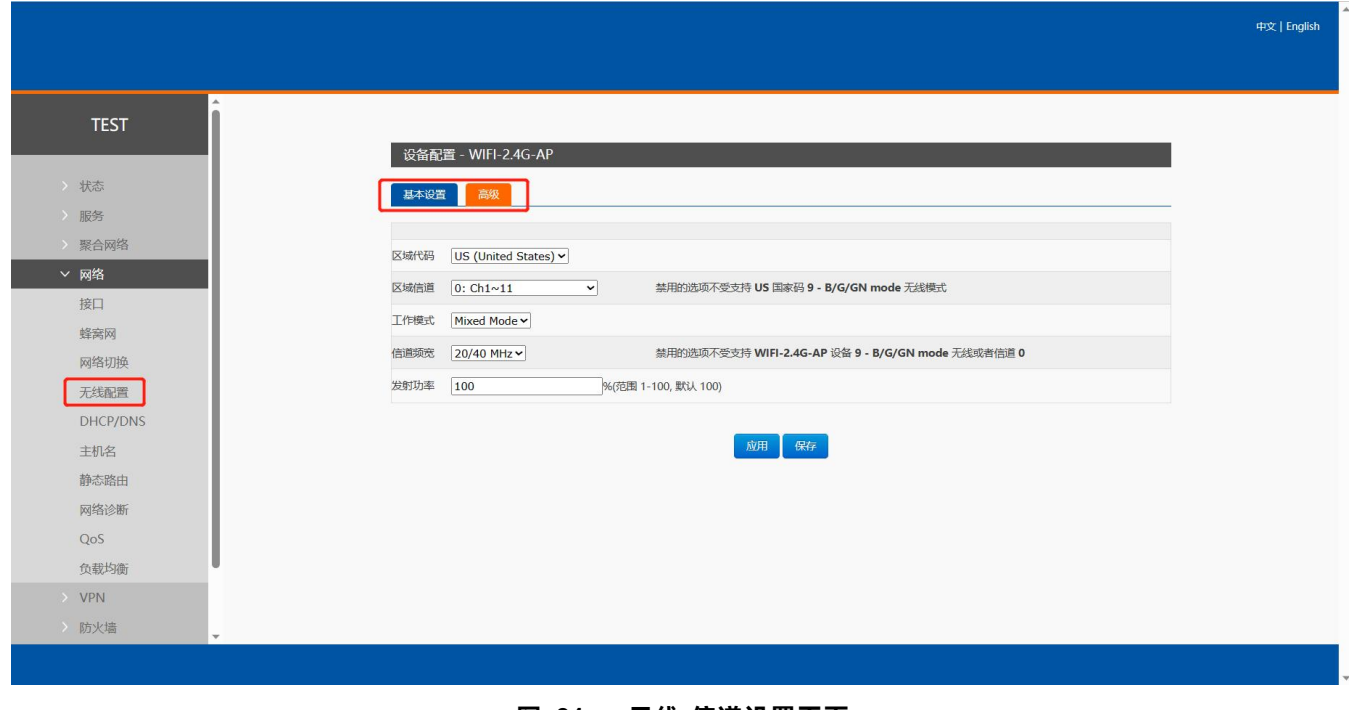

#### **图 31 无线-信道设置页面**

<span id="page-26-0"></span>4.3. LAN 接口

LAN 口为千兆局域网络,本设备具备 3 个有线 LAN 口。

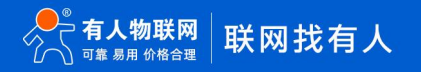

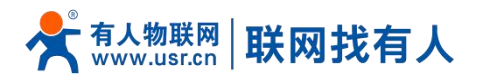

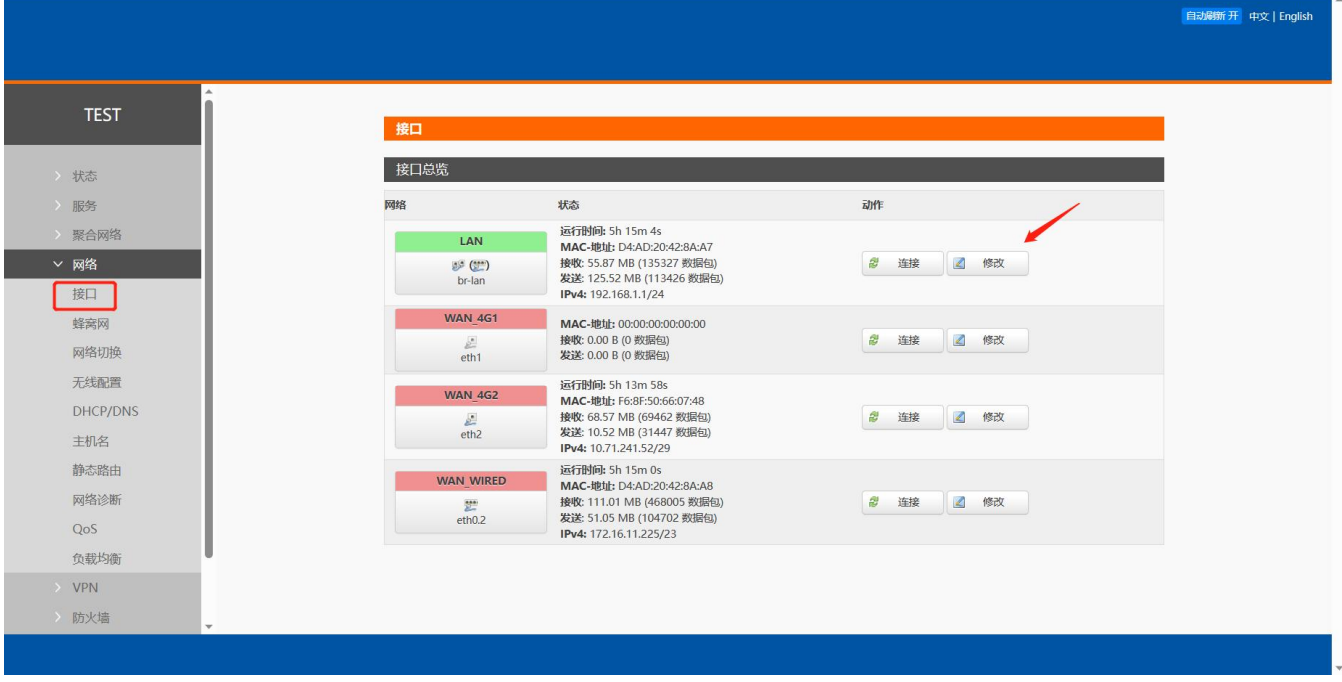

#### **图 32 LAN 口设置页面**

## **<说明>**

- $>$  3个 LAN 口;
- > 默认静态的 IP 地址 192.168.1.1, 子网掩码 255.255.255.0。本参数可以修改, 比如静态 IP 修改为 192.168.2.1;
- > WIFI 桥接到了 LAN 口, 和 LAN 同网段;
- $\triangleright$  默认开启 DHCP 服务器功能, 所有接入到路由器 LAN 口的设备均可自动获取到 IP 地址;
- 具备简单的状态统计功能。

#### <span id="page-27-0"></span>4.3.1. DHCP 功能

LAN 口的 DHCP Server 功能默认开启(可以选择关闭), 所有接入 LAN 口的网络设备, 可以自动获取到 IP 地址。

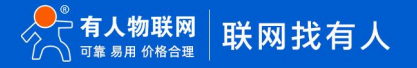

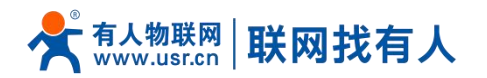

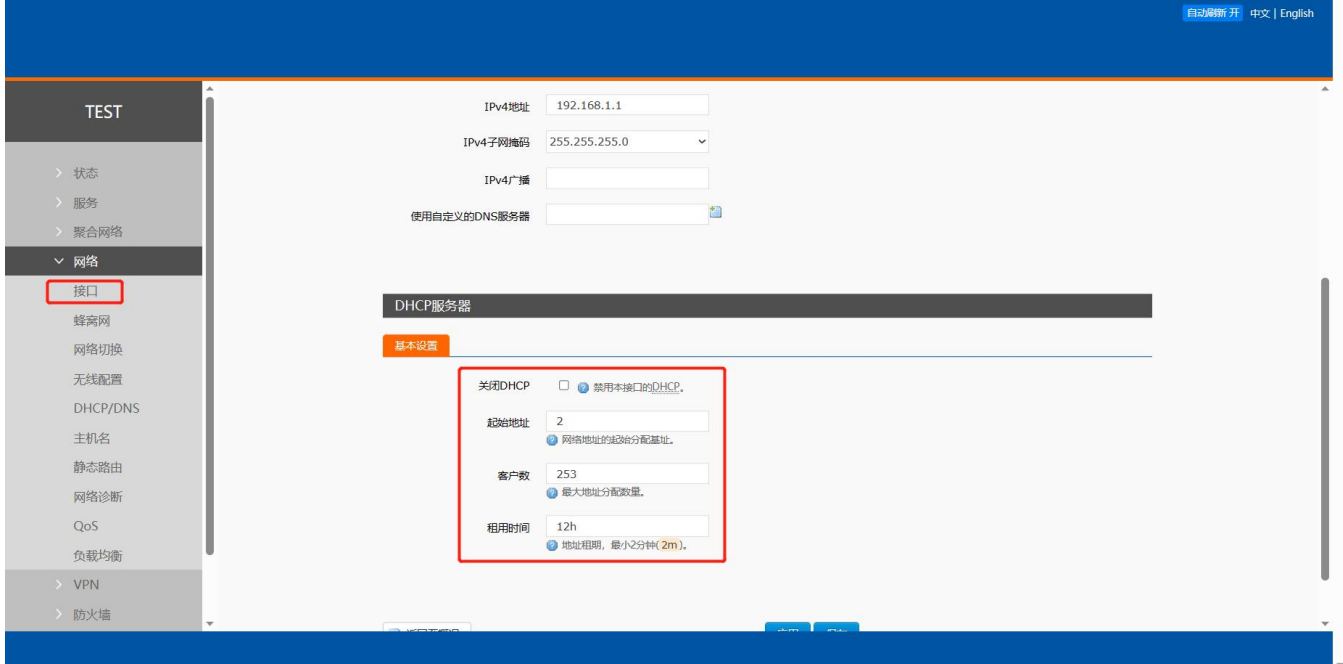

**图 33 DHCP 设置页面**

## **<说明>**

- > 可以调整 DHCP 池的开始地址, 以及地址租用时间;
- ▶ DHCP 默认分配范围从 192.168.1.2 开始;
- 默认租期 12 小时。
- <span id="page-28-0"></span>4.4. DHCP/DNS

静态地址分配(IP-MAC 绑定):该功能是 LAN 接口 DHCP 设置的延伸,用于给 DHCP 客户端分配固定的 IP 地址和主机标识。

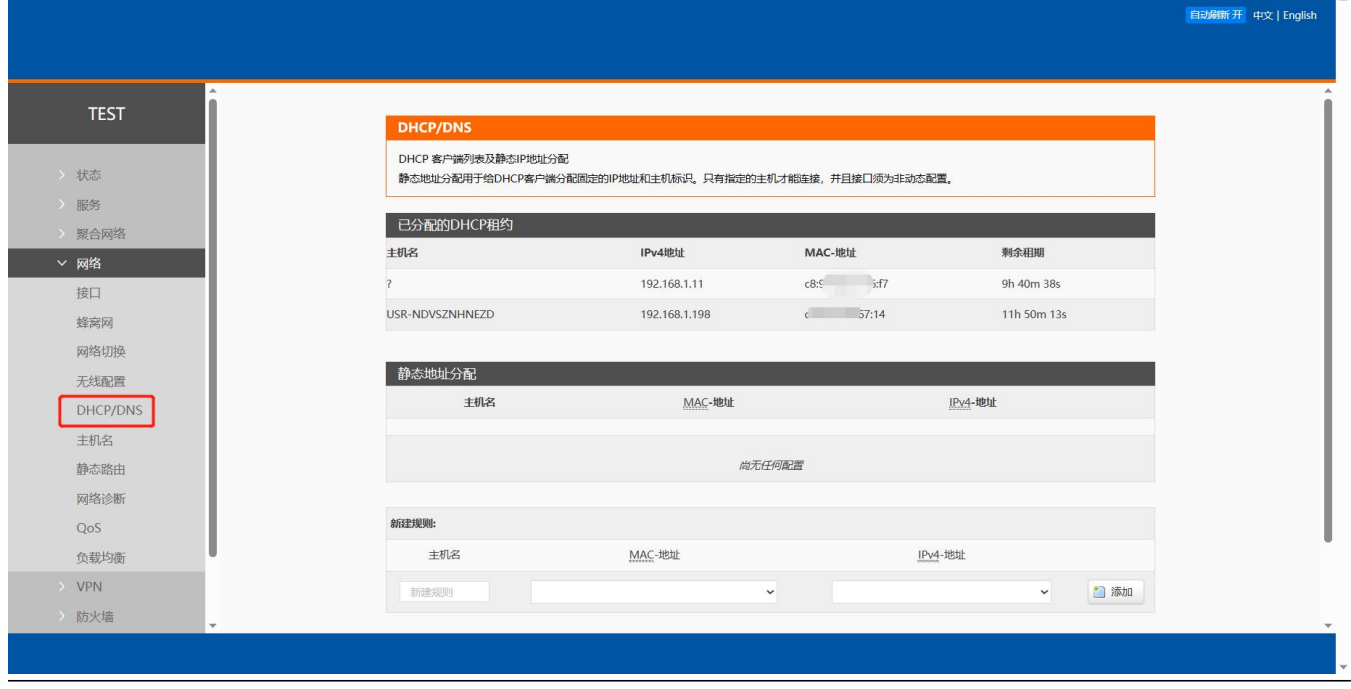

**图 34 DHCP/DNS 设置页面**

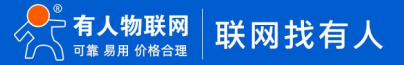

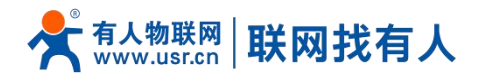

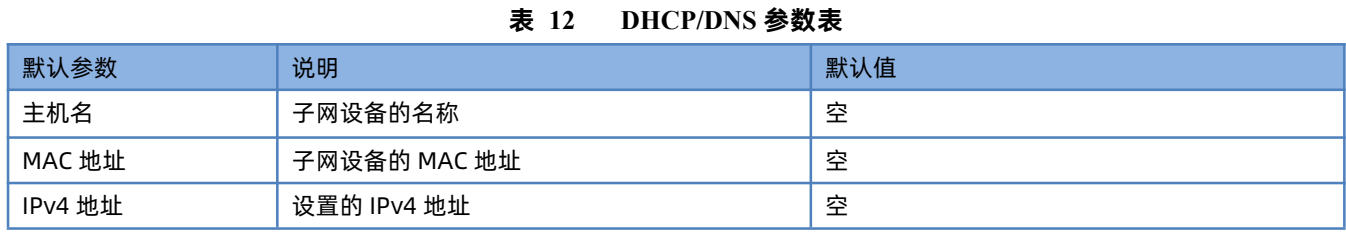

## **<说明>**

- 最多可添加 20 条 DHCP/DNS 规则;
- > IPv4 地址请和 LAN 口设置同网段, 否则无法正常通信。

#### <span id="page-29-0"></span>4.5. WAN 口

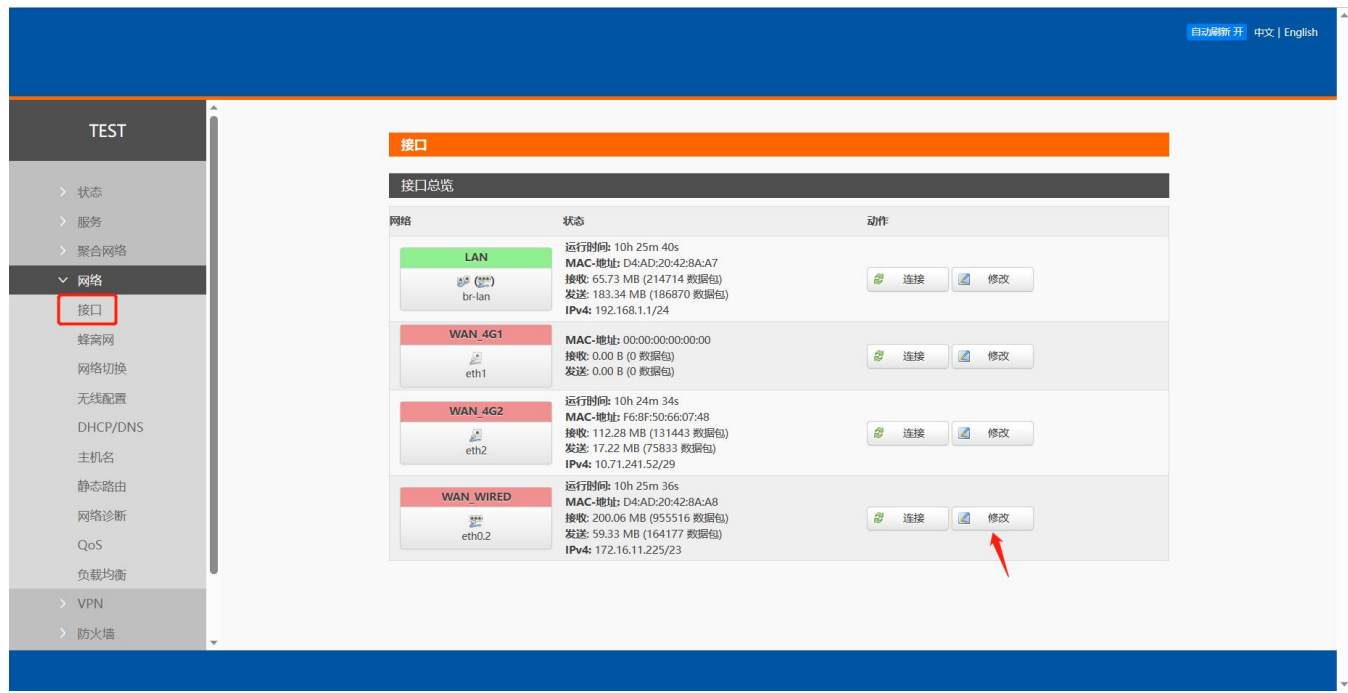

#### **图 35 WAN 口设置页面**

## **<说明>**

- >  $1$  个有线 WAN 口, WAN 口为广域网接口;
- ▶ 支持 DHCP 客户端,静态 IP, PPPOE 模式;
- > 默认 DHCP 客户端;
- > WAN 口 IP 不可与 LAN 口 IP 同网段。

### <span id="page-29-1"></span>4.5.1. DHCP 客户端

上级路由器必须开启 DHCP 服务, 用网线插入上级路由器 LAN 和本路由器 WAN, G810-33 才可获取 IP。

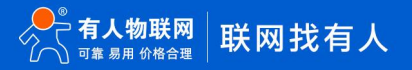

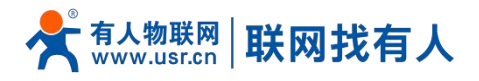

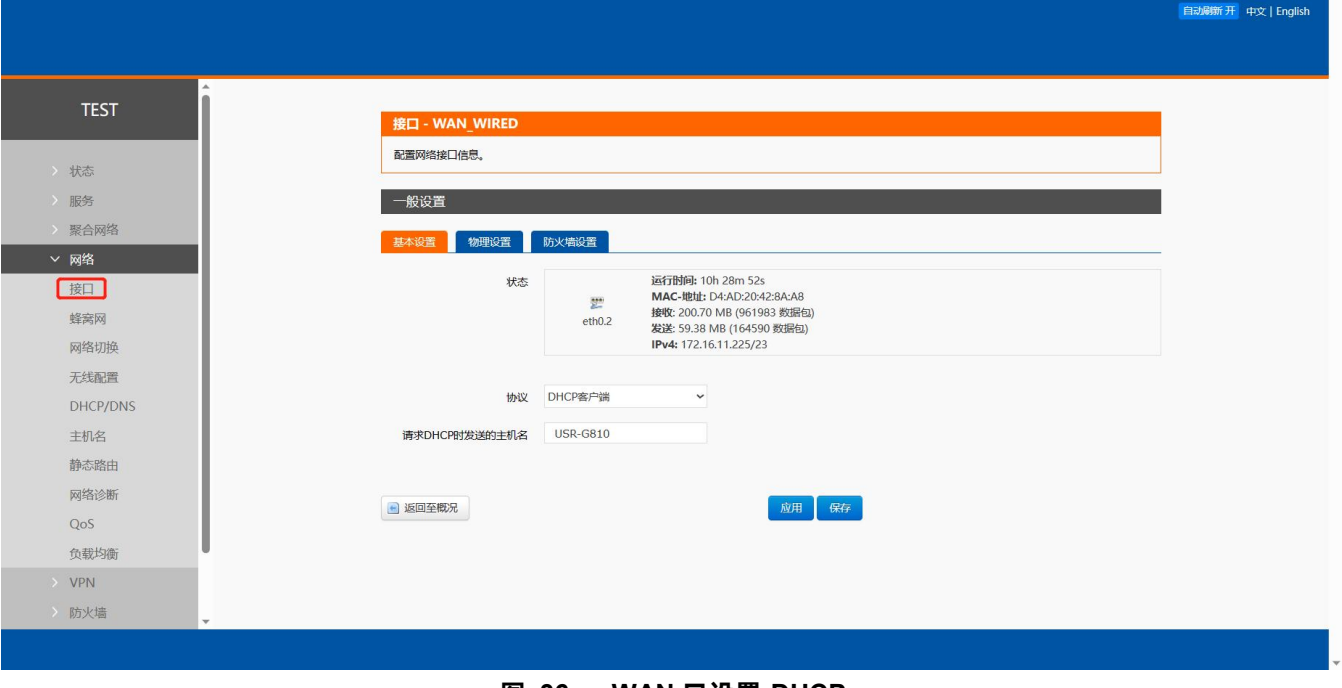

#### **图 36 WAN 口设置-DHCP**

#### <span id="page-30-0"></span>4.5.2. 静态 IP

自动影<mark>新开</mark>中文 | English **TEST** 接口 - WAN WIRED 配置网络接口信息。 状态 服务 一般设置 聚合网络 基本设置 物理设置 防火墙设置 ▽ 网络 运行时间: 10h 29m 17s<br>**MAC-地址:** D4:AD:20:42:8A:A8<br>接收: 200.77 MB (962919 数据包)<br>发送: 59.39 MB (164650 数据包)<br>**IPv4:** 172.16.11.225/23 状态 接口 y. 蜂窝网  $eth0.2$ 网络切换 无线配置 协议 静态地址  $\sqrt{2}$ DHCP/DNS 主机名 IPv4地址 静态路由 IPv4子网掩码 -- 请选择 - $\ddot{\phantom{0}}$ 网络诊断 IPv4网关  $QoS$ **IPv4广播** 负载均衡  $\mathbb{Z}$ 使用自定义的DNS服务器 VPN 防火墙

填写和上级路由器同网段 IP,IP、网关和子网掩码需要正确填写,如是专线公网网线,需按照运营商给出的 IP、子网掩码、网关 以及 DNS 服务器正确填写。

**图 37 WAN 口设置-静态 IP**

#### <span id="page-30-1"></span>4.5.3. PPPoE

需按照运营商给出的正确用户名和密码填写。

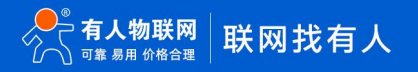

m

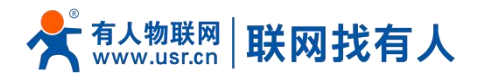

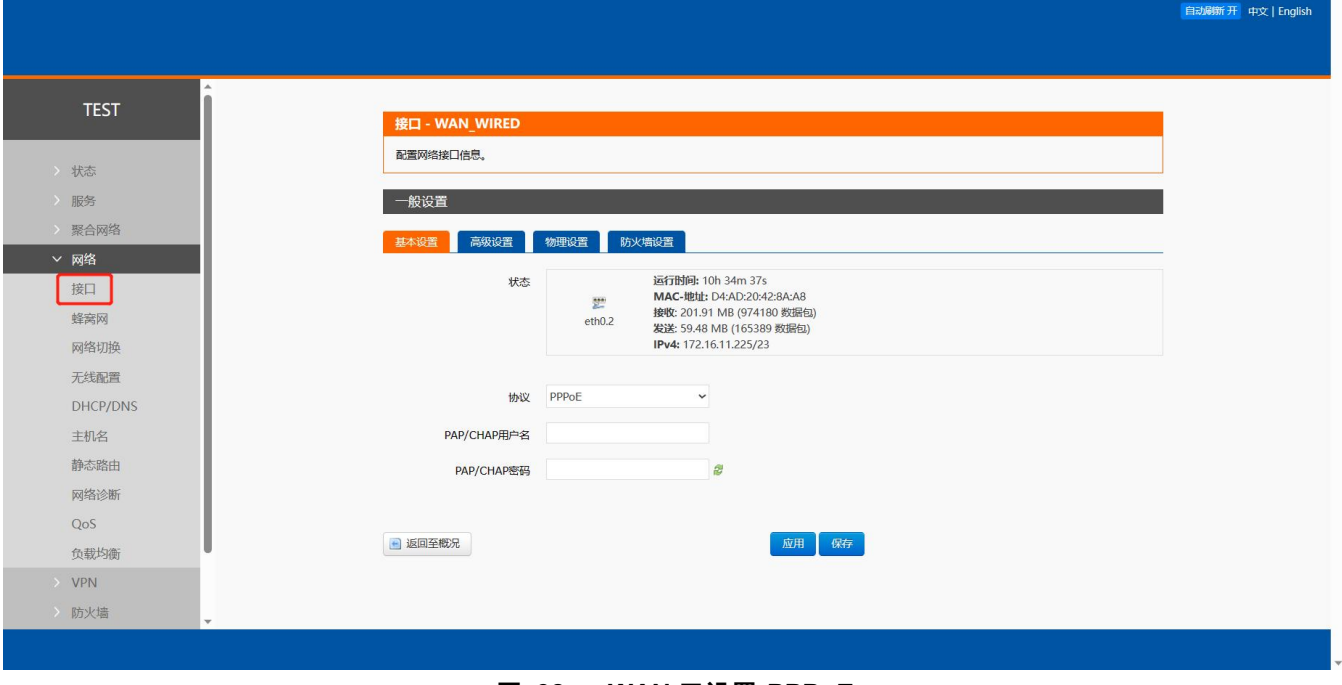

#### **图 38 WAN 口设置-PPPoE**

#### <span id="page-31-0"></span>4.6. 网络切换

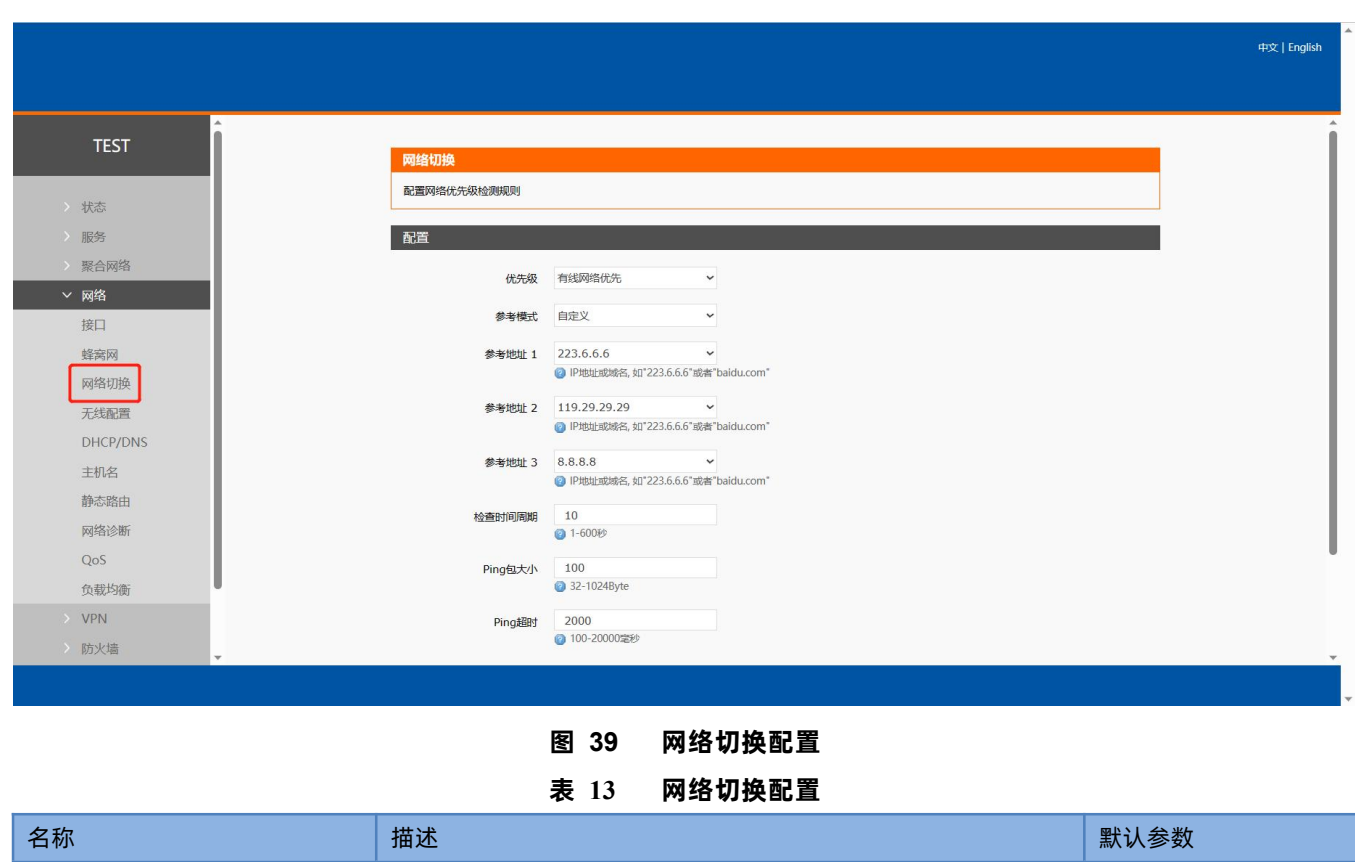

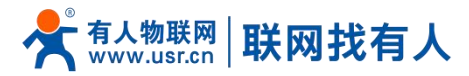

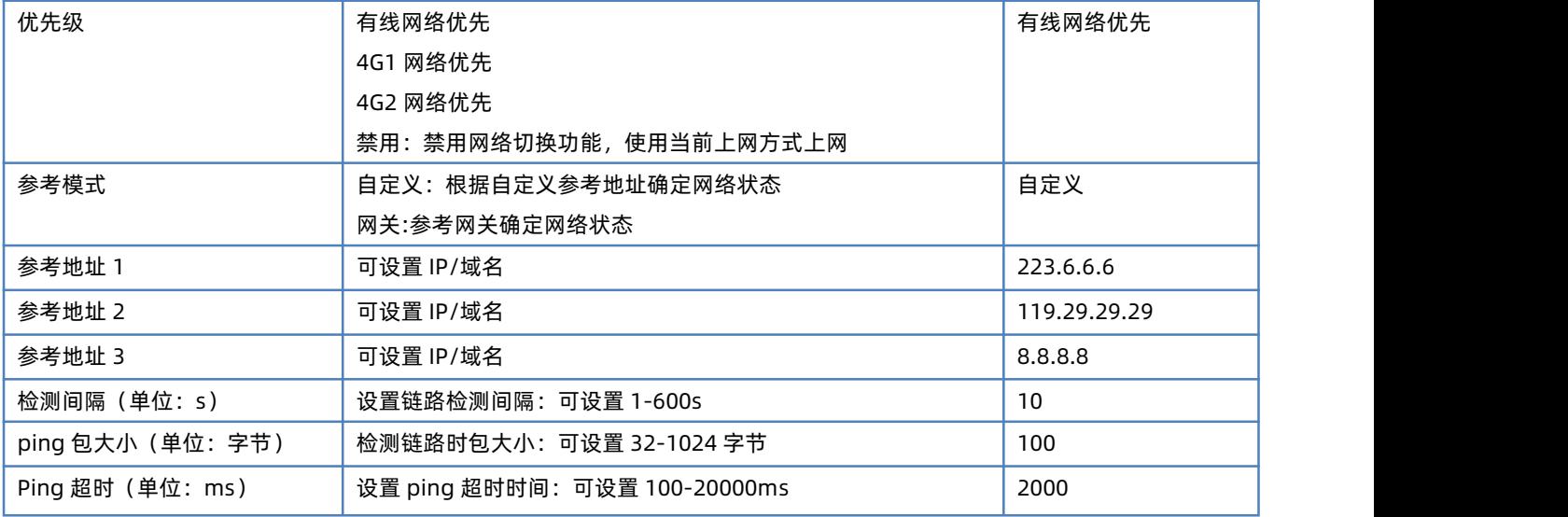

## **<说明>**

- > 配置网络优先级检测规则, 默认启用, 默认切网顺序: 有线网络优先;
- > 设定 3 组检测联网状态的 IP 地址 (也可以设定域名), 如能够 ping 通其一, 则判断网络正常, 不进行任何切网配置;
- $\triangleright$   $\blacksquare$  3 组检测规则均无法 ping 通, 则执行切网操作, 继续进行 ping 包检测;
- **▶ 如有线网络、蜂窝网络均无法 ping 通,则判断路由器无法连接外网。**

#### <span id="page-32-0"></span>4.7. 主机名

主机名功能为自定义挟持域名功能,可将自定义域名对应 IP(需要客户端 DNS 指向本路由生效)。

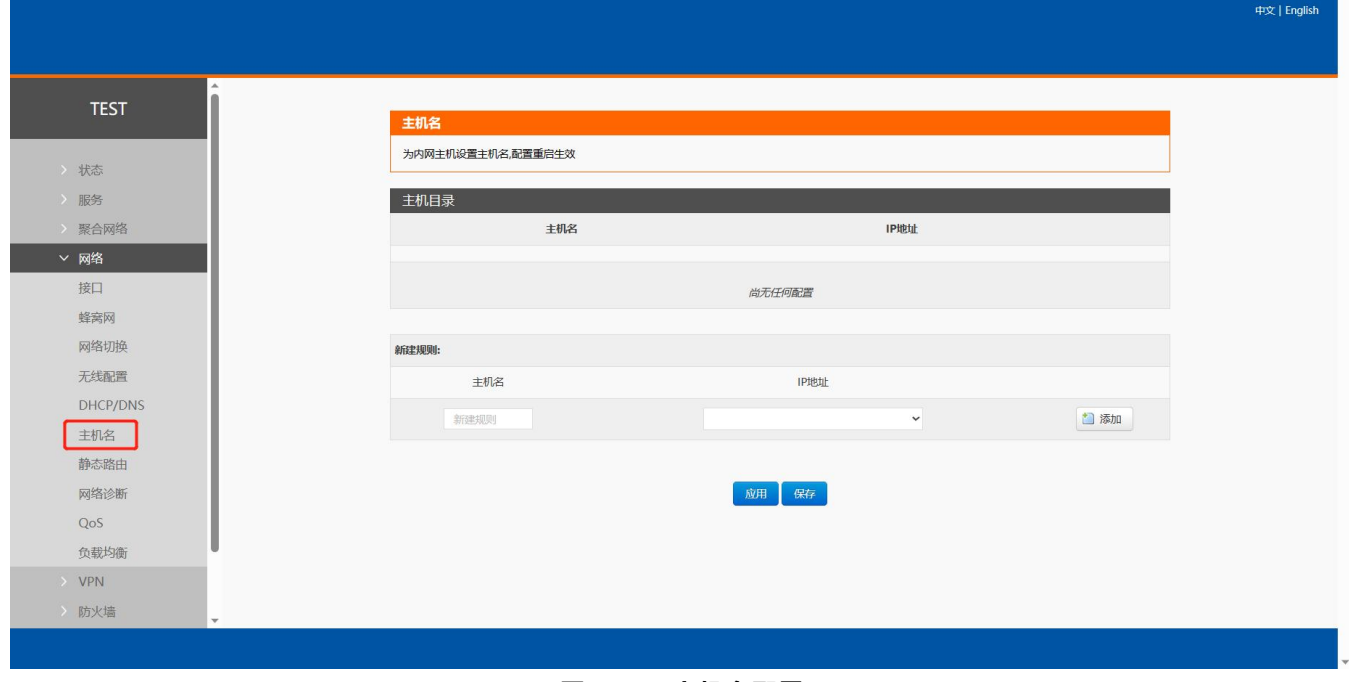

**图 40 主机名配置**

## **<说明>**

主机名最多可设置 20 条。

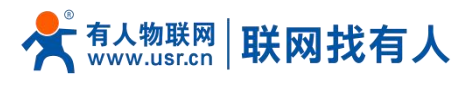

#### <span id="page-33-0"></span>4.8. 静态路由

静态路由有如下几个参数。

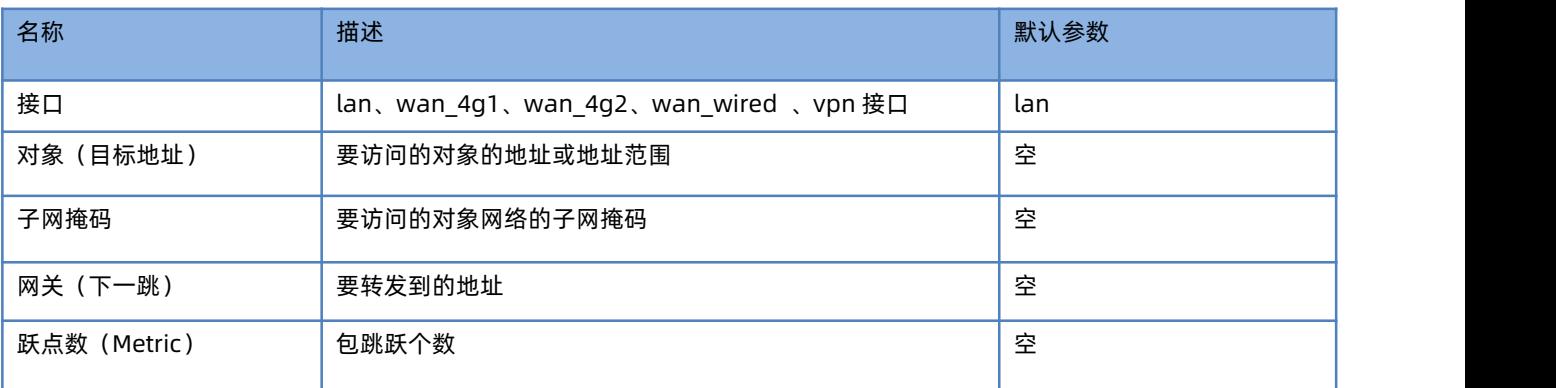

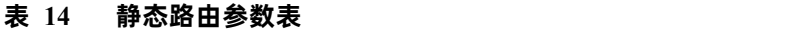

静态路由描述了以太网上数据包的路由规则。

测试示例: 测试环境, 两个平级路由器 A 和 B, 如下图。

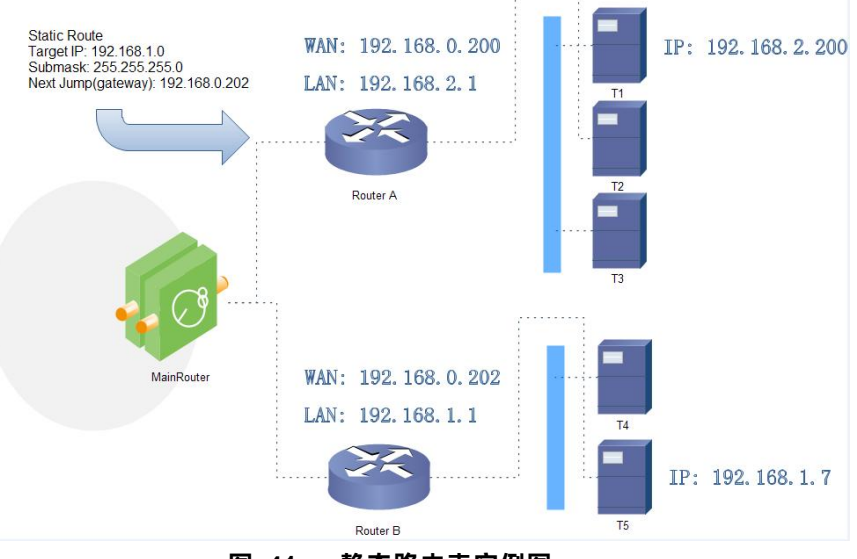

**图 41 静态路由表实例图**

路由器 A 和 B 的 WAN 口都接在 192.168.0.0 的网络内, 路由器 A 的 LAN 口为 192.168.2.0 子网, 路由器 B 的 LAN 为 192.168.1.0 子网。

现在,如果我们要在路由器 A 上做一条路由, 使我们访问 192.168.1.x 地址时, 自动转给路由器 B。

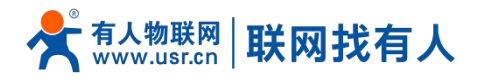

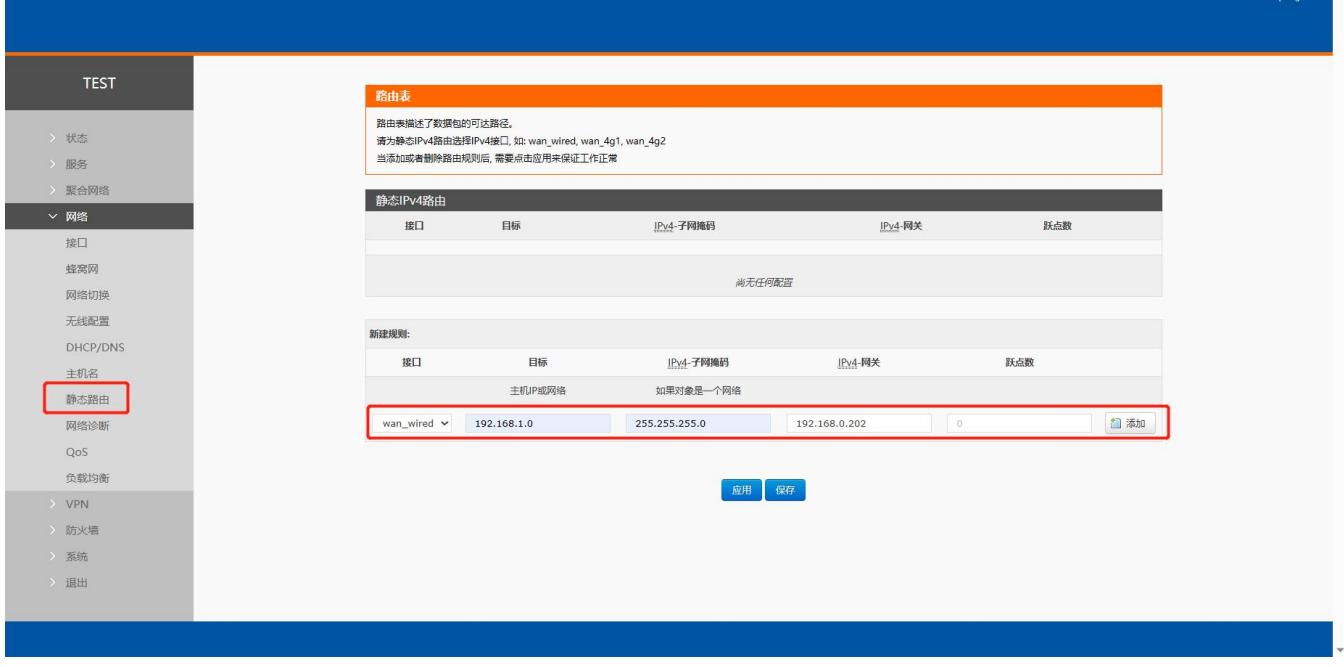

**图 42 路由表添加页面**

## **<说明>**

静态路由最多可添加 20 条规则。

#### <span id="page-34-0"></span>4.9. 网络诊断功能

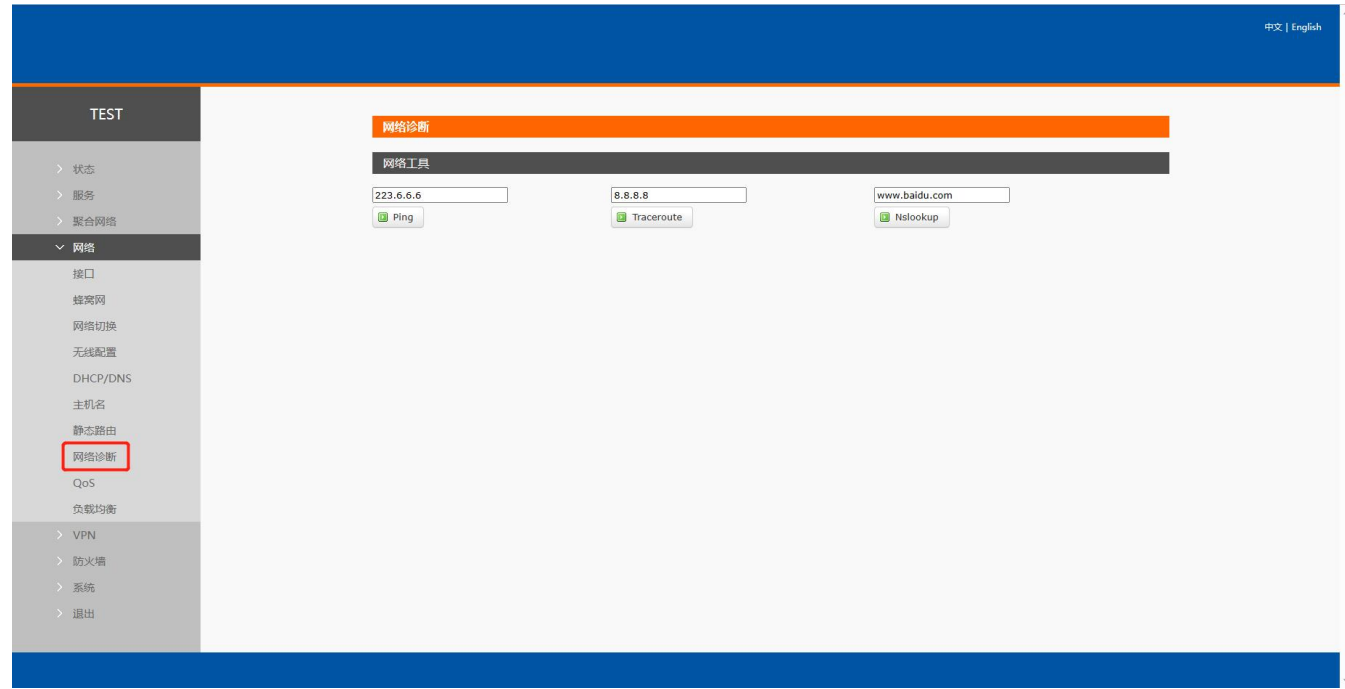

#### **图 43 网络诊断页面**

## **<说明>**

- 在线诊断功能,包括 Ping 工具,路由解析工具,DNS 查看工具;
- $\triangleright$  Ping 是 Ping 工具, 可以直接在路由器端, 对一个特定地址进行 ping 测试;

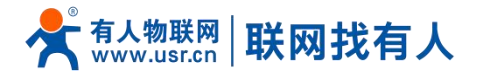

> Traceroute 是路由解析工具, 可以获取访问一个地址时, 经过的路由路径;

> Nslookup 是 DNS 查看工具, 可以将域名解析为 IP 地址。

<span id="page-35-0"></span>4.10. QoS

QoS(Quality of Service)即服务质量。在有限的带宽资源下,QoS 为各种业务分配带宽,为业务提供端到端的服务质量保证。 例如,语音、视频和重要的数据应用在网络设备中可以通过配置 QoS 优先得到服务。

### **<说明>**

- > 开启聚合服务时, 负载均衡功能将自动关闭, 再次关闭聚合服务时负载均衡自动打开;
- > 聚合服务开启后, 不影响网络切换功能;
- 服务优先顺序:QoS>聚合服务>负载均衡。

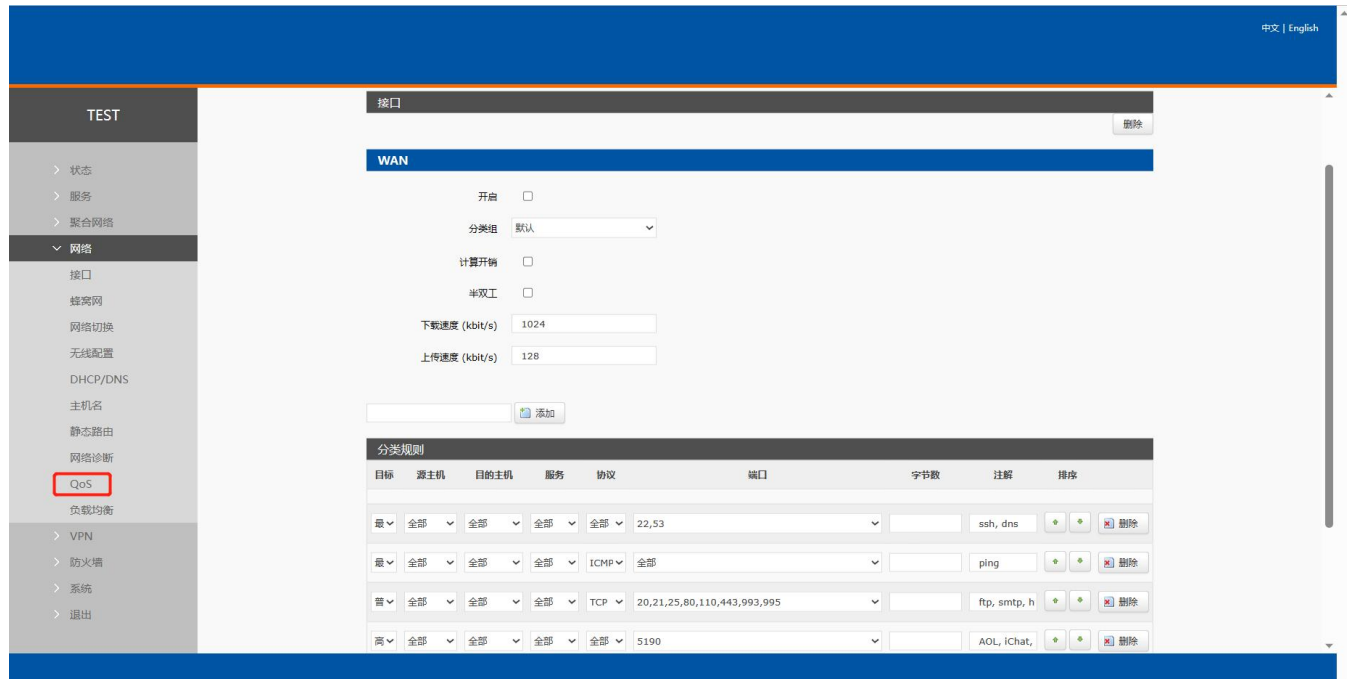

#### **图 44 QoS 设置页面**

<span id="page-35-1"></span>4.10.1. 接口限速

可以新建立一个接口限速,此处的接口与下列一致,添加接口使用小写即可,添加后会自动显示大写格式。

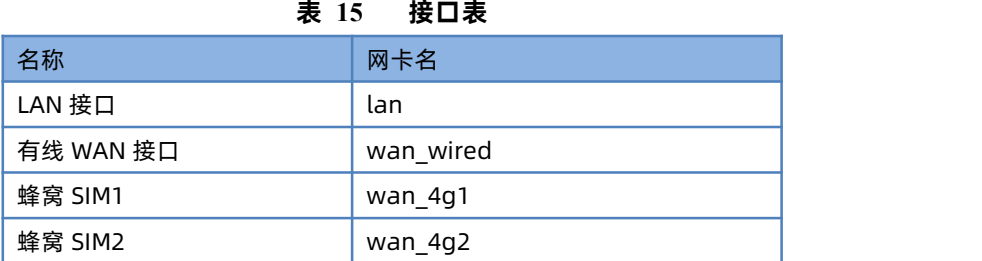

举例:将 WAN 口限速上下行 100kbit/s 左右。

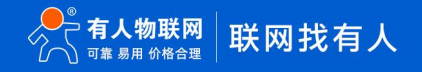
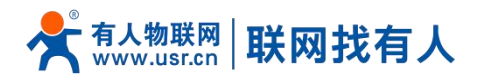

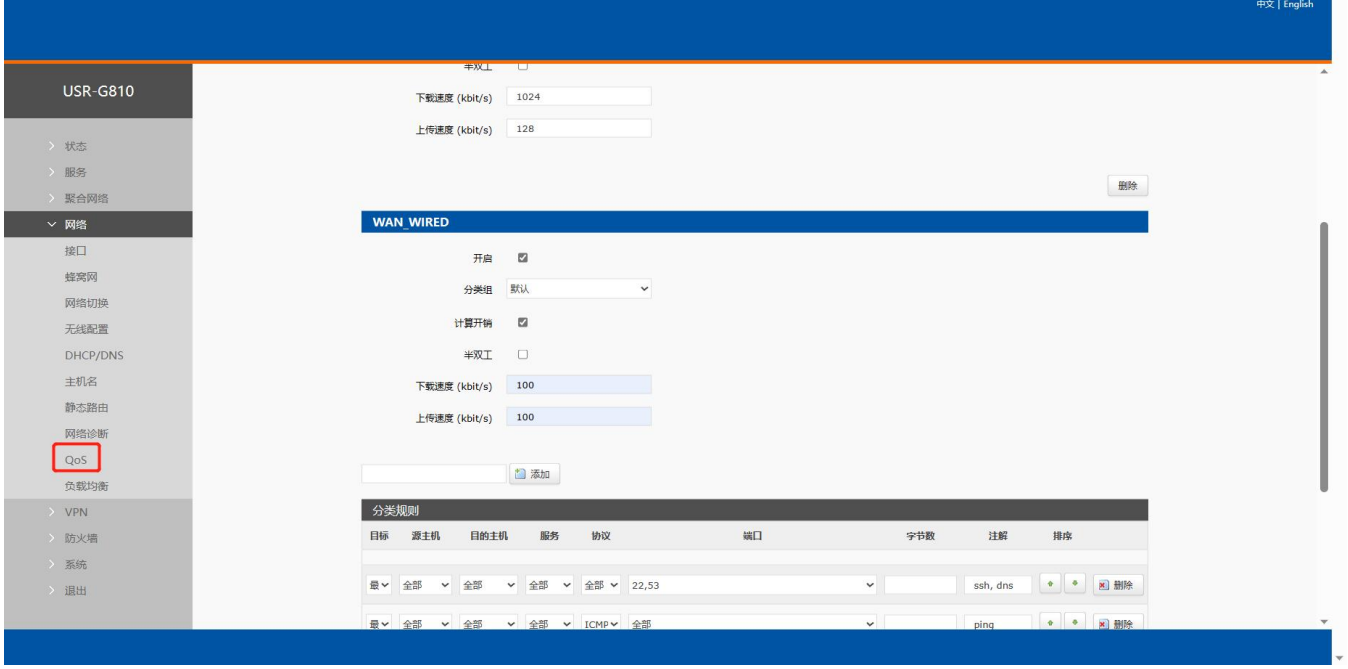

**图 45 接口限速设置页面**

# **<说明>**

- 开启:是否在此接口启用 QoS,勾选则启用;
- QoS 接口限速如和聚合路由选择的接口并用,首先"接口限速"会作用在该接口,其次"分类规则"也会作用在该接口;
- 上传速度: 会将上传的速度限制在此速率附近, 单位为 kbit/s, (注意:网上的文章表明此处仅限 TCP);
- 下载速率: 会将下载的速度限制在此速率附近, 单位为 kbit/s。

#### 4.10.2. 分类规则

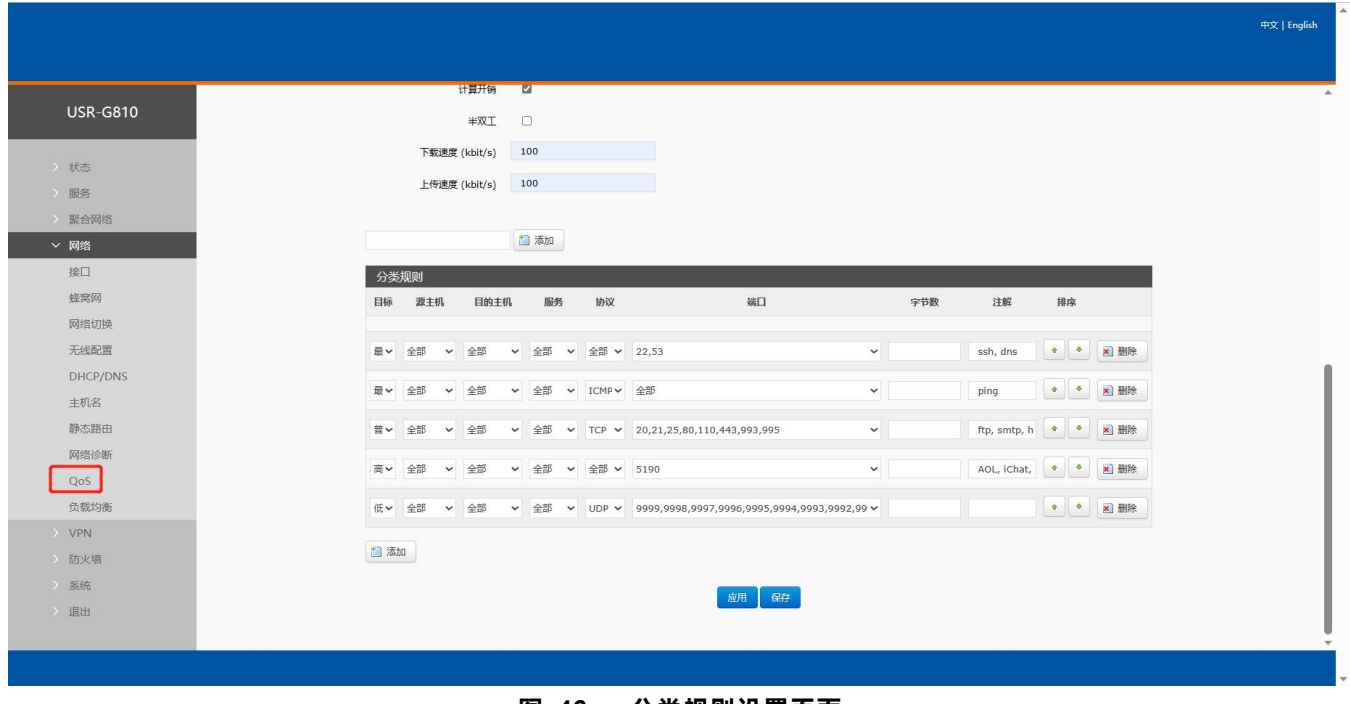

**图 46 分类规则设置页面**

![](_page_37_Picture_0.jpeg)

# **<说明>**

- 目标:一种分类标记,可选项:最高/高/普通/低,QoS 会将符合条件的数据包加上对应的标记;
- 源主机:数据包的源地址,填写 IP 地址;
- 目标主机:数据包的目的地址,填写 IP 地址;
- 服务:可选针对某种网络服务,可选项 aim/bittorrent/edonkey/fasttraclk/ftp...
- > 协议: TCP/UDP/ICMP/自定义;
- > 端口:可选针对不同端口,多个端口使用逗号隔开;
- 包大小:定义需要匹配的字节数大于等于该数值, 单位 bytes, 如需设置最大长度,匹配小于 50000 字节的包(:50000), 匹配 500-3000 字节内的包(500:3000);
- 注释:解释文字,用来给人员方便查看的。

4.11. 负载均衡

本设备采用 mwan3 软件,它的作用是把路由器的流量,做路由表级别的负载均衡,按照设置的优先级和权重分配到不同的 WAN 口上,从而起到网速叠加的作用。

# **<说明>**

- > 当开启聚合服务时, 负载均衡将自动关闭;
- > 默认禁用负载均衡,如使用负载均衡功能请正确配置;
- > 开启聚合服务时,负载均衡功能将自动关闭,再次关闭聚合服务时负载均衡自动打开;
- 当 QoS 具备接口限速,优先 QoS 限速功能,负载均衡功能仍旧生效,QoS 限速接口数据包速率低;
- 服务优先顺序:QoS>聚合服务>负载均衡。

![](_page_37_Picture_214.jpeg)

#### **表 16 各 WAN 接口表**

![](_page_38_Picture_0.jpeg)

![](_page_38_Picture_231.jpeg)

#### **图 47 负载均衡设置页面**

#### **5. VPN 功能**

VPN(Virtual Private Network)虚拟专用网,在协议上又分为 PPTP、L2TP、IPSec、OpenVPN、GRE 等。接下来分别介 绍一下这几种协议创建 VPN 的原理。

#### **PPTP:**

是一种点对点的隧道协议,使用一个 TCP(端口 1723)连接对隧道进行维护,使用通用的路由封装(GRE)技术把数据封装成 PPP 数据帧通过隧道传送,在对封装 PPP 帧中的负载数据进行加密或压缩。其中 MPPE 将通过由 MS-CHAP V2 身份验证过程所生成 的加密密钥对 PPP 帧进行加密。

#### **L2TP:**

是第二层隧道协议,与 PPTP 类似。目前 G810-33 支持隧道密码认证、用户名密码认证方式,支持 L2TP OVER IPSec 的预 共享密钥加密。

#### **IPSec:**

协议不是一个单独的协议,它给出了应用与 IP 层上网络数据安全的一整套体系结构,包括网络认证协议 ESP、IKE 和用于网 路认证及加密的一些算法等。其中 ESP 协议用于提供安全服务,IKE 协议用于密钥交换。

#### **OpenVPN:**

支持基于证书的双向认证,也就是说客户端需认证服务端,服务端也要认证客户端。

#### **GRE:**

GRE(Generic Routing Encapsulation、通用路由封装)协议是对某些网络层协议(如 IP 和 IPX)的数据报文进行封装,使 这些被封装的数据报文能够在另一个网络层协议(如 IP)中传输。GRE 采用了 Tunnel (隧道)的技术, 是 VPN (Virtual Private Network)的第三层隧道协议。

注意:

这几种协议都可以搭建出 VPN, 具体可以根据自己的需求来选择比较适合的协议来搭建。

下面是这几种协议的版本号和具体搭建过程:

![](_page_38_Picture_232.jpeg)

![](_page_38_Picture_20.jpeg)

![](_page_39_Picture_0.jpeg)

![](_page_39_Picture_229.jpeg)

#### 5.1. PPTP Client

#### 应用前需要获取到 VPN 服务器地址、账户、密码和加密方式,然后启用 PPTP 客户端,其他参数依次写入。

![](_page_39_Picture_230.jpeg)

**图 48 路由器添加 VPN 操作图一**

- 服务器地址:填写要连接的 VPN 服务器 IP 或者域名;
- > 接口:根据联网方式的不同可选择 wan 4g1、wan 4g2、wan wired、自动;
- 用户名/密码:从 VPN 服务器处获取;
- **> 加密方式: MPPE 加密、无加密,从 VPN 服务器端获取,根据实际情况选择打勾或不打勾;**
- > MTU 设置:设置通道的 MTU 值, 默认 1450, 本项设置需和 VPN 服务器对应;
- NAT 设置:该功能默认开启。当内容需要和外部通讯时,将内部地址替换成公用地址。关闭该项,则无法实现网络地址转换 功能;
- > 对端子网、掩码:填写正确后,在 NAT 功能开启下,可直接实现 VPN 下的子网互通功能;
- > 使能静态隧道 IP 地址: 默认未使能, 服务器端自动分配 IP。可于此处填写静态隧道 IP;
- 额外配置:追加 PPPD 参数、魔术字等,默认不需要进行任何操作;
- ▶ 使能 ping:实时 VPN 在线检测及重连机制。通过 ping 自定义 IP 的方式,保证连接稳定。默认未启用。

![](_page_40_Picture_0.jpeg)

![](_page_40_Picture_113.jpeg)

#### **图 49 路由器启用 VPN 状态检测**

#### PPTP 连接成功:完成相关参数的填入后,保存&应用,进入到 VPN--VPN 状态处查看连接状态。

![](_page_40_Picture_114.jpeg)

#### **图 50 路由器 VPN 连接状态**

#### 5.2. L2TP Client

L2TP 是第二层隧道协议,与 PPTP 类似。目前 G810-33 支持隧道密码认证,支持 L2TP OVER IPSec 的预共享密钥加密方式。进 入 VPN--L2TP 界面中,选择启用 L2TP 客户端,依次填入参数。

![](_page_41_Picture_1.jpeg)

![](_page_41_Picture_178.jpeg)

#### **图 51 L2TP 客户端启用设置界面**

- > L2TP支持隧道密码认证、L2TP OVER IPSec 加密;
- 服务器地址:填写要连接的 VPN 服务器 IP 或者域名;
- ▶ 接口: 根据联网方式的不同可选择 wan 4g1、wan 4g2、wan wired、自动;
- 用户名/密码:从 VPN 服务器处获取;
- ▶ 加密/认证: 隧道密码认证、IPSec 加密, 从 VPN 服务器端获取后正确填入;
- > 使能静态隧道 IP 地址:默认未使能, 服务器端自动分配 IP。可于此处填写静态隧道 IP;
- 额外配置:追加 PPPD 参数、魔术字等,默认不需要进行任何操作;
- ▶ NAT 设置:该功能默认开启。当内容需要和外部通讯时, 将内部地址替换成公用地址。关闭该项, 则无法实现网络地址转换 功能;
- ▶ 对端子网、掩码:填写正确后,在 NAT 功能开启下,可直接实现 VPN 下的子网互通功能;
- 使能 ping:实时 VPN 在线检测及重连机制。默认未启用。打勾代表 ping 失败将重连 VPN;
- L2TP连接成功:完成相关参数的填入后,保存&应用,进入到 VPN--VPN 状态处查看连接状态。

![](_page_42_Picture_1.jpeg)

#### 5.3. IPSec

![](_page_42_Picture_255.jpeg)

![](_page_42_Figure_4.jpeg)

- 接口:根据联网方式的不同可选择 wan\_4g1、wan\_4g2、wan\_wired、自动;
- 对端地址:可以分为 VPN 客户端和 VPN 服务器。填入对端的 IP/域名;
- > 协商方式: 主模式、积极模式(野蛮模式),默认主模式;
- 隧道类型:子网到子网、子网到主机、主机到子网、主机到主机。根据实际应用方式选择;
- > 本端子网: IPSec 本端子网及子网掩码;
- > 对端子网: IPSec 对端子网及子网掩码;
- 本端标识符:通道本端标识,可以为 IP 或 FQDN,注意在域名自定义名时加@;
- > 对端标识符: 通道对端标识, 可以为 IP 或 FQDN, 注意在域名自定义名时加@;
- > IKE 的加密: 第一阶段包括 IKE 阶段的加密方式、完整性方案、DH 交换算法;
- **> IKE 生命周期: 设置 IKE 的生命周期, 单位为秒, 默认: 28800;**
- IKE 加密算法:3DES/AES-128/AES-192/AES-256;
- IKE 校验算法:SHA-1/SHA2-256/SHA2-512/MD5;
- Diffie-Hellman 组:Group1/2/5/14;
- > 认证方式: 目前支持预共享密钥的认证方式;
- > ESP 加密: 第二阶段包括 ESP 对应的加密方式、完整性方案;
- > ESP 生命周期: 设置 ESP 生命周期, 单位为秒, 默认: 3600;
- ESP 加密算法:3DES/AES-128/AES-192/AES-256;
- ESP 校验算法:SHA-1/SH2-256/MD5;
- > 会话密钥向前加密(PFS): None/DH1/DH2/DH5;
- > 启动 DPD 检测: 当 DPD 声明对等点为死时,应该采取什么行动;
- > DPD 检测周期: 设置连接检测 (DPD) 的时间间隔;
- DPD 超时时间:设置连接检测(DPD)超时时间;

![](_page_42_Picture_28.jpeg)

![](_page_43_Picture_0.jpeg)

**▶ DPD 操作:设置连接检测的操作。包括重启、拆除、保持、无, 默认重启;** 

> IPSec 连接成功: 和对端通过 IPSec 连接成功后, 进入到 VPN--VPN 状态处查看连接状态。

#### 5.4. OpenVPN

启用 OpenVPN 搭建 VPN,内部可选 TUN(路由模式)或 TAP(网桥模式):

![](_page_43_Picture_284.jpeg)

**图 53 OpenVPN 启用设置界面**

- 设备类型:可选择 TUN(路由模式)或 TAP(网桥模式);
- 通道协议:UDP 或 TCP;
- > 端口: OpenVPN 客户端的监听端口;
- > VPN 服务器地址: OpenVPN 服务器的 IP/域名;
- > 接口:根据联网方式的不同可选择 wan 4g1、wan 4g2、wan wired、自动;
- > CA 证书: 服务器和客户端公共的 CA 证书;
- > CRT 公开证书: 客户端证书;
- 客户端私钥:客户端的密钥;
- > TLS 认证密钥: 安全传输层的认证密钥;
- 加密算法:无/Blowfish-128/DES-128/3DES-192/AES-128/AES-192/AES-256;
- 哈希算法:无/SHA1/SHA256/SHA512/MD5;
- > 加密和哈希算法均需和 VPN 服务器保持一致;
- > 使用 LZO 压缩: 启用或禁用传输数据使用 LZO 压缩;
- ▶ NAT 设置:该功能默认开启。当内容需要和外部通讯时,将内部地址替换成公用地址。关闭该项,则无法实现网络地址转换 功能;
- 启用 Keepalive:默认启用,默认配置为 keepalive 10 120。本项设置需和 VPN 服务器对应;
- > MTU 设置: 设置通道的 MTU 值, 默认 1500, 本项设置需和 VPN 服务器对应;
- > TLS 方式: tls-auth/tls-crypt;
- > 使能 ping 功能: 设定 Ping 检测的地址后, 可以保证 vpn 在异常断开下进行重连;

![](_page_44_Picture_0.jpeg)

- ▶ OpenVPN 连接成功: 和 VPN 服务器连接成功后, 进入到 VPN--VPN 状态处查看连接状态。
- ▶ 注意: フィング はんしょう こうしょう こうしょう こうしょう
- 客户端与服务器连接前,CA 证书、客户端证书、客户端密钥、TLS 认证密钥,这几个需要服务器提供;
- 得到的证书文件后,将不同的证书内容分别添加到配置界面接口。
- 附:linux 下 OpenVPN 服务端配置

```
port 1194
port 1194<br>proto udp<br>dev tun<br>user nobody
group nogroup
group nogroup<br>persist-key<br>persist-tun<br>keepalive 10 120
keepalive 10 120<br>topology subnet<br>server 10.8.0.0 255.255.255.0<br>ifconfig-pool-persist ipp.txt<br>push "dhcp-option DNS 8.8.8.8"<br>push "dhcp-option DNS 8.8.4.4"<br>push "redirect-gateway defl bypass-dhcp"<br>crl-verify crl.pem
ca ca.crt
ca ca.crt<br>cert server_Jz40qi4AWJnZuN8X.crt<br>key server_Jz40qi4AWJnZuN8X.key<br>tls-auth tls-auth.key 0<br>dh dh.pem<br>auth SHA2556<br>ainhsr.AES-256-CPC
cipher AES-256-CBC
#tls-server<br>#tls-server<br>#tls-version-min 1.2
 #tls-cipher TLS-DHE-RSA-WITH-AES-128-GCM-SHA256
status openvpn.log
verb 3
```
![](_page_44_Figure_8.jpeg)

#### 5.5. GRE

![](_page_44_Picture_143.jpeg)

**图 55 GRE 基本配置**

![](_page_45_Picture_1.jpeg)

## **<说明>**

- > 远程地址: 对端 GRE 的 WAN 口 IP 地址;
- > 本端地址:本端的 wan\_wired、5G 或者 STA 的地址, 根据联网方式不同输入相应本段地址;
- > 远端隧道地址: 对端的 GRE 隧道 IP;
- 对端子网:对于设置子网掩码可以按照如下规定表示:255.255.255.0 可以写成 IP/24、255.255.255.255 可以写成 IP/32。 例如:172.16.10.1/24,对应着 IP 为 172.16.10.1,子网掩码为 255.255.255.0;
- 本端隧道 IP:本地 GRE 隧道 IP 地址;
- ▶ NAT:该功能默认开启。当内容需要和外部通讯时,将内部地址替换成公用地址。关闭该项,则无法实现网络地址转换功能;
- TTL 设置:设置 GRE 通道的 TTL,默认 255;
- 设置 MTU:设置 GRE 通道的 MTU,默认 1450。

## **6. 防火墙功能**

#### 6.1. 基本设置

#### 默认两条防火墙规则。

![](_page_45_Picture_257.jpeg)

**图 56 防火墙设置页面**

## **<名词介绍>**

- > 入站: 访问路由器 IP 的数据包;
- > 出站: 路由器 IP 要发出的包;
- > 转发: 接口之间的数据转发, 不经过路由自身;
- > IP 动态伪装:仅对 WAN 口与 5G 口有意义, 访问外网时 IP 地址的伪装;
- MSS 钳制:限制报文 MSS 大小,一般是 1460。

## **<规则 1>**

# 有人物联网 联网找有人

- > LAN 口到有线 WAN 口的入站, 以及转发, 均为接受;
- ▷ 如果有数据包来自于 LAN 口,要去访问 WAN 口,那么本条规则允许数据包从 LAN 口转发到 WAN 口,这属于转发;
- > 您也可以在 LAN 口下, 打开路由器的网页, 这属于"入站";
- ▶ 路由器自身去连接外网,比如同步时间,这属于"出站"。

## **<规则 2>**

- > 有线 WAN 口与 5G 口,接受"入站",接受"出站",允许"转发";
- 如果有"入站"数据包,比如有人打算从 WAN 口登录路由器网页,那么将会被允许;
- ▶ 如果有"出站"数据包, 比如路由器通过 WAN 口或者 5G 口访问外网, 此动作被允许;
- ▶ 如果有"转发"数据包, 比如从 WAN 口来的数据包想转发到 LAN 口, 此动作被允许。

#### 6.2. 通信规则

通信规则可以选择性的过滤特定的 Internet 数据类型, 以及阻止 Internet 访问请求, 通过这些通信规则增强网络的安全性。 防火墙的应用范围很广,下面简单介绍下常见的几种应用。

![](_page_46_Picture_373.jpeg)

#### **表 17 通信规则参数表**

![](_page_47_Picture_0.jpeg)

![](_page_47_Picture_116.jpeg)

#### 6.2.1. IP 地址黑名单

#### 首先在新建转发规则中输入规则的名字,然后点击"添加并编辑按钮"

![](_page_47_Picture_117.jpeg)

#### **图 57 防火墙黑名单图一**

在跳转的页面中,源区域选择 lan,源 MAC 地址和源地址都选择所有(如果是只限制局域网内的特定 IP 访问外网的特定 IP, 则此处需填写 IP 地址或是 MAC 地址), 如下图:

![](_page_48_Picture_0.jpeg)

![](_page_48_Picture_1.jpeg)

![](_page_48_Picture_62.jpeg)

**图 58 防火墙黑名单图二**

在目标区域选择 WAN, 目标地址填写禁止访问的 IP, 动作选择"拒绝"设置完成后, 点击"应用"。如下图。

![](_page_48_Picture_63.jpeg)

**图 59 防火墙黑名单图三**

![](_page_49_Picture_1.jpeg)

![](_page_49_Picture_118.jpeg)

## **图 60 防火墙黑名单图四**

这样设置完成后,就实现了黑名单的功能。即实现子网设备 IP 为 192.168.2.133 的 IP 禁止访问所有外网。

#### 6.2.2. IP 地址白名单

首先添加要加入白名单的 IP 或 MAC 地址的通信规则, 在新建转发规则中输入规则的名字, 然后点击"添加并编辑按钮"。

![](_page_49_Picture_119.jpeg)

#### **图 61 防火墙白名单图一**

在跳转的页面中,源区域选择 lan,源 MAC 地址和源地址都选择所有(如果是允许局域网内的特定 IP 访问外网的特定 IP, 则此处需填写 IP 地址或是 MAC 地址), 如下图

![](_page_50_Picture_0.jpeg)

![](_page_50_Picture_1.jpeg)

![](_page_50_Picture_69.jpeg)

**图 62 防火墙白名单图二**

在目标区域选择 WAN,目标地址填写允许访问的 IP,动作选择"接受"设置完成后,点击"保存并应用"。如下图。

![](_page_50_Picture_70.jpeg)

#### **图 63 防火墙白名单图三**

接下来再设置一条所有的通信都拒绝的规则,源地址设置为"所有",目标地址设置为"所有",动作选择"拒绝"。注意 两条规则的先后顺序,一定是允许的规则在前,拒绝的规则在后。总体设置完成后如下图

![](_page_51_Picture_1.jpeg)

![](_page_51_Picture_131.jpeg)

**图 64 防火墙白名单图三**

## **<说明>**

- 最多可添加 20 条通信规则。
- 6.3. NAT 功能

## 6.3.1. IP 地址伪装

IP 地址伪装, 将离开数据包的源 IP 转换成路由器某个接口的 IP 地址, 如图勾选 IP 动态伪装, 系统会将流出路由器的数据 包的源 IP 地址修改为 WAN 口的 IP 地址。

注意: WAN 接口必须开启 IP 动态伪装和 MSS 钳制, lan 接口禁止开启 IP 动态伪装和 MSS 钳制。

![](_page_51_Picture_10.jpeg)

T

![](_page_52_Picture_1.jpeg)

![](_page_52_Picture_195.jpeg)

**图 65 IP 地址伪装设置**

## 6.3.2. SNAT

![](_page_52_Picture_196.jpeg)

## **表 18 SNAT 参数表**

![](_page_53_Picture_0.jpeg)

SNAT 端口 将匹配流量的源端口改为此端口

为空表示使用源端口

つきのう こうしょう こうしょう しんしょう しんしょう しょうしょう

# Source NAT 是一种特殊形式的封包伪装, 改变离开路由器数据包的源地址, 使用时首先将 wan 口的 IP 动态伪装关闭

![](_page_53_Picture_92.jpeg)

![](_page_53_Picture_93.jpeg)

![](_page_53_Picture_94.jpeg)

点击添加并编辑

![](_page_54_Picture_0.jpeg)

![](_page_54_Picture_109.jpeg)

## **图 67 NAT 设置二**

#### 若源 IP、源端口和目的 IP、目的端口不填,默认所有 ip 与端口。设置完之后保存。

![](_page_54_Picture_110.jpeg)

## **图 68 NAT 设置三**

如图将离开路由器的数据包的源 IP 地址改变为 192.168.9.1, 如图可以看到, 到 192.168.13.4 的 ICMP 包的源地址是 192.168.9.1,而不是 192.168.1.114。

验证用路由器下的设备(IP:192.168.1.114)ping 与路由器在同一个交换机下的 PC(IP:192.168.13.4), 在 PC 上抓包的数据 如下:

![](_page_55_Picture_0.jpeg)

![](_page_55_Picture_155.jpeg)

<u> Termini ya Tanzania (</u>

# **<说明>**

 $\triangleright$  最多可添加 20 条 SNAT 规则。

#### 6.3.3. 端口转发

端口转发允许来自 Internet 的计算机访问私有局域网内的计算机或服务,即将 WAN 口地址的一个指定端口映射到内网的一 台主机。

![](_page_55_Picture_156.jpeg)

## **图 70 端口设置页面一**

- 设置好转发规则后,需要点击右侧的添加按钮,然后本条规则会显示在规则栏内;
- > 然后点击右下角的"应用" 按钮, 使设置生效;
- 以下的设置,192.168.2.1:80 为路由器自身的网页服务器。如果我们想从外网去访问局域网内的某个设备,那么需要设置 外网到内网的映射,比如设置外网端口为 81,内网 IP 为 192.168.2.1,内网端口为 80;
- **> 当我们从 WAN 口访问 81 端口时, 访问请求将会被转移到 192.168.2.1:80 上面。**

![](_page_56_Picture_1.jpeg)

![](_page_56_Picture_175.jpeg)

# **图 71 端口设置页面二**

## **表 19 端口转发参数表**

![](_page_56_Picture_176.jpeg)

# **<说明>**

最多可添加 20 条端口转发规则。

6.3.4. NAT DMZ

端口映射是将 WAN 口地址的一个指定端口映射到内网的一台主机,DMZ 功能是将 WAN 口地址的所有端口都映射到一个主 机上,设置界面和端口转发在同一个界面,设置时外部端口不填,点击"添加"即可。

![](_page_56_Picture_10.jpeg)

![](_page_57_Picture_1.jpeg)

中文 | English

![](_page_57_Figure_3.jpeg)

图 72 DMZ 设置一

![](_page_57_Picture_138.jpeg)

**图 73 DMZ 设置二**

如图,WAN 口地址的所有端口都映射到内网 192.168.2.133 这台主机上。

# **<注意>**

- > 端口映射和 DMZ 功能不能同时使用;
- DMZ 功能仅可建立一条规则使用。

#### 6.4. 访问限制

访问限制实现对指定域名的访问限制,支持域名地址的黑名单和白名单设置,选择黑名单时,连接路由器的设备无法访问黑

![](_page_57_Picture_13.jpeg)

![](_page_58_Picture_0.jpeg)

名单的域名,其它域名地址可以正常访问,选择白名单时,连接路由器的设备除白名单设置的域名地址可以访问外,其它域名地 址都不能够正常访问,黑名单和白名单都可以设置多条,此功能默认关闭。

6.4.1. 域名黑名单

首先,在方式选项中选择黑名单,点击添加输入该条规则的名称和正确的域名,然后点击报保存,规则立即生效,连接路由 器的设备将无法访问该域名。如果选择黑名单,而未添加规则,默认黑名单为空,即所有域名都可以访问。如图,除百度外,其 他域名均可以正常访问。

![](_page_58_Picture_84.jpeg)

**图 74 域名黑名单**

6.4.2. 域名白名单

首先,在方式选项中选择白名单,点击添加输入该条规则的名称和正确的域名,然后点击报保存,规则立即生效,连接路由 器的设备除规则中的域名可以访问外,其他域名都不能够访问。如果选择白名单,而未添加规则,默认白名单为空,即所有域名 都不能够访问。如图,设备能够访问百度。

![](_page_59_Picture_1.jpeg)

![](_page_59_Picture_109.jpeg)

**图 75 域名白名单**

## **<说明>**

- 最多可添加 20 条访问限制规则。
- **7. 高级服务**

#### 7.1. 云服务

路由器远程管理平台服务地址:**[路由器远程管理平台](http://106.14.191.33/)**,可以将路由器设备在路由器远程管理平台进行:监控、控制、批量配置、 统计、硬件断电报警等高效率、统一化的管理。

- **> USR-G810-33 默认未开启云服务功能。路由器 Web 界面可以配置统计流量、网络状态、心跳包的上报参数; 同时支持数据** 上报到私有部署。
- 设备如需上路由器管理平台,请将私有化部署勾选,并设置私有云设备接入地址:106.14.191.33,端口设置:7100;
- 请登录路由器远程管理平台,注册账号,添加设备后管理。

![](_page_60_Picture_0.jpeg)

m

![](_page_60_Picture_1.jpeg)

![](_page_60_Picture_103.jpeg)

**图 76 USR-G810-33 有人云服务界面**

## 7.1.1. 监控大屏

监测大屏,可以按照项目以及设备系列展示设备在线情况、位置信息等信息。

![](_page_60_Figure_6.jpeg)

**图 77 监测中心**

![](_page_61_Picture_1.jpeg)

7.1.2. 设备管理

## 7.1.2.1. 添加设备

#### 点击"添加设备"

![](_page_61_Picture_94.jpeg)

## **图 78 有人云—添加设备界面一**

#### USR-G810-33 出厂标签上提供设备的 MAC、SN;有人云添加设备时需要填入这些参数。

![](_page_61_Picture_95.jpeg)

**图 79 有人云—添加设备**

**表 20 有人云添加设备参数表**

| $-$<br>$\cdots$ |        |  |
|-----------------|--------|--|
| 名称              | 183 XM |  |

![](_page_62_Picture_0.jpeg)

![](_page_62_Picture_269.jpeg)

## **<说明>**

> 设备亦可批量添加, 需按照指定格式将信息填写正确;

> 批量添加模板可在批量添加设备处"下载 Excel 模板";

USR-G810-33 不支持基站和 GPS 定位,如需支持需沟通定制。

#### 7.1.2.2. 数据查看

#### 2 大屏管理 设备管理 > 联网设备 > 数据查看 () 设备管理 设备概况 连接田户 设备信息 设备地图 联网设备 变量模板 **TEST** € 01600322093000000128 1 报警联动 昌 所属组织: 根细织 数据中心 设备型号: USR-G810 固件版本· V1.0.11.4g.06 2 设备运维 杏晶模板·  $\bullet$ 设备地址: 山东省济南市历下区龙奥南路 标签: **Bai<sup>23</sup>mm** © 2023 Baidu - GS(2021)6026号 - 甲测资字11111342 - 京ICP证030173 变量概况 请选择从机 ▽ 清輸入变量名称查询 该设备沿有空显 **图 80 有人云—数据查看**

## 在"设备管理"-"联网设备"-"设备列表"下,找到相应设备,点击"数据查看"可查看设备基本信息。

![](_page_63_Picture_0.jpeg)

# 7.1.2.3. 设备运维

![](_page_63_Picture_79.jpeg)

# 7.1.2.4. 设备概况

![](_page_63_Picture_80.jpeg)

#### 可以查看设备一些基本信息,如图所示:

**图 82 设备概况**

![](_page_64_Picture_0.jpeg)

▶ 设备如使用 SIM 卡上网, 设备流量监测和信号质量监测将生效。

#### 7.1.2.5. 参数配置

在参数配置界面,可以输入 AT 指令来进行配置设备的某些参数, 或者读取设备的某些参数, 并且参数的返回也会显示在平台上 面。本款路由器支持批量可视化配置以及远程打开内置网页,无需复杂的 AT 配置查看路由器参数。

![](_page_64_Picture_88.jpeg)

#### 7.1.2.6. 配置网页

#### G810-33 支持有人云配置远程登录设备网页进行配置操作。

![](_page_64_Picture_89.jpeg)

![](_page_65_Picture_0.jpeg)

![](_page_65_Picture_88.jpeg)

# **<说明>**

- > 点击配置网页弹出本设备网页如上图,登录网页进行配置;
- > 如出现链接打不开内置网页情况请在有人云,选择对应设备的"配置网页"直接打开。
- 7.1.3. 报警联动

## 7.1.3.1. 配置报警联系人

![](_page_65_Picture_89.jpeg)

![](_page_66_Picture_0.jpeg)

![](_page_66_Picture_63.jpeg)

## **图 87 添加报警联系人(二)**

## 7.1.3.2. 设置监控触发器

#### 路由器出发什么条件会报警的配置界面。

![](_page_66_Picture_64.jpeg)

#### **图 88 添加设备监测触发器(一)**

![](_page_67_Picture_0.jpeg)

![](_page_67_Picture_66.jpeg)

**图 89 添加设备监测触发器(二)**

关联设备,那些设备触发以上条件会报警的配置。

![](_page_67_Picture_67.jpeg)

7.1.3.3. 报警配置

将设备检测触发器和报警联系人关联,某台设备触发了某些触发条件将报警信息发给那位报警联系人。

![](_page_68_Picture_1.jpeg)

![](_page_68_Picture_83.jpeg)

![](_page_68_Figure_3.jpeg)

7.1.3.4. 报警验证

以硬件断电举例

![](_page_69_Picture_0.jpeg)

![](_page_69_Picture_84.jpeg)

#### **图 93 邮件报警信息举例**

7.1.4. 数据中心

# 7.1.4.1. 设备上下线

#### 可 SN 查询某台设备一段时间的上下线情况。

![](_page_69_Picture_85.jpeg)

## 7.1.4.2. 设备报警记录

看查看所有的设备报警记录,也可通过时间、SN 等精确查看报警记录。

![](_page_70_Picture_0.jpeg)

![](_page_70_Picture_82.jpeg)

**图 95 设备报警记录统计**

7.1.5. 设备运维

## 7.1.5.1. 远程配置

![](_page_70_Picture_83.jpeg)

G810-33 支持远程可视化批量配置路由器,无需繁琐 AT 批量配置。轻松快速完成配置任务。 可视化的平台批量配置,免去繁琐的配置每台设备,也免去您需定制默认参数的烦恼,高效运维。

<sub>,可靠易用价格合理</sub>│联网找有人

![](_page_71_Picture_0.jpeg)

如下,点击进行下一步。可以看到当前设备型号下,已经存在的设备,并选择需要对其进行配置的设备,然后点击下一步。

![](_page_71_Picture_117.jpeg)

![](_page_71_Figure_4.jpeg)

可以进行常用参数配置,也可在高级设置中进行设置其他参数,设置完成后点击"确认"。

![](_page_71_Picture_6.jpeg)
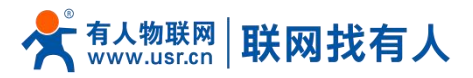

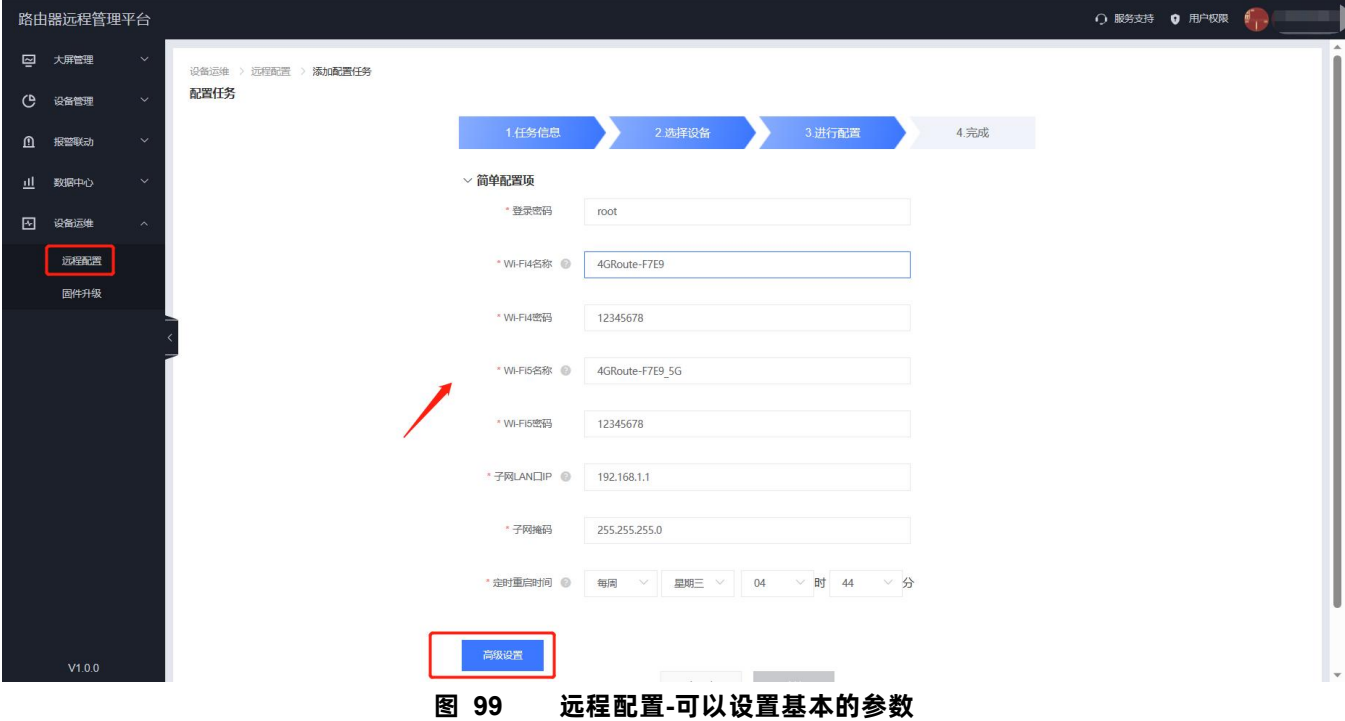

将您需要设置的参数设置好后,任务添加完成,会将您在平台设置的参数,在您勾选的所有设备进行配置。配置完成后路由器将 自动重启。

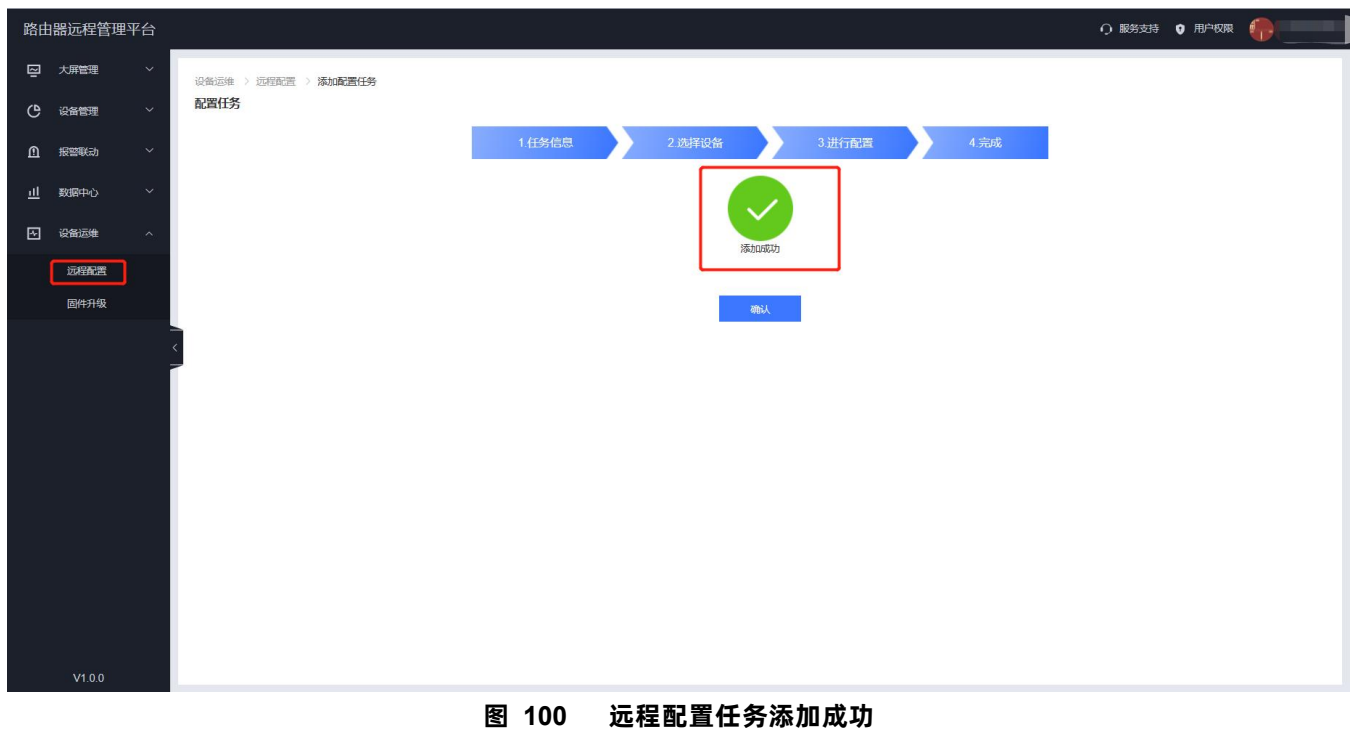

## 7.1.5.2. 固件升级

平台支持对路由器自身设备进行固件升级。注意:这里的固件升级不是给下端客户设备升级。 在"设备管理""联网设备"-"更多"下,找到想要进行固件升级的设备,选择"固件升级"。

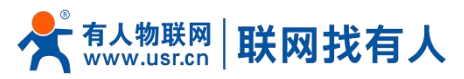

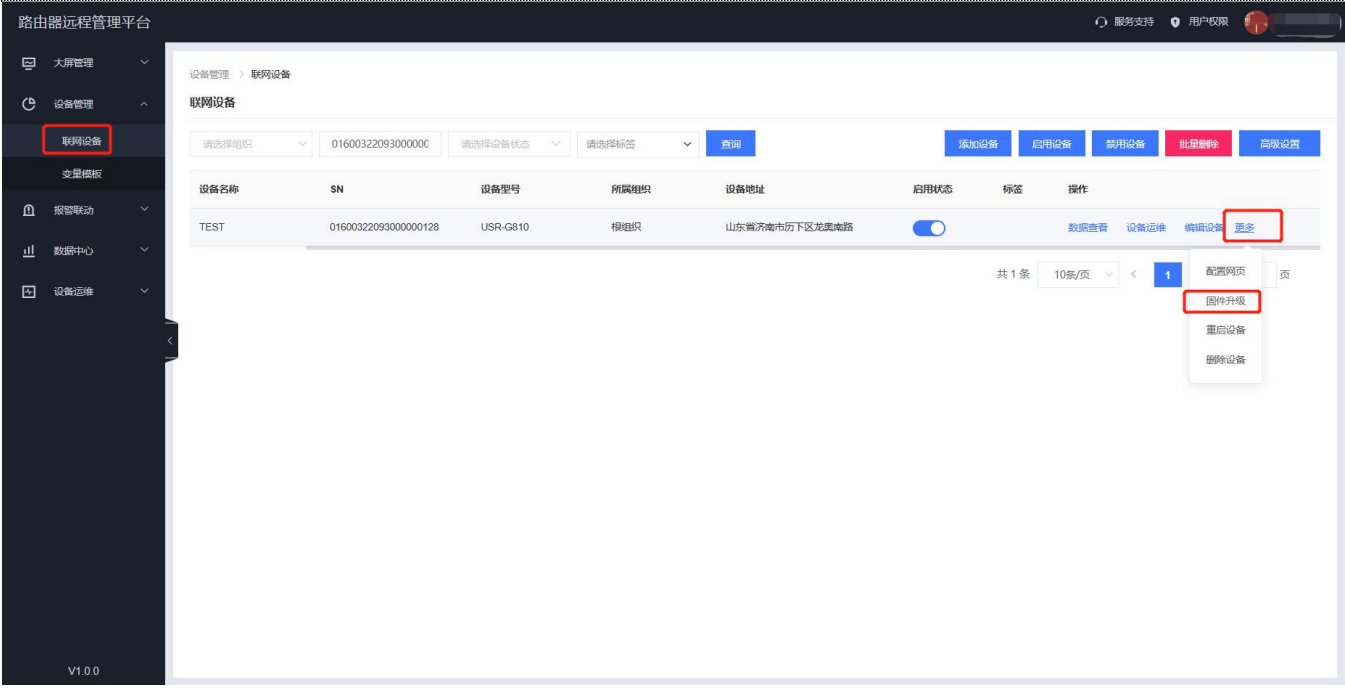

#### **图 101 固件升级(一)**

也可以在"设备运维"-"固件升级"下,点击"添加升级任务"。

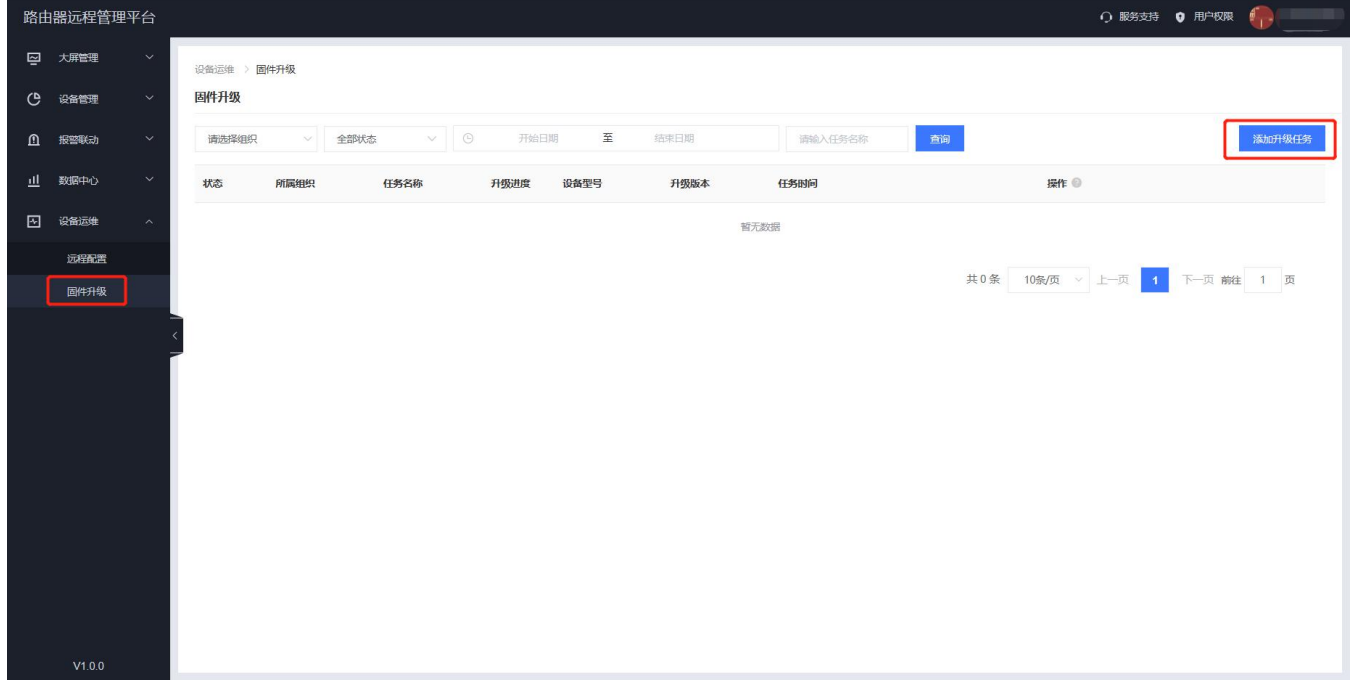

#### **图 102 固件升级(二)**

填写上本次固件升级的"任务名称",选择"固件升级版本",填写"任务时间",点击"确认"后进行下一步。

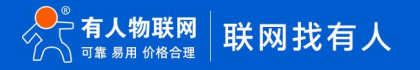

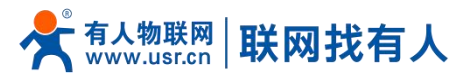

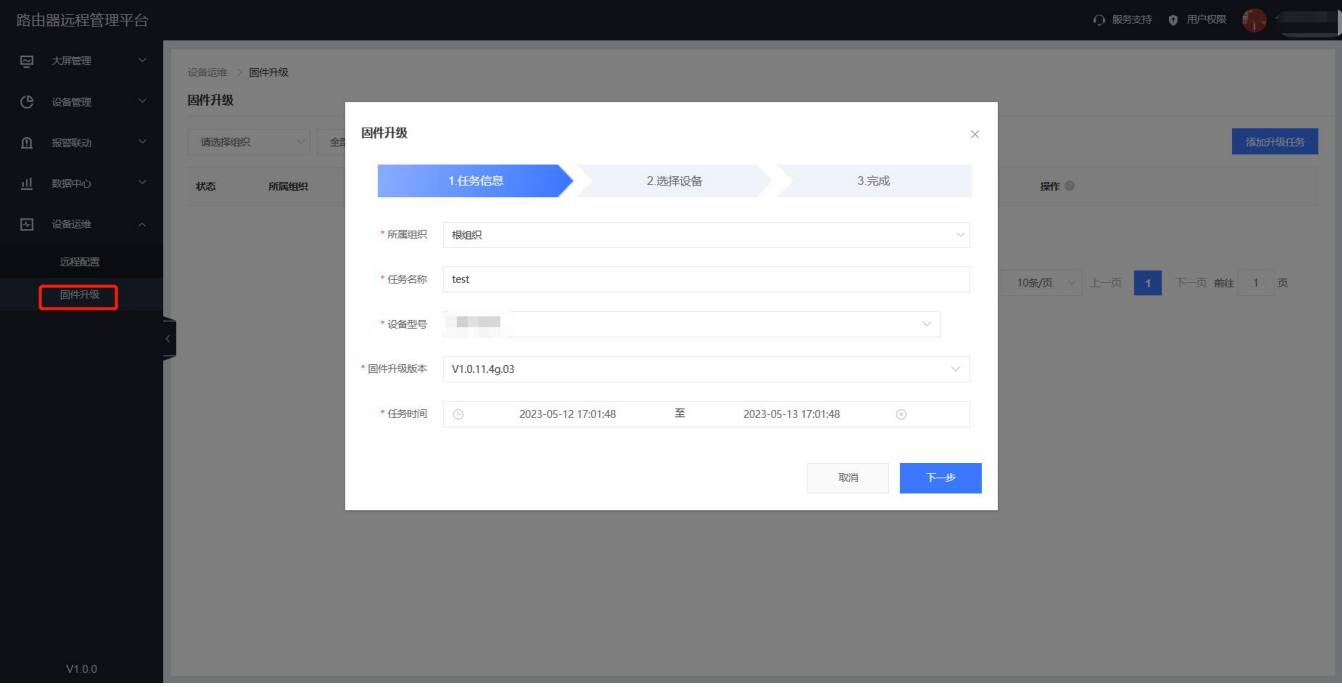

## **图 103 有人云—固件升级(三)**

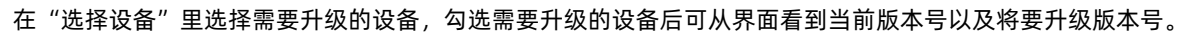

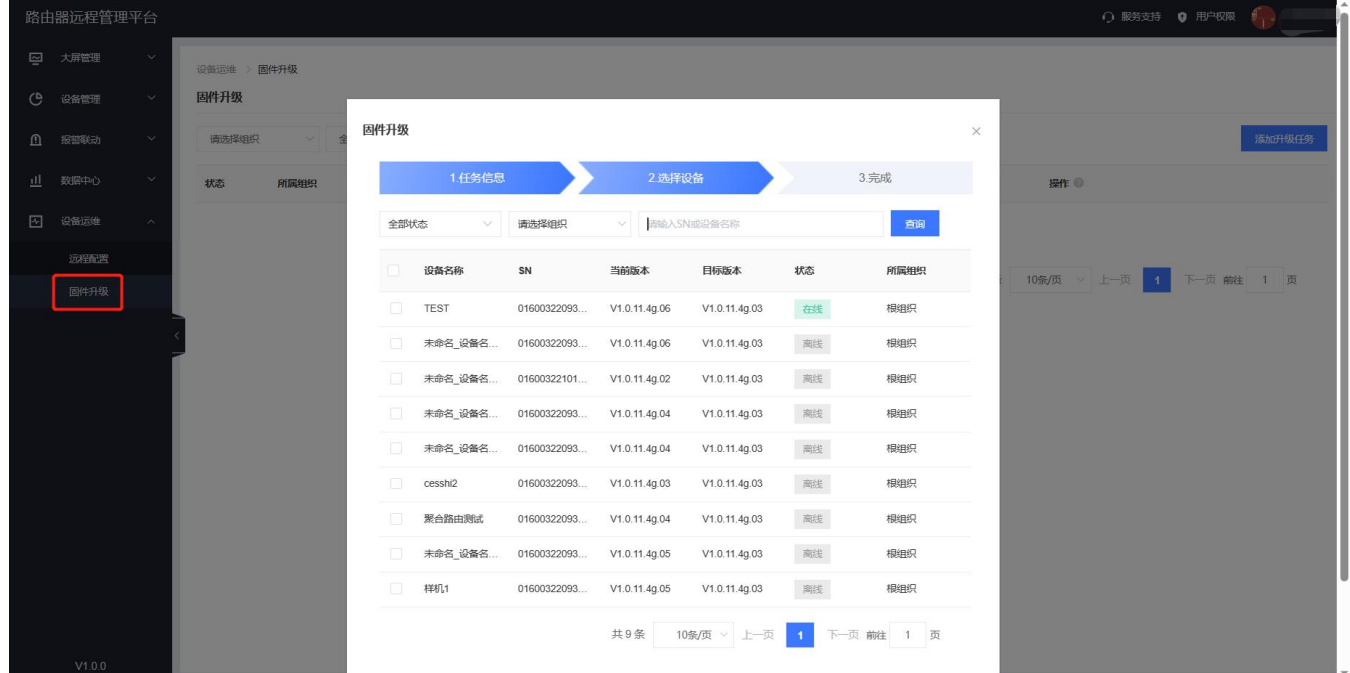

**图 104 固件升级(四)**

在"升级详情"里面查看当前固件升级进度,并且可以在"查看日志"里面查看详细信息。

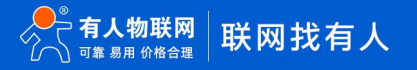

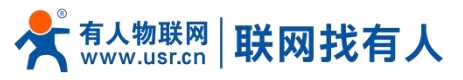

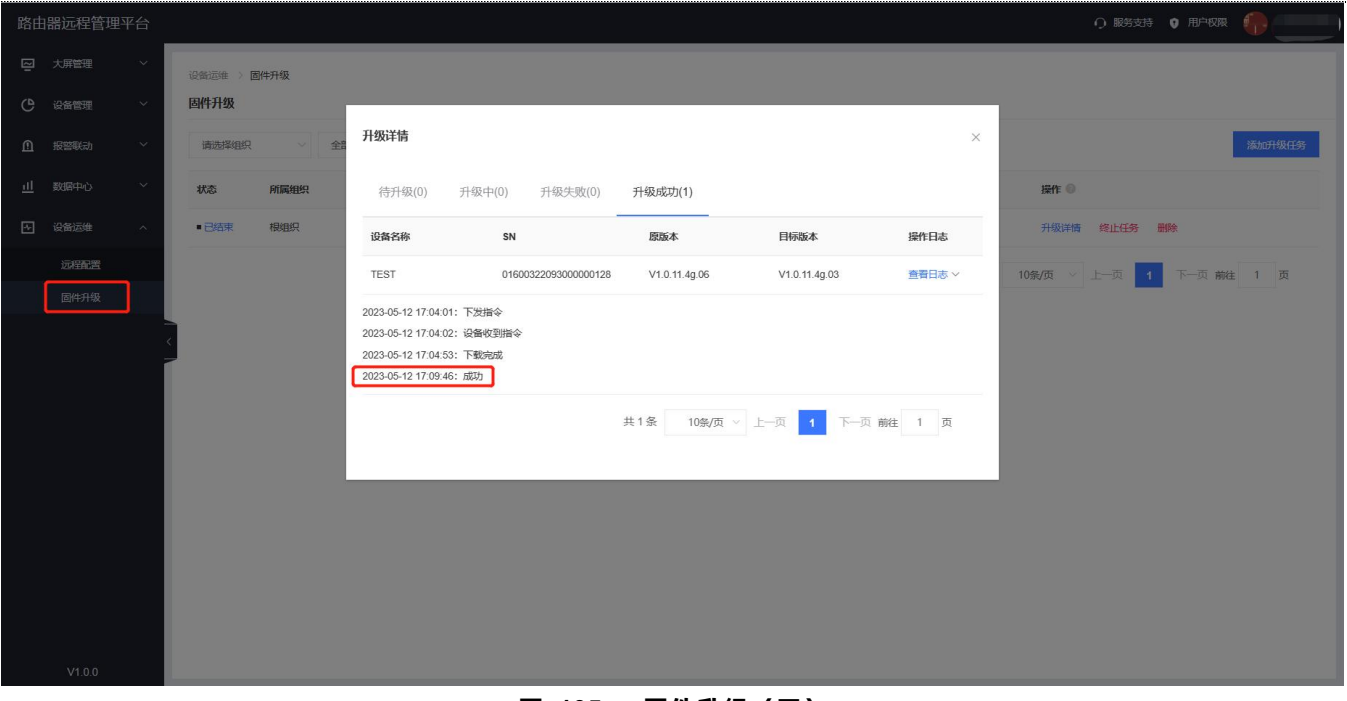

#### **图 105 固件升级(五)**

#### 7.2. 动态域名解析(DDNS)

DDNS (Dynamic Domain Name Server, 动态域名服务) 是将用户的动态 IP [地址映](https://baike.baidu.com/item/%E5%8A%A8%E6%80%81IP%E5%9C%B0%E5%9D%80)射到一个固定的[域名解析](https://baike.baidu.com/item/%E5%9F%9F%E5%90%8D%E8%A7%A3%E6%9E%90/574285)服务上, 用 户每次连接网络的时候客户端程序就会通过信息传递把该[主机](https://baike.baidu.com/item/%E4%B8%BB%E6%9C%BA/455151)的[动态](https://baike.baidu.com/item/%E5%8A%A8%E6%80%81IP%E5%9C%B0%E5%9D%80/10688515) IP 地址传送给位于服务商主机上[的服务器](https://baike.baidu.com/item/%E6%9C%8D%E5%8A%A1%E5%99%A8)程序,服务器程序 负责提供 DNS 服务并实[现动态域名解析](https://baike.baidu.com/item/%E5%8A%A8%E6%80%81%E5%9F%9F%E5%90%8D%E8%A7%A3%E6%9E%90/98200)。动态域名的使用分为两种情况.

7.2.1. 已支持服务商

第一种,路由器自身支持这种服务商(在"服务提供商"下拉框中查看并选择,这里使用花生壳 ddns.oray.com),设置 方法如下:

m

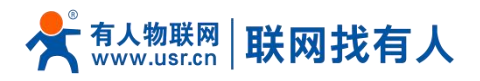

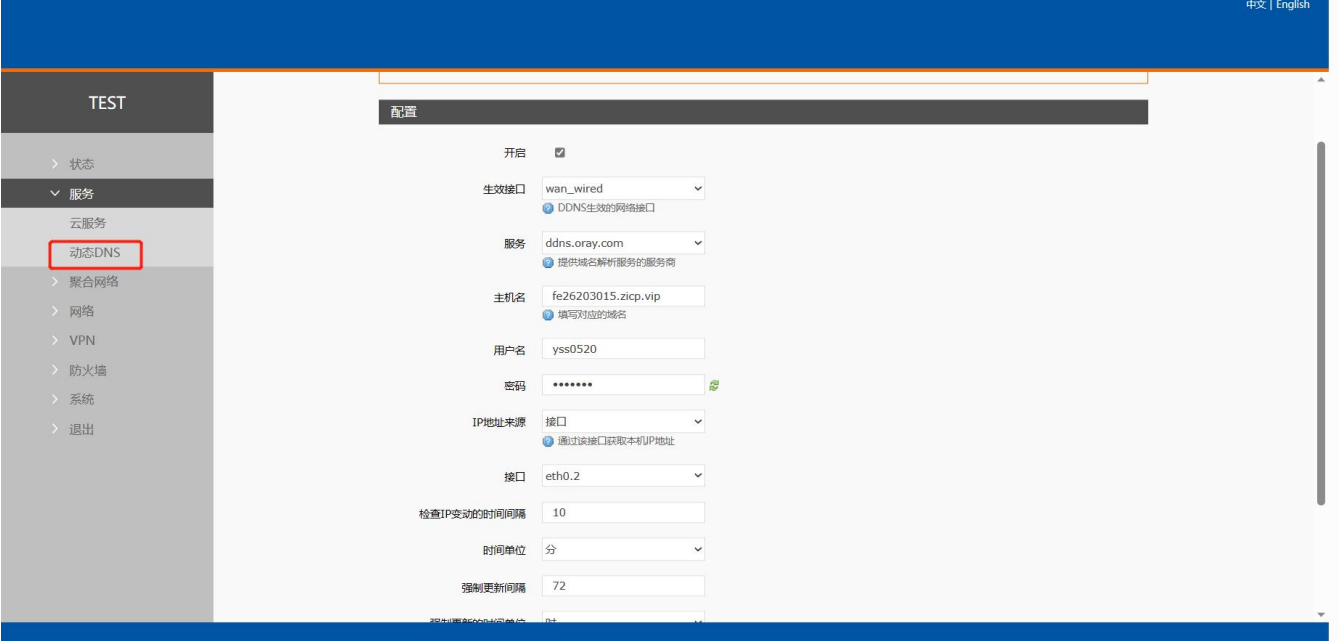

## **图 106 DDNS 设置页面**

## **表 21 DDNS 参数列表**

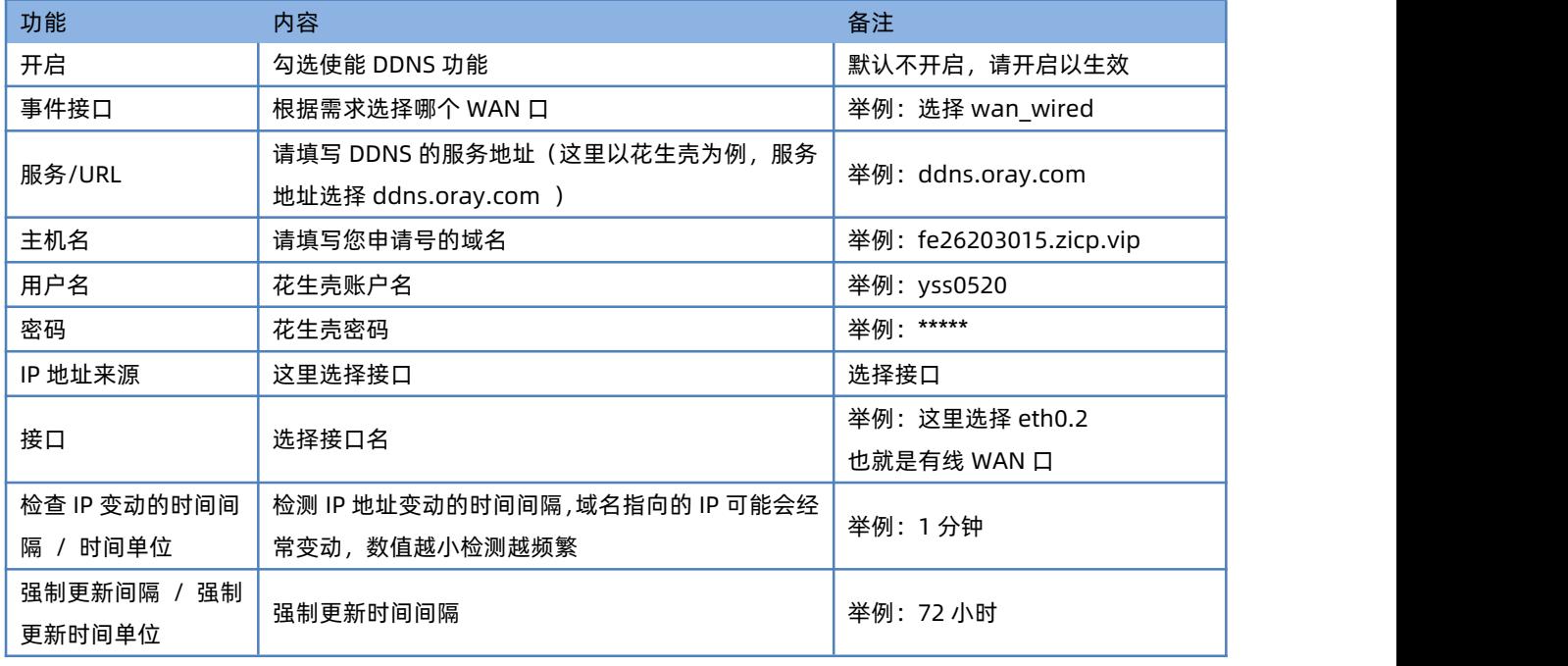

测试申请的域名地址如下。

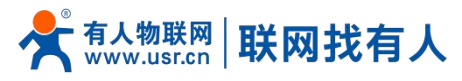

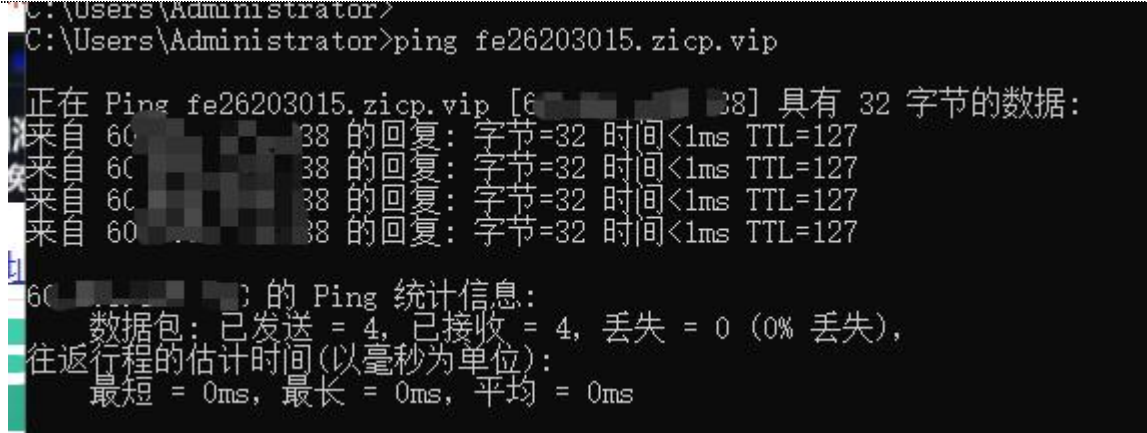

#### **图 107 DDNS 测试图**

## 7.2.2. 自定义的服务商

第二种情况,路由器自身不支持的 DDNS 服务商 (需要在"服务提供商"下拉框中, 选择"自定义", 我们这里仍然填写 ddns.oray.com),使用方法如下:

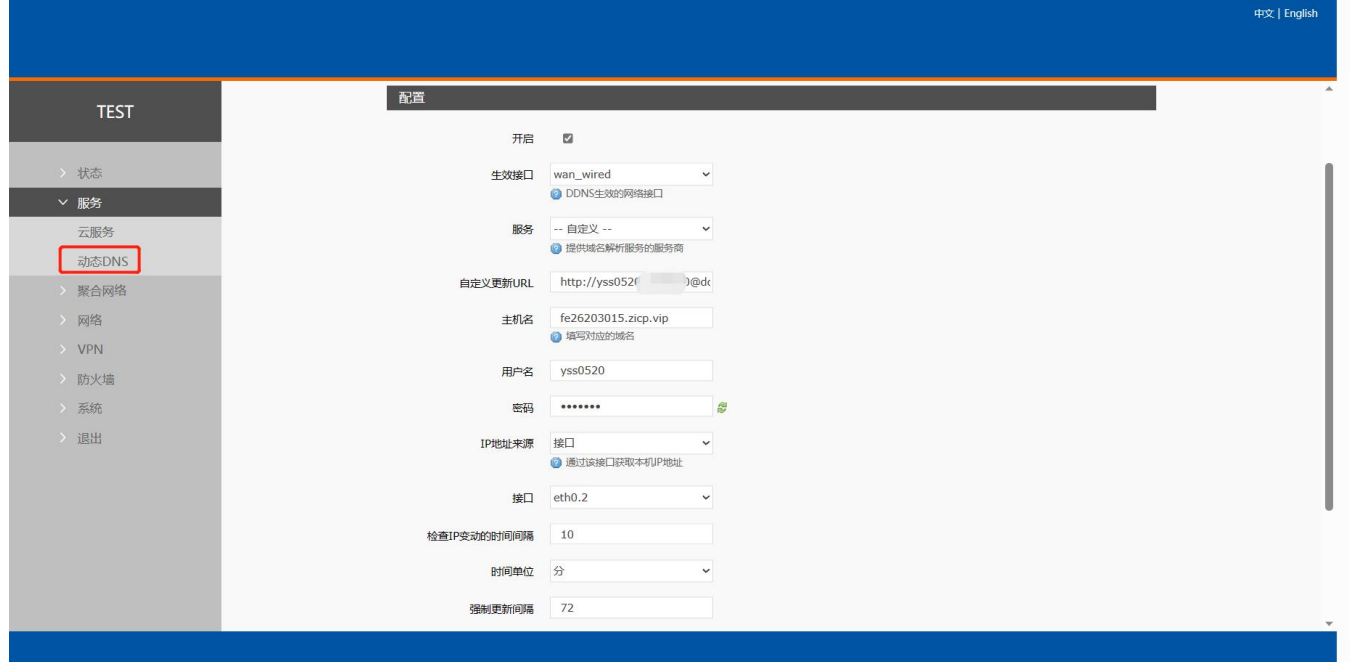

**图** 108 **DDNS 自定义服务参数设置页面**

## **表 22 DDNS 自定义服务参数表**

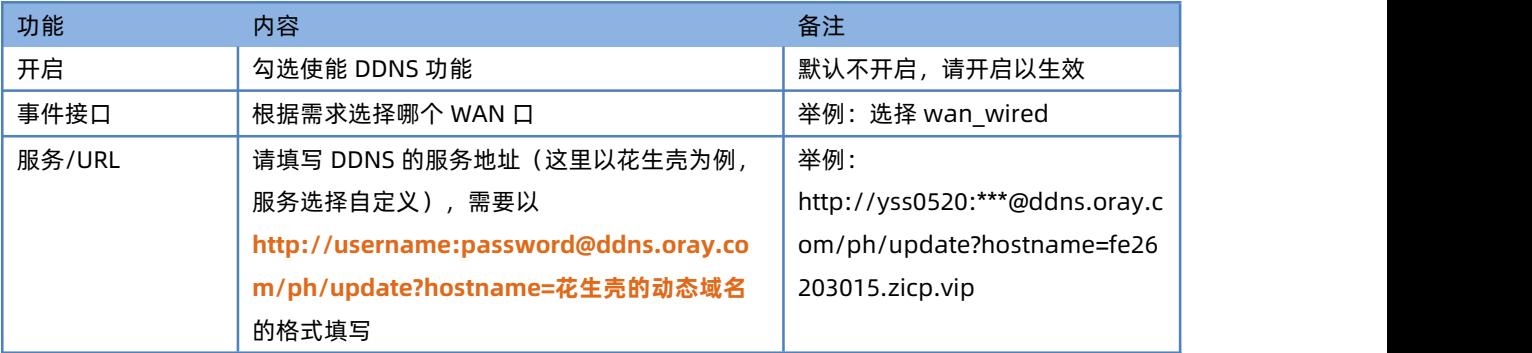

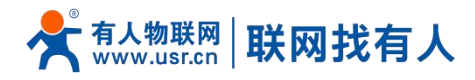

**T##TA** 

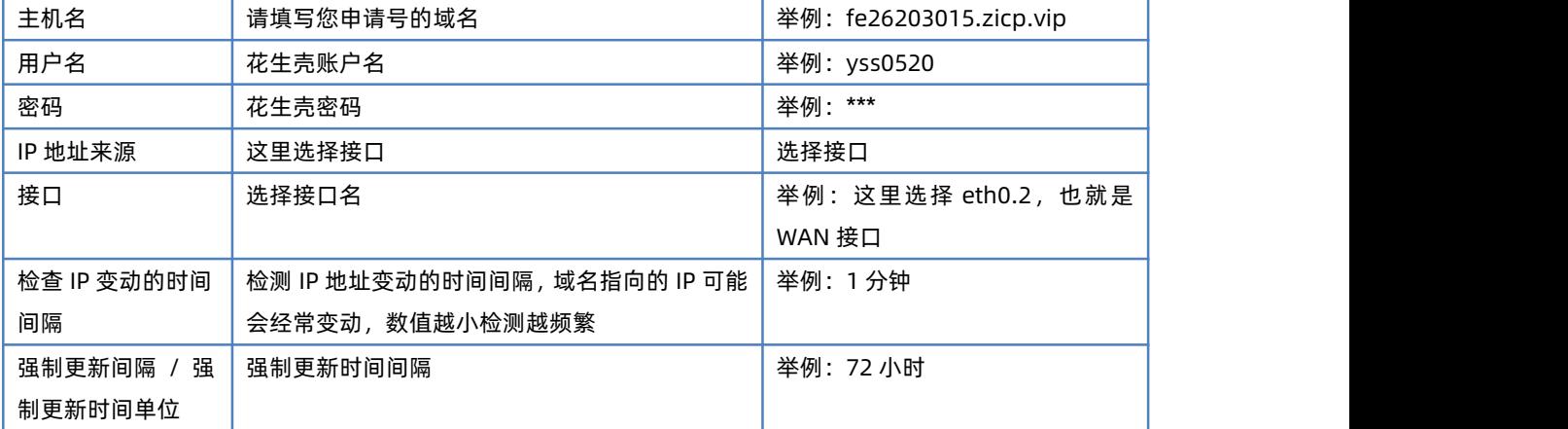

下面确认 DDNS 设置是否生效(路由器必须重启才可以使设置生效)。首先我们先看一下自己所在网络的公网 IP 地址。

IP地址查询 本机IP: 123.101.125.124 山东省济南市 联通 请输入ip地址 查询 本机IP查看方法 IP地址设置方法 **图 109 DDNS 测试图二**

然后,我们在 PC 上 ping 域名 1a516r1619.iask.in , 可以 ping 通, 说明 DDNS 已经生效。

百度为您找到相关结果约100,000,000个

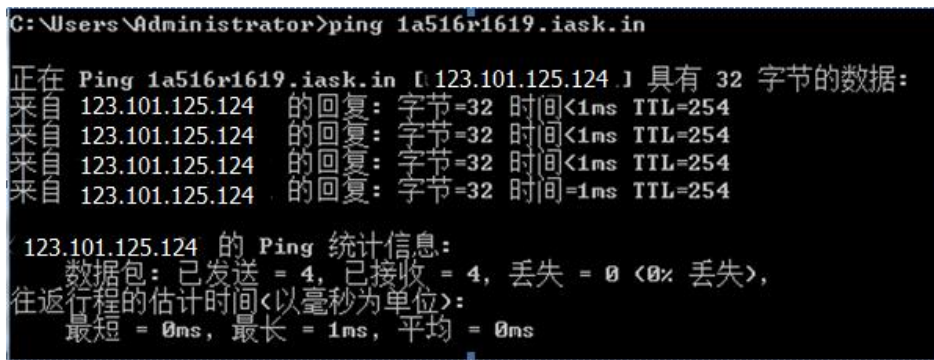

#### **图 110 DDNS 测试图三**

## **<说明>**

- > 修改设置后,请重启路由器确保生效;
- 请按照表格说明严格填写参数,服务/URL、申请的域名、用户名密码、接口等参数确保正确;
- > 即便作为子网下的路由器,本功能也应可以使动态域名生效;
- > DDNS + 端口映射可以实现异地访问本路由器内网;
- > 如果路由器所在的网络, 没有分配到独立的公网 IP, 那么本功能无法使用。

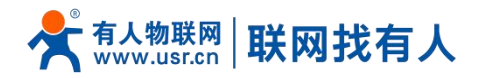

## **8. 免责声明**

本文档未授予任何知识产权的许可,并未以明示或暗示,或以禁止发言或其它方式授予任何知识产权许可。除在其产品的销 售条款和条件声明的责任之外, 我公司概不承担任何其它责任。并且,我公司对本产品的销售和/或使用不作任何明示或暗示的担 保,包括对产品的特定用途适用性,适销性或对任何专利权,版权或其它知识产权的侵权责任等均不作担保。本公司可能随时对 产品规格及产品描述做出修改,恕不另行通知。

## **9. 更新历史**

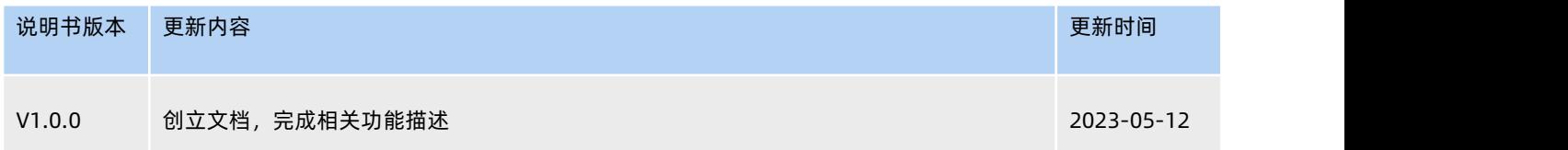

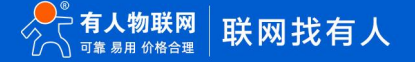

# 可信赖的智慧工业物联网伙伴

天猫旗舰店: https://youren.tmall.com 京东旗舰店: https://youren.jd.com 官 方 网 站: **www.usr.cn**<br><u>技术支</u>持工单: i**m.usr.c**n 战略合作联络: ceo@usr.cn 软件合作联络: console@usr.cn 电话:4000 255 652

¥.

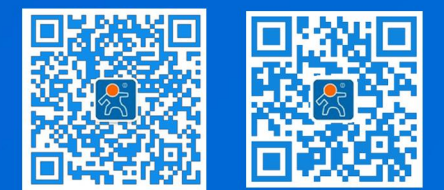

81 **<sup>w</sup> [w](http://www.usr.cn/) <sup>w</sup> . <sup>u</sup> <sup>s</sup> <sup>r</sup> . <sup>c</sup> <sup>n</sup>** 地址:山东省济南市历下区茂岭山三号路中欧校友产业大厦 12、13 层有人物联网